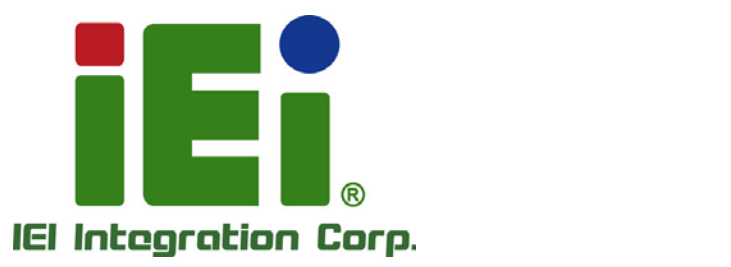

# **POCm-W22/24C-ULT3 MODEL:**

THE WATER WAS BUILDING.

вы 100мЛа. Одна обобщение на ПАРАЧЕЙ -

**Medical Panel PC with 6th Gen. Intel® Core™ / Celeron® CPU, 4 GB DDR4 RAM, Wi-Fi 802.11a/b/g/n/ac, P-CAP Touchscreen, Three Battery Bays, 5-Megapixel Camera and Microphone**

## **User Manual**

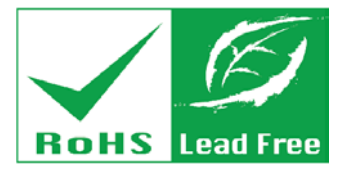

**Rev. 1.00 - August 17, 2018**

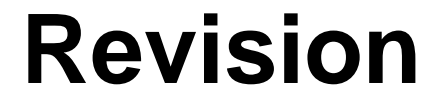

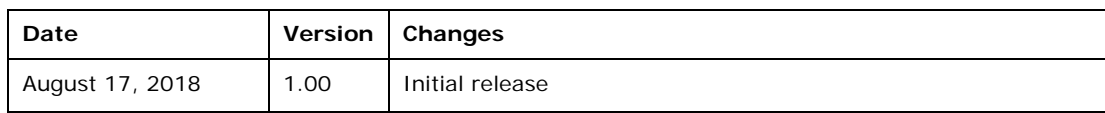

## **Copyright**

**Integration Corp.** 

#### **COPYRIGHT NOTICE**

The information in this document is subject to change without prior notice in order to improve reliability, design and function and does not represent a commitment on the part of the manufacturer.

In no event will the manufacturer be liable for direct, indirect, special, incidental, or consequential damages arising out of the use or inability to use the product or documentation, even if advised of the possibility of such damages.

This document contains proprietary information protected by copyright. All rights are reserved. No part of this manual may be reproduced by any mechanical, electronic, or other means in any form without prior written permission of the manufacturer.

#### **TRADEMARKS**

All registered trademarks and product names mentioned herein are used for identification purposes only and may be trademarks and/or registered trademarks of their respective owners.

#### **CONTACT INFORMATION**

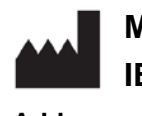

**Manufactured by: IEI Integration Corp.**

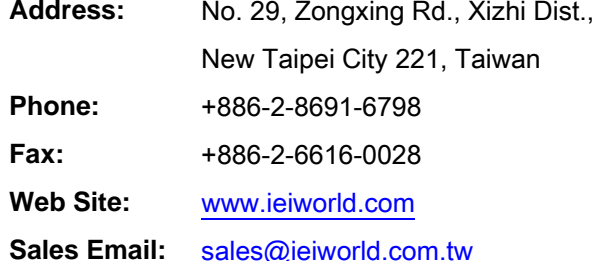

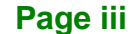

## **Manual Conventions**

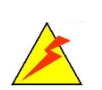

Integration Corp.

#### **WARNING**

Warnings appear where overlooked details may cause damage to the equipment or result in personal injury. Warnings should be taken seriously.

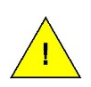

#### **CAUTION**

Cautionary messages should be heeded to help reduce the chance of losing data or damaging the product.

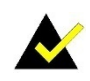

#### **NOTE**

These messages inform the reader of essential but non-critical information. These messages should be read carefully as any directions or instructions contained therein can help avoid making mistakes.

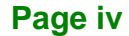

## **Table of Contents**

**Integration Corp.** 

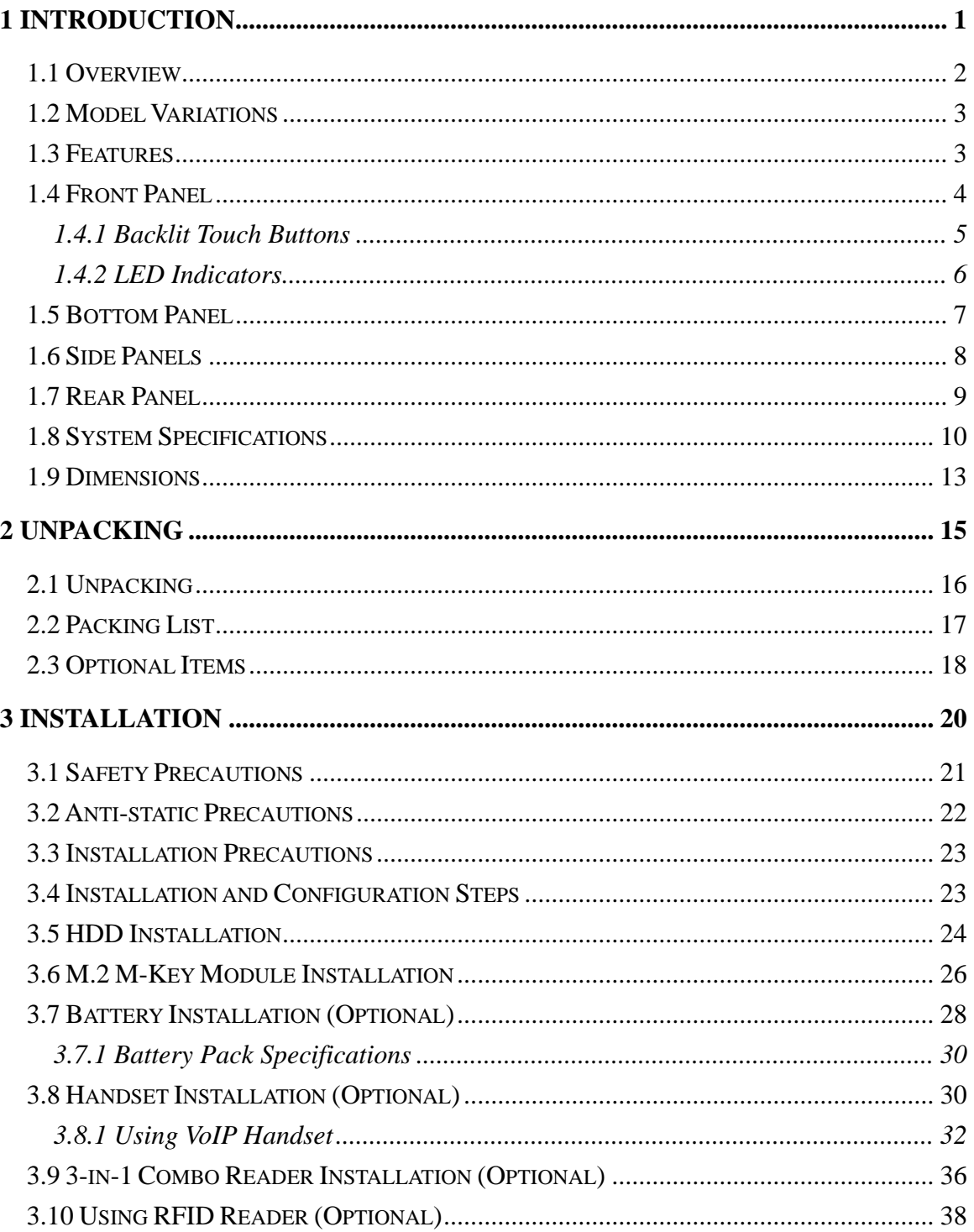

Page v

## **El Integration Corp.**

## POCm-W22/24C-ULT3 Medical Panel PC

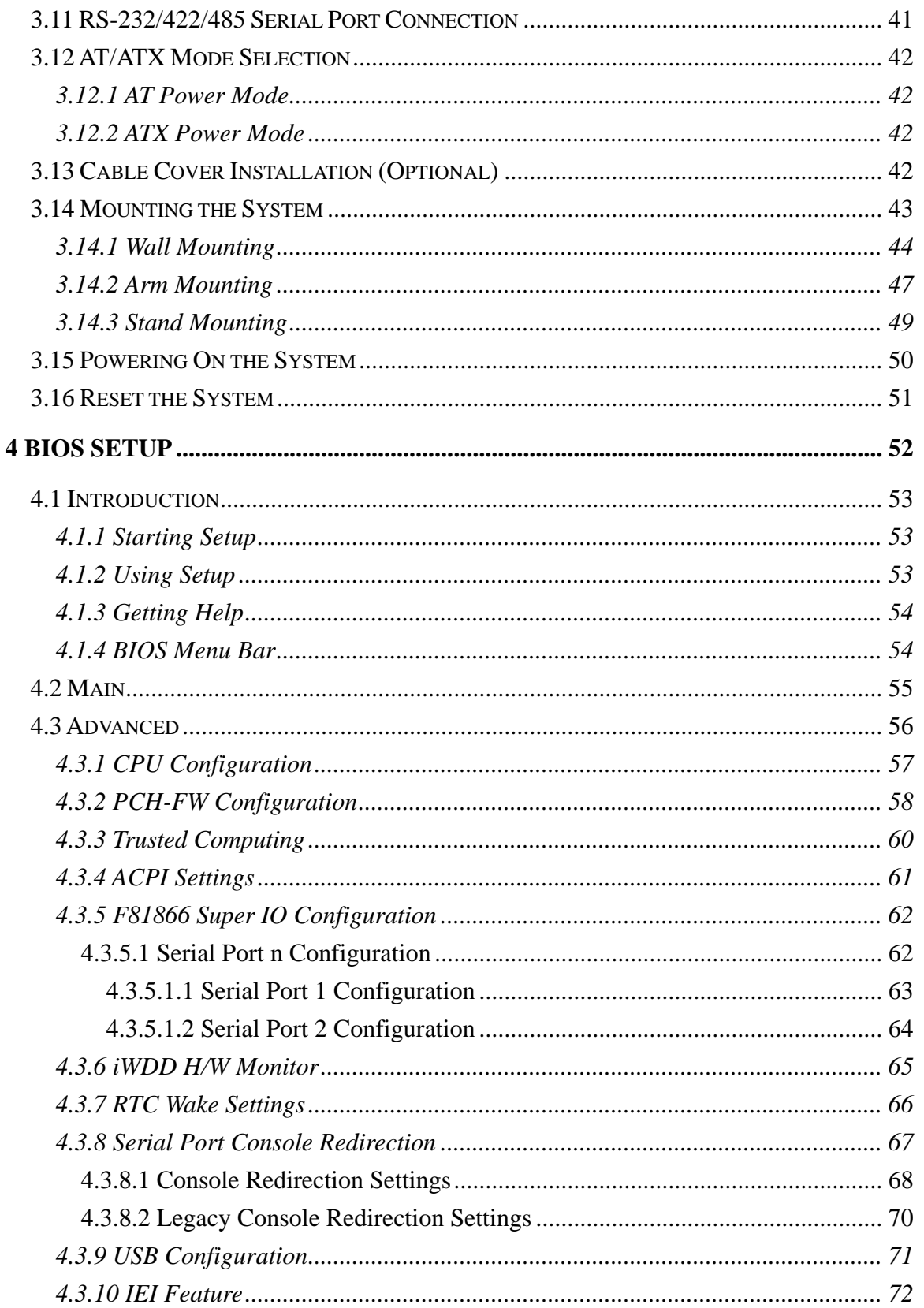

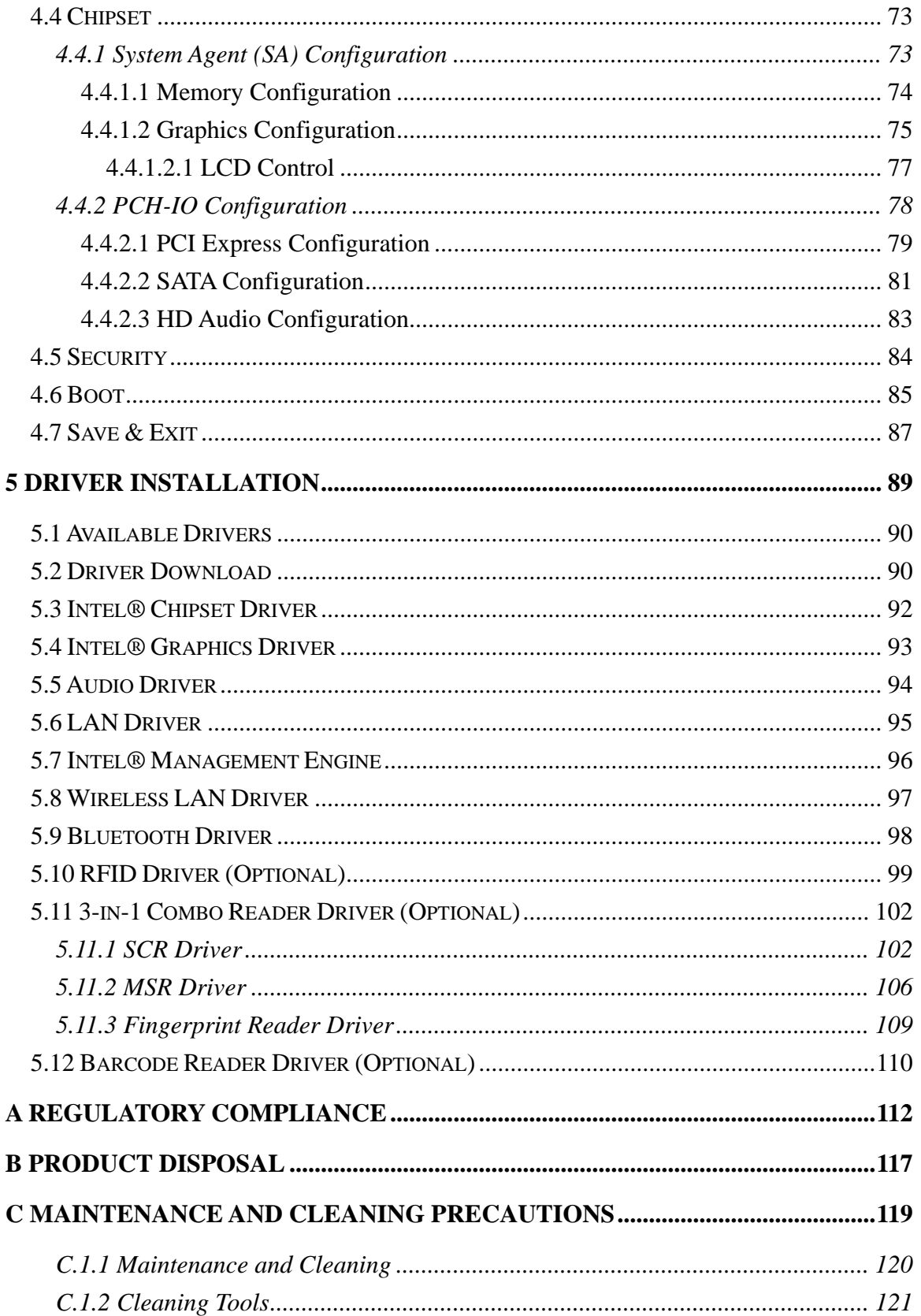

f

**Ell Integration Corp.** 

Page vii

## **El Integration Corp.**

## POCm-W22/24C-ULT3 Medical Panel PC

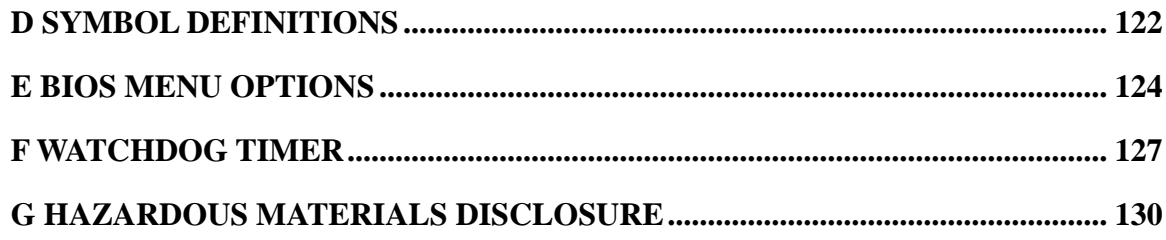

# **List of Figures**

f

**Integration Corp.** 

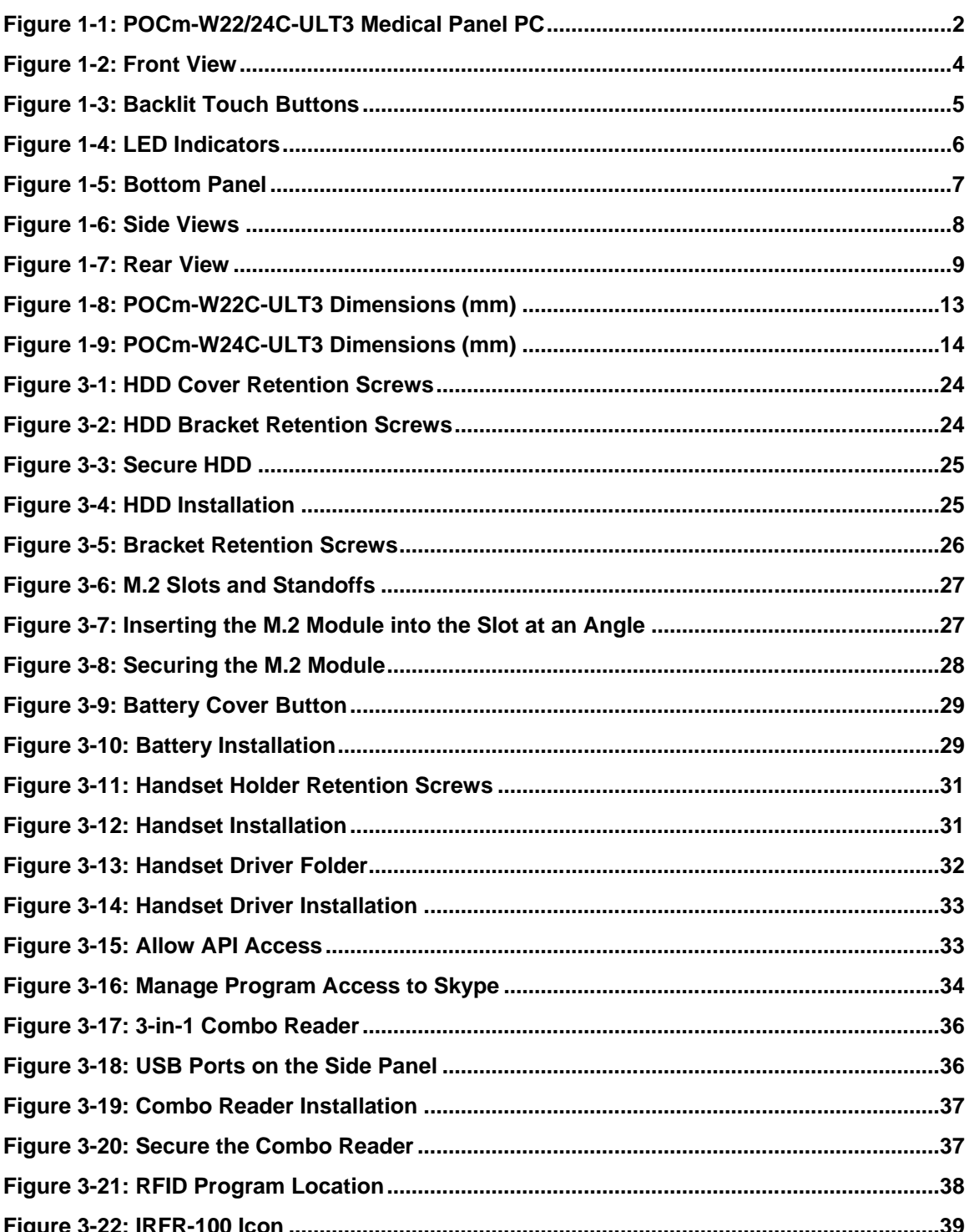

Page ix

## **El Integration Corp.**

## **POCm-W22/24C-ULT3 Medical Panel PC**

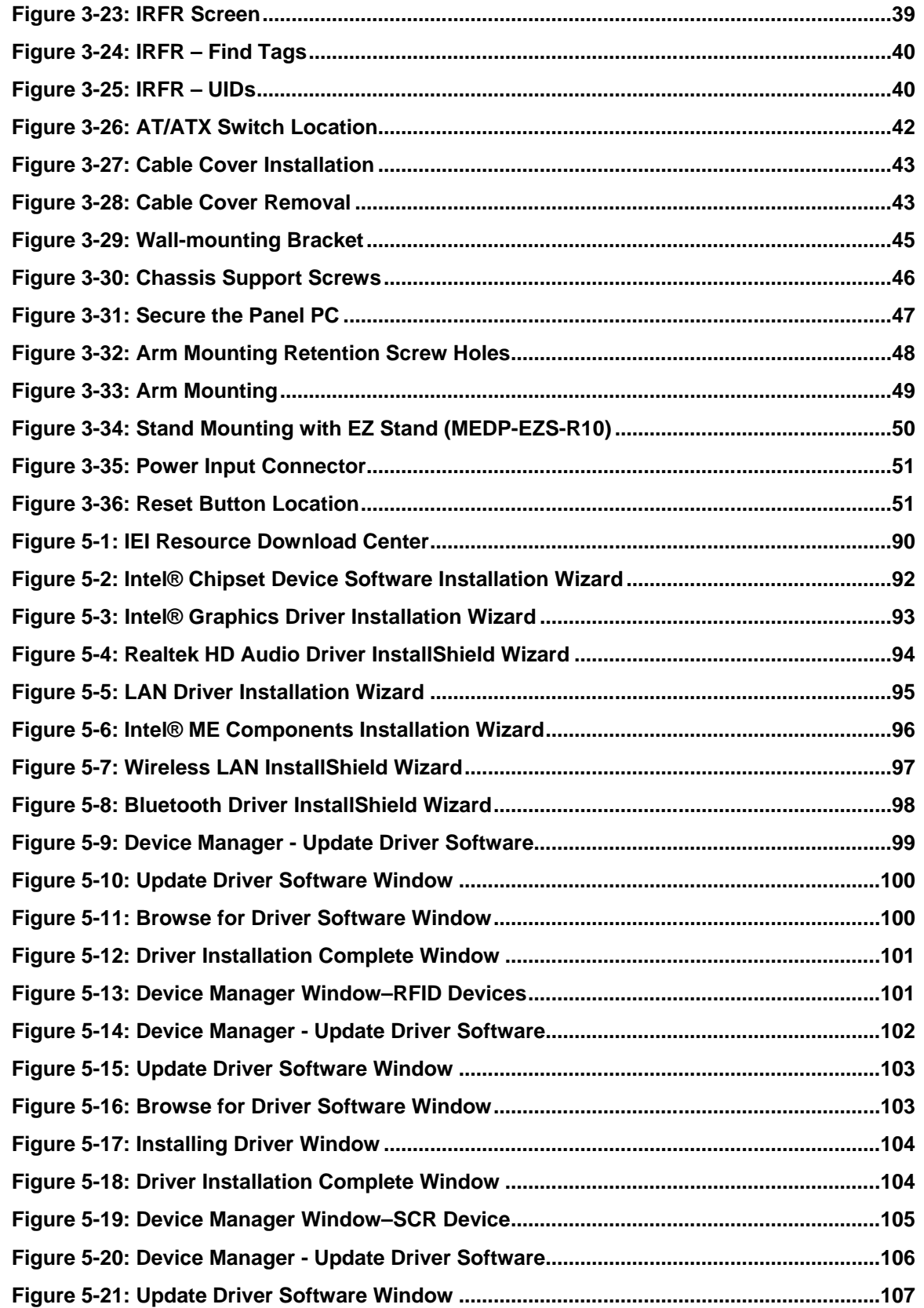

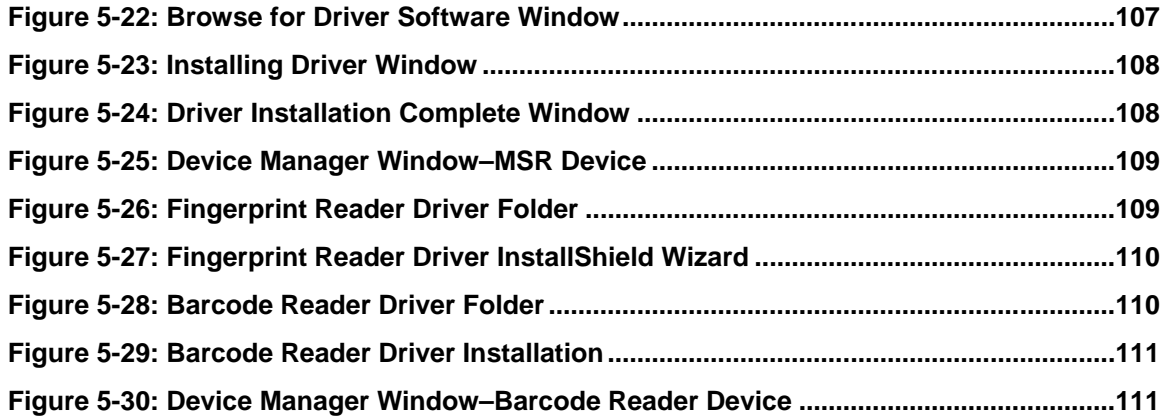

**Page xi**

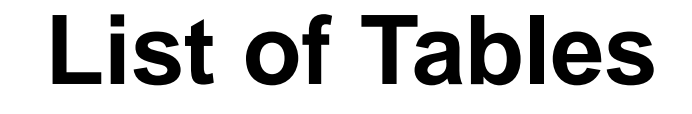

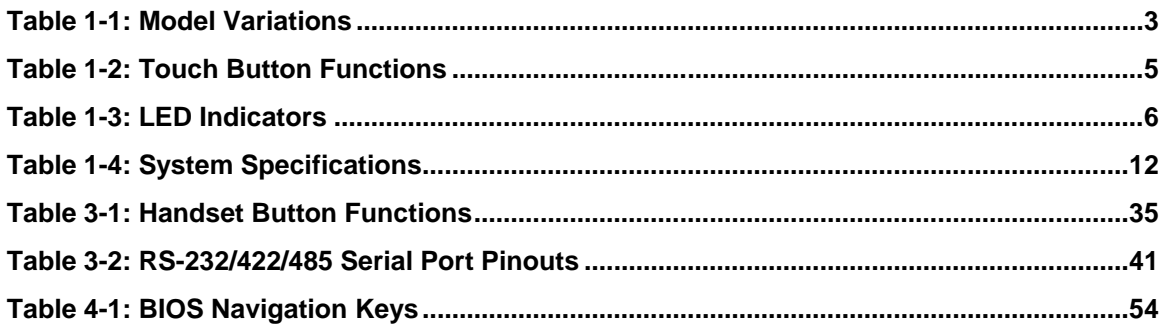

## **List of BIOS Menus**

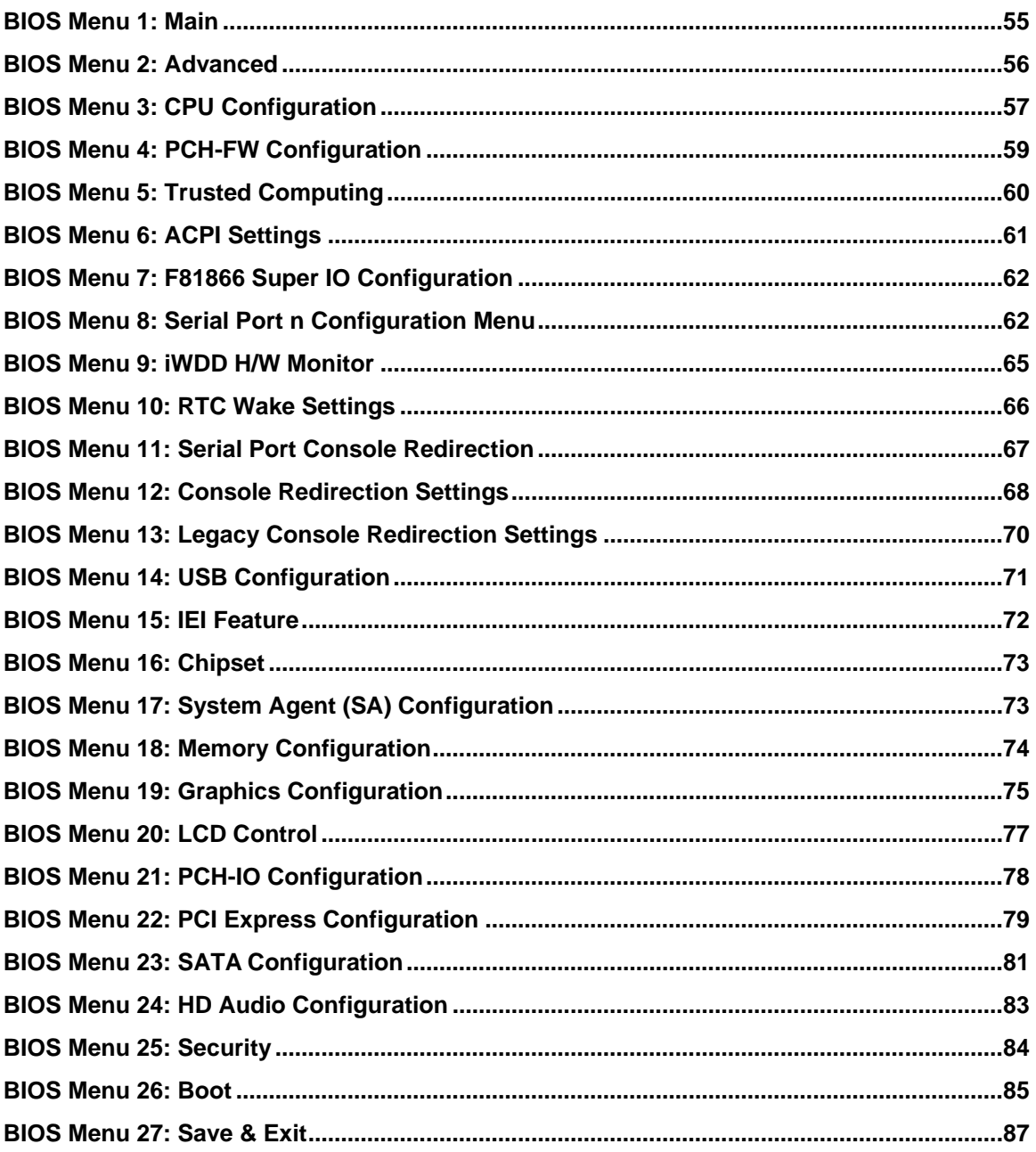

Page xiii

<span id="page-14-0"></span>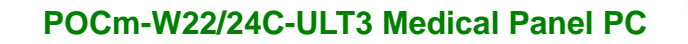

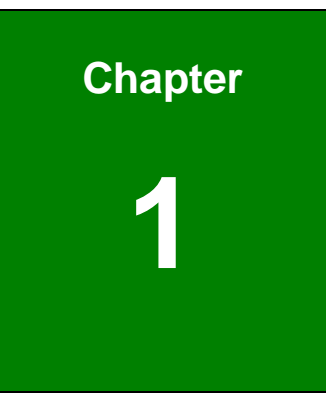

**Integration Corp.** 

## **1 Introduction**

**Page 1**

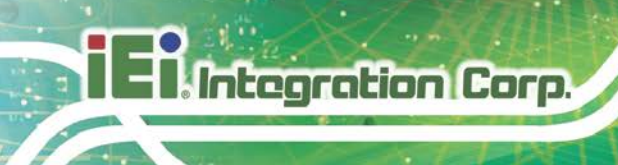

#### <span id="page-15-0"></span>**1.1 Overview**

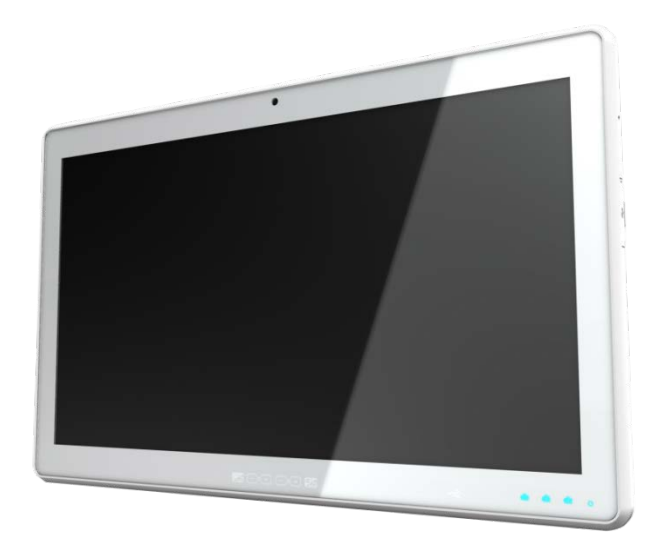

**Figure 1-1: POCm-W22/24C-ULT3 Medical Panel PC**

<span id="page-15-1"></span>The POCm-W22/24C-ULT3 is a  $6<sup>th</sup>$  generation Intel® Core<sup>TM</sup> i5-6300U processor powered medical-grade panel PC with a rich variety of functions and peripherals. All POCm-W22/24C-ULT3 models are designed for easy and simplified integration into point-of-care (POC) applications. The system comes with 4 GB of preinstalled DDR4 memory and supports a maximum of 32 GB ensuring smooth data throughputs with reduced bottlenecks and fast system access.

Two RS-232/422/485 serial ports, four USB 3.0 ports and two USB 2.0 ports provide simplified connectivity to a variety of external peripheral devices. Wi-Fi 802.11a/b/g/n/ac high speed wireless and two RJ-45 GbE connectors allow for smooth connection of the system to an external LAN. Three hot-swappable battery bays allow installation of three batteries to provide continuous power for 8~16 hours.

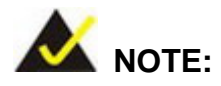

The POCm-W22/24C-ULT3 medical panel PC is intended to be used to display general purpose medical images. The device shall not be used for diagnosis purpose or life supporting system.

### <span id="page-16-0"></span>**1.2 Model Variations**

There are six models in the POCm-W22/24C-ULT3 series. All models are preinstalled with one 4 GB DDR4 memory module and an 802.11a/b/g/n/ac Wi-Fi module. The model numbers and model variations are listed below.

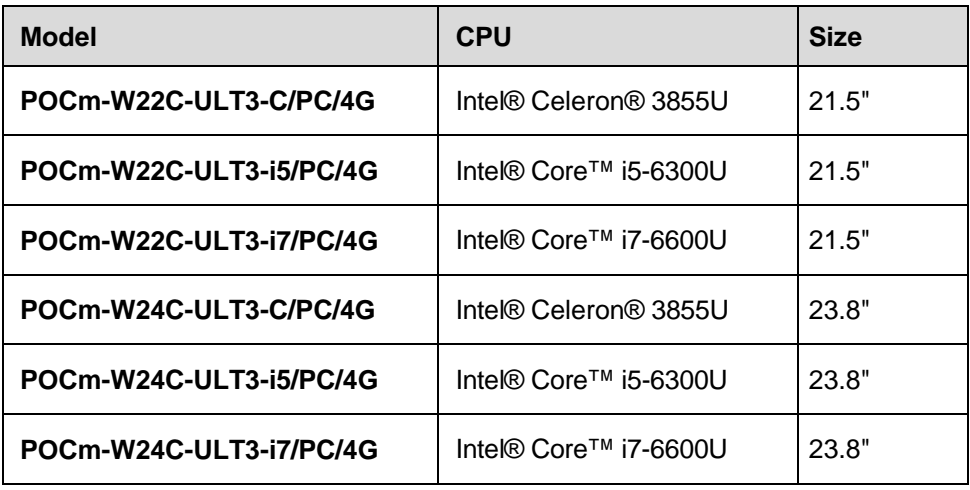

<span id="page-16-2"></span>**Table 1-1: Model Variations**

#### <span id="page-16-1"></span>**1.3 Features**

The POCm-W22/24C-ULT3 features are listed below:

- Fanless medical-grade panel PC with anti-bacteria cover
- Projected capacitive type touchscreen allows 10-point multi-touch, multi-layer gloves and water-on-screen operation
- Intel® Celeron® 3855U / Core™ i5-6300U / Core™ i7-6600U processor
- Preinstalled with 4 GB of DDR4 memory (system max. 32 GB)
- **Two HDMI ports support additional displays**
- Two GbE RJ-45 connectors and Wi-Fi 802.11a/b/g/n/ac high speed wireless
- Two internal 3 W speakers
- Four USB 3.0 ports and two USB 2.0 ports
- Two RS-232/422/485 DB-9 connector
- Support three hot-swappable batteries ideal for non-powered medical cart use
- IP 65 compliant front panel

## <span id="page-17-0"></span>**1.4 Front Panel**

The front side of the POCm-W22/24C-ULT3 is a flat-bezel panel with a TFT LCD screen surrounded by a PC+ABS plastic frame (**[Figure 1-2](#page-17-1)**).

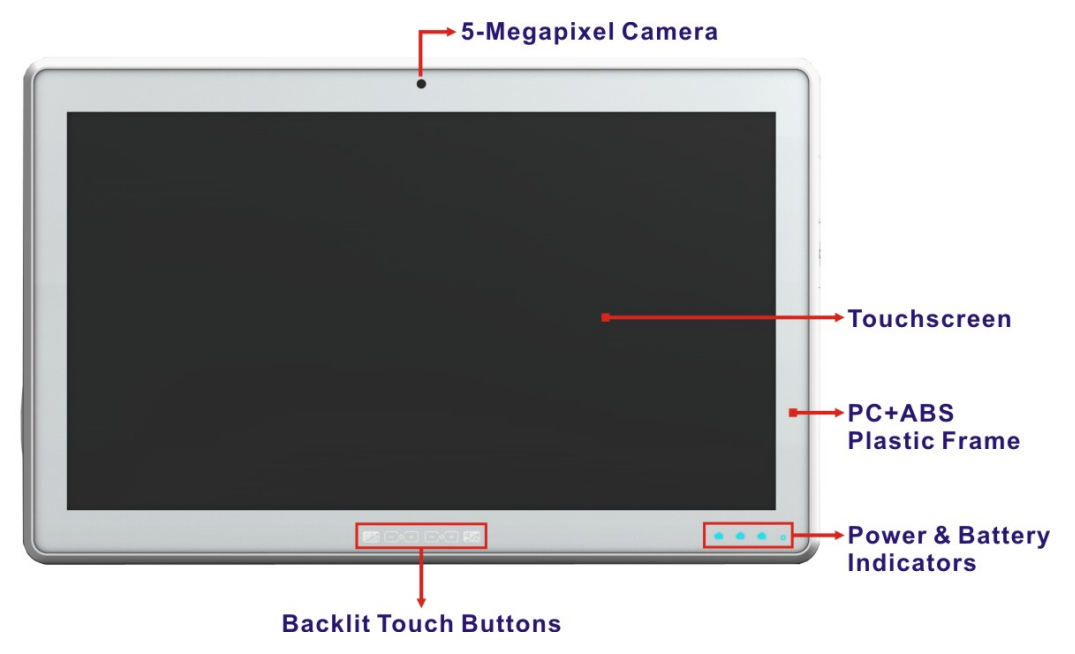

<span id="page-17-1"></span>**Figure 1-2: Front View**

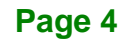

#### <span id="page-18-0"></span>**1.4.1 Backlit Touch Buttons**

The front panel of the POCm-W22/24C-ULT3 contains several backlit touch buttons that control audio volume, LCD brightness and some other system components.

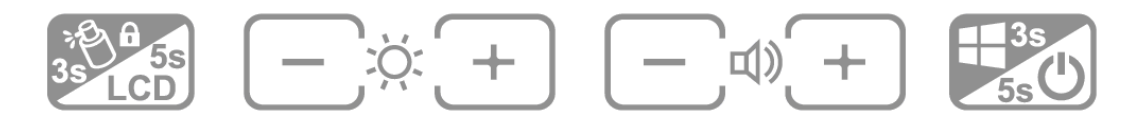

#### <span id="page-18-1"></span>**Figure 1-3: Backlit Touch Buttons**

The following table describes the function of each button.

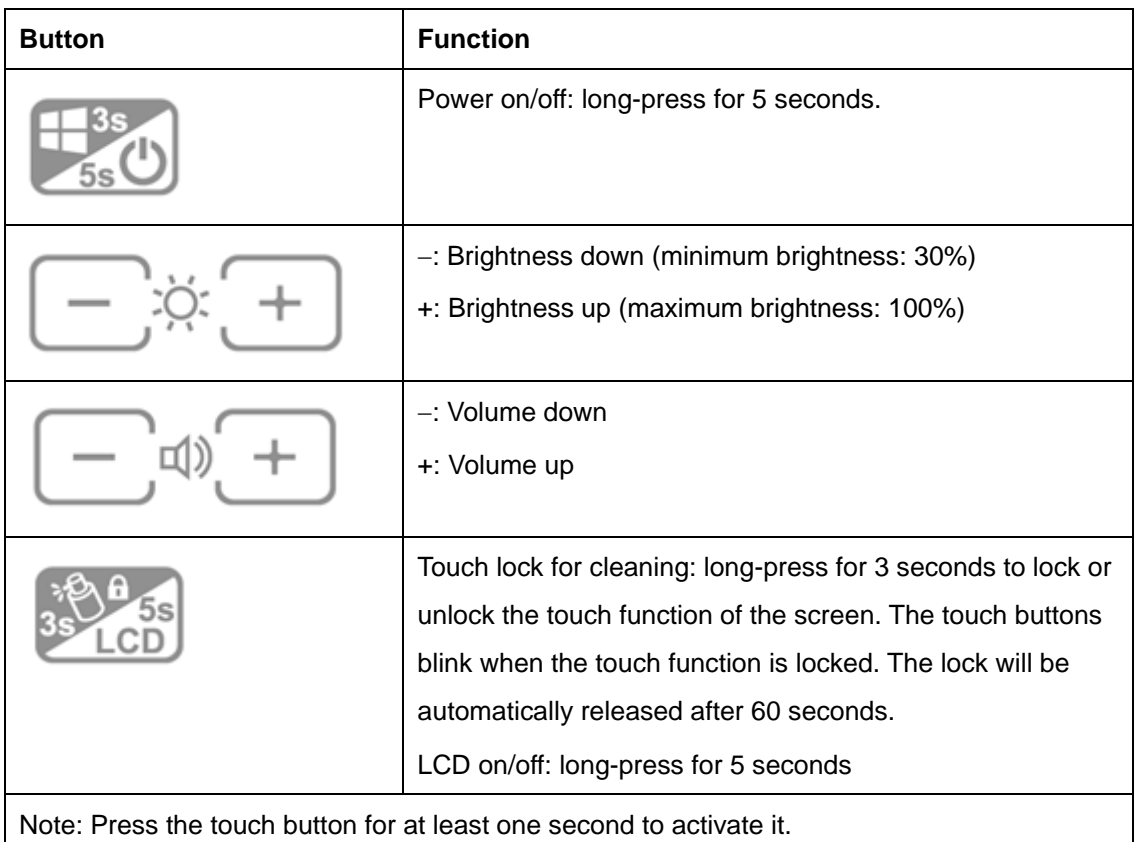

#### <span id="page-18-2"></span>**Table 1-2: Touch Button Functions**

### <span id="page-19-0"></span>**1.4.2 LED Indicators**

The LED indicators on the front panel of the POCm-W22/24C-ULT3 are shown below.

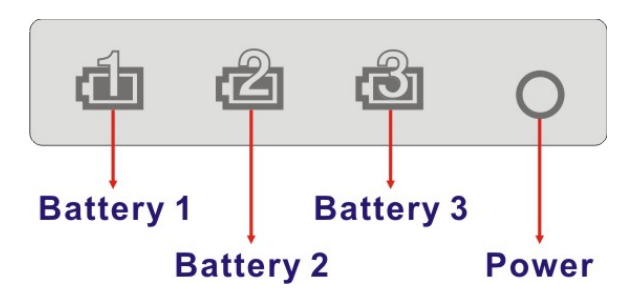

<span id="page-19-1"></span>**Figure 1-4: LED Indicators**

The descriptions of each LED indicator are listed below.

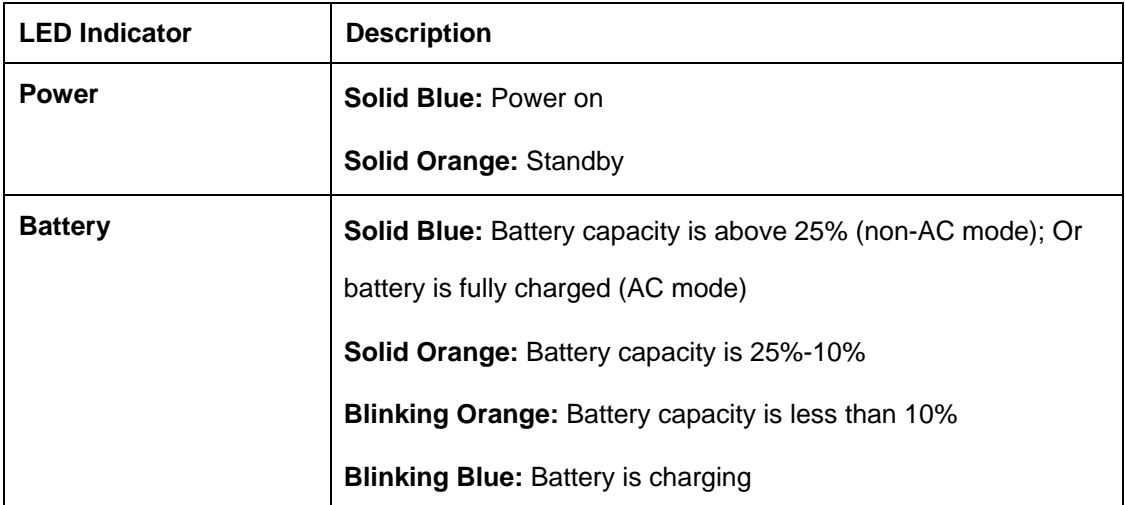

<span id="page-19-2"></span>**Table 1-3: LED Indicators**

## <span id="page-20-0"></span>**1.5 Bottom Panel**

The bottom panel of the POCm-W22/24C-ULT3 has the following connectors and switches (**[Figure 1-5](#page-20-1)**):

- 1 x DC input jack
- **2 x HDMI output connector**
- 2 x GbE LAN (RJ-45 connector)
- 2 x RS-232/422/485 serial port (DB-9 connector)
- 4 x USB 3.0 connectors
- $\blacksquare$  1 x AT/ATX switch
- 1 x Reset button
- **1** x Digital microphone

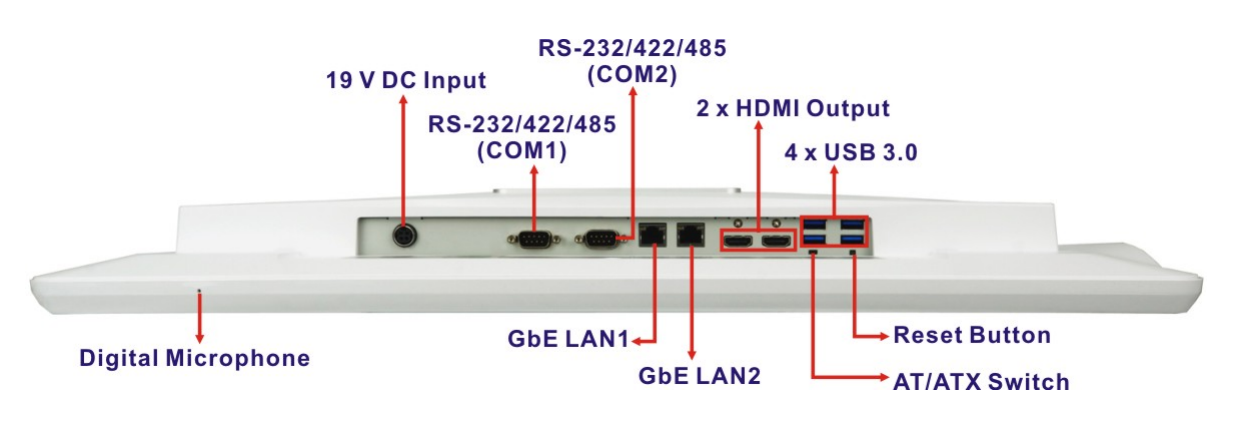

<span id="page-20-1"></span>**Figure 1-5: Bottom Panel**

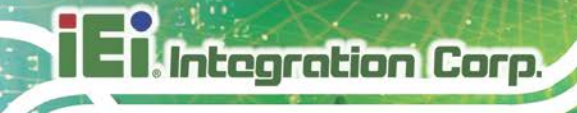

## <span id="page-21-0"></span>**1.6 Side Panels**

The side panels have several I/O interfaces which are protected by waterproof covers. The E-Window for I/O interface allows expansion by installing a PCIe Mini card.

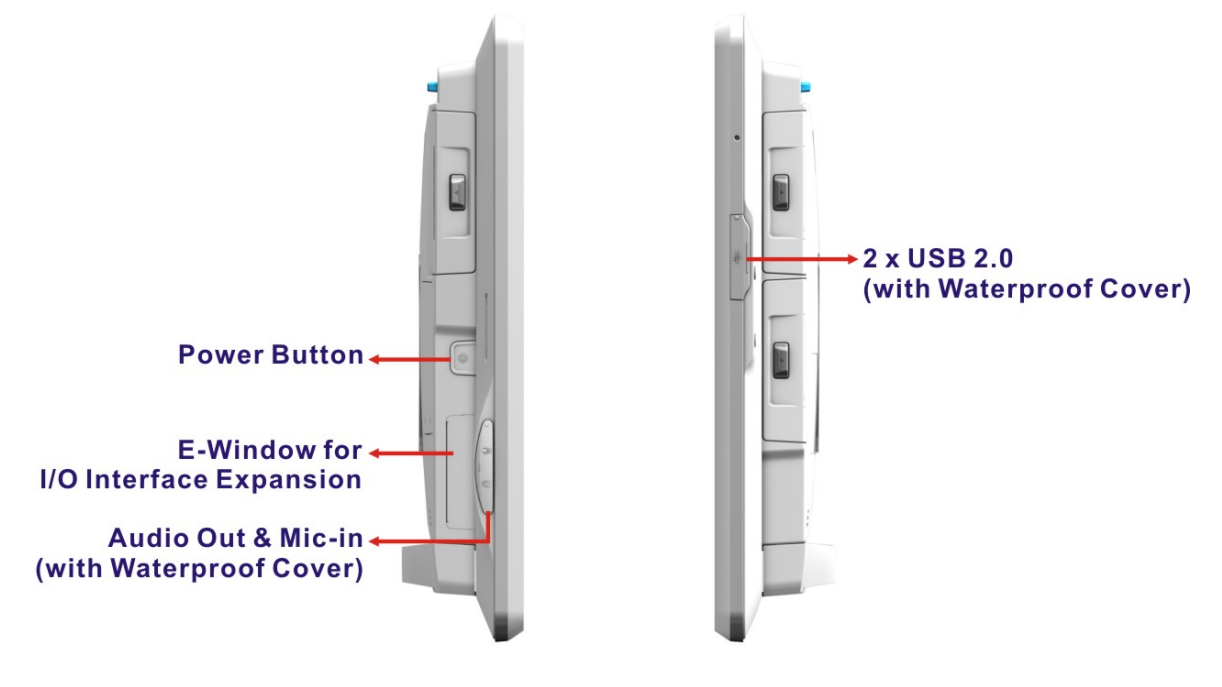

<span id="page-21-1"></span>**Figure 1-6: Side Views**

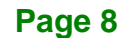

## <span id="page-22-0"></span>**1.7 Rear Panel**

The rear panel contains three battery bays, two 3 W speakers, the camera cover on/off switch and the retention screw holes that support VESA 75/100 mounting (**[Figure 1-7](#page-22-1)**). HDD and M.2 modules can also be installed by removing the HDD cover located on the rear panel.

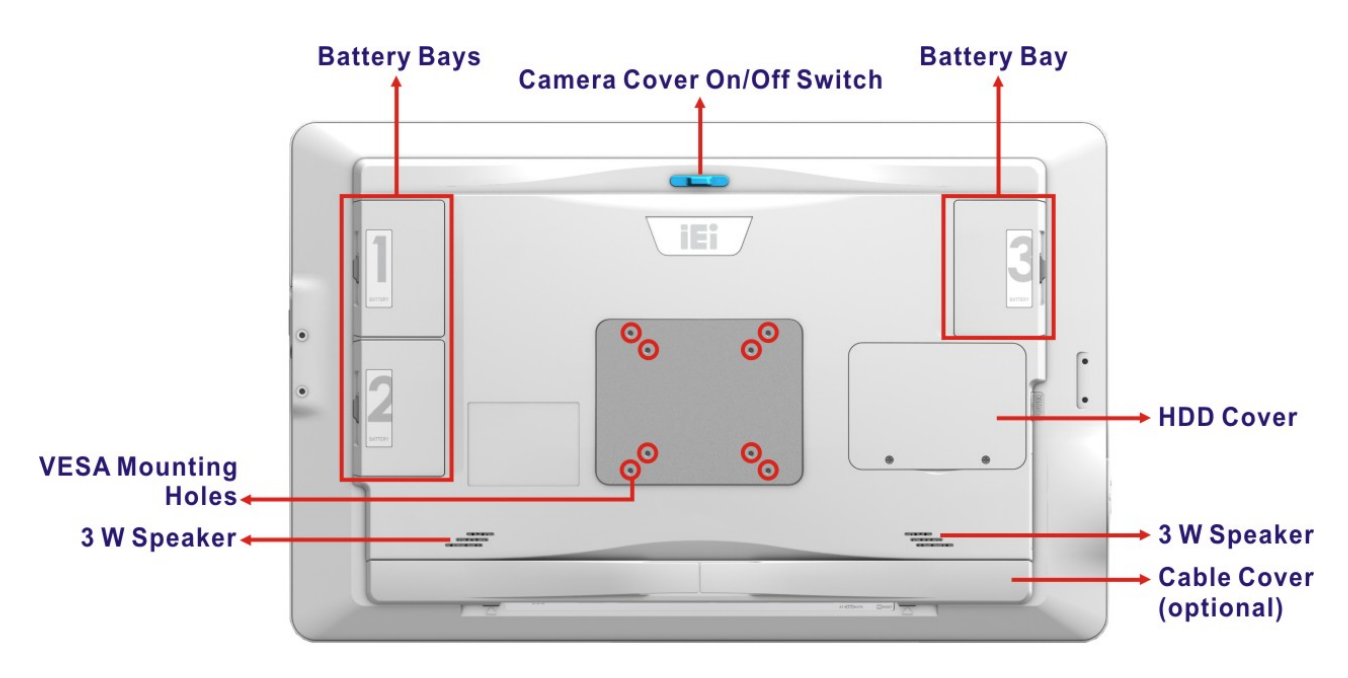

<span id="page-22-1"></span>**Figure 1-7: Rear View**

**Page 9**

## <span id="page-23-0"></span>**1.8 System Specifications**

Integration Corp.

The technical specifications for the POCm-W22/24C-ULT3 systems are listed below.

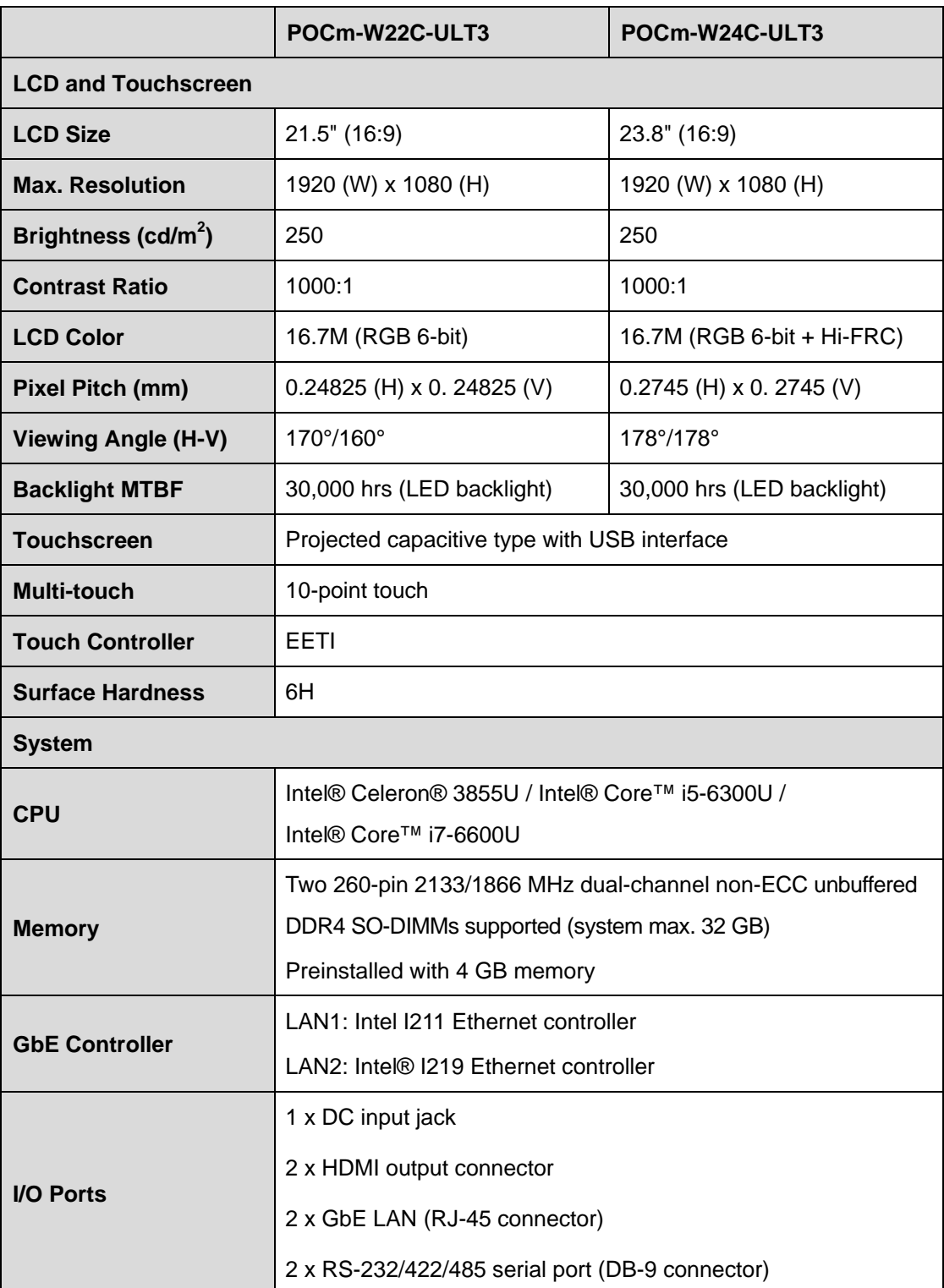

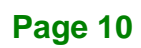

f **Integration Corp.** 

## **POCm-W22/24C-ULT3 Medical Panel PC**

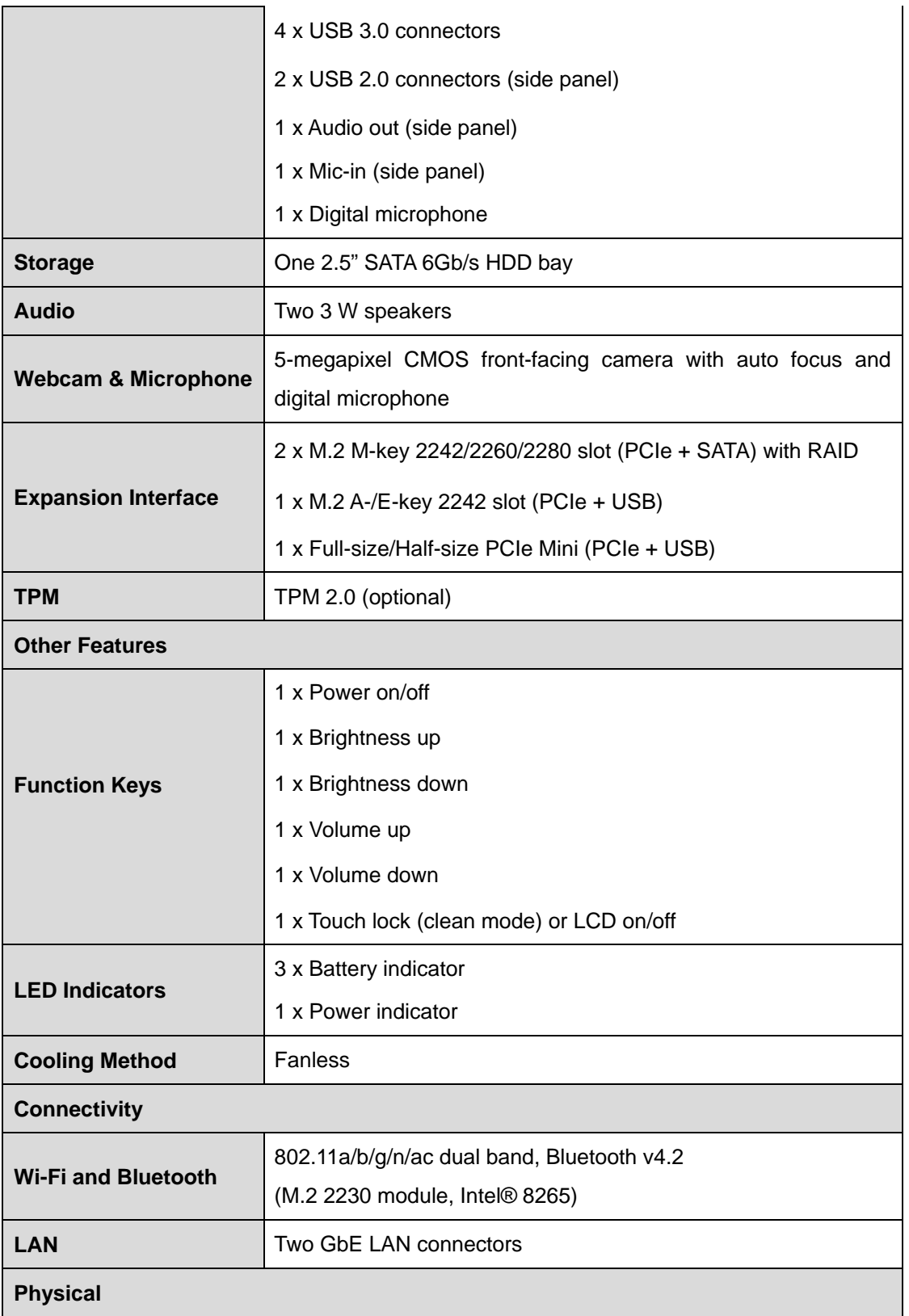

**Page 11**

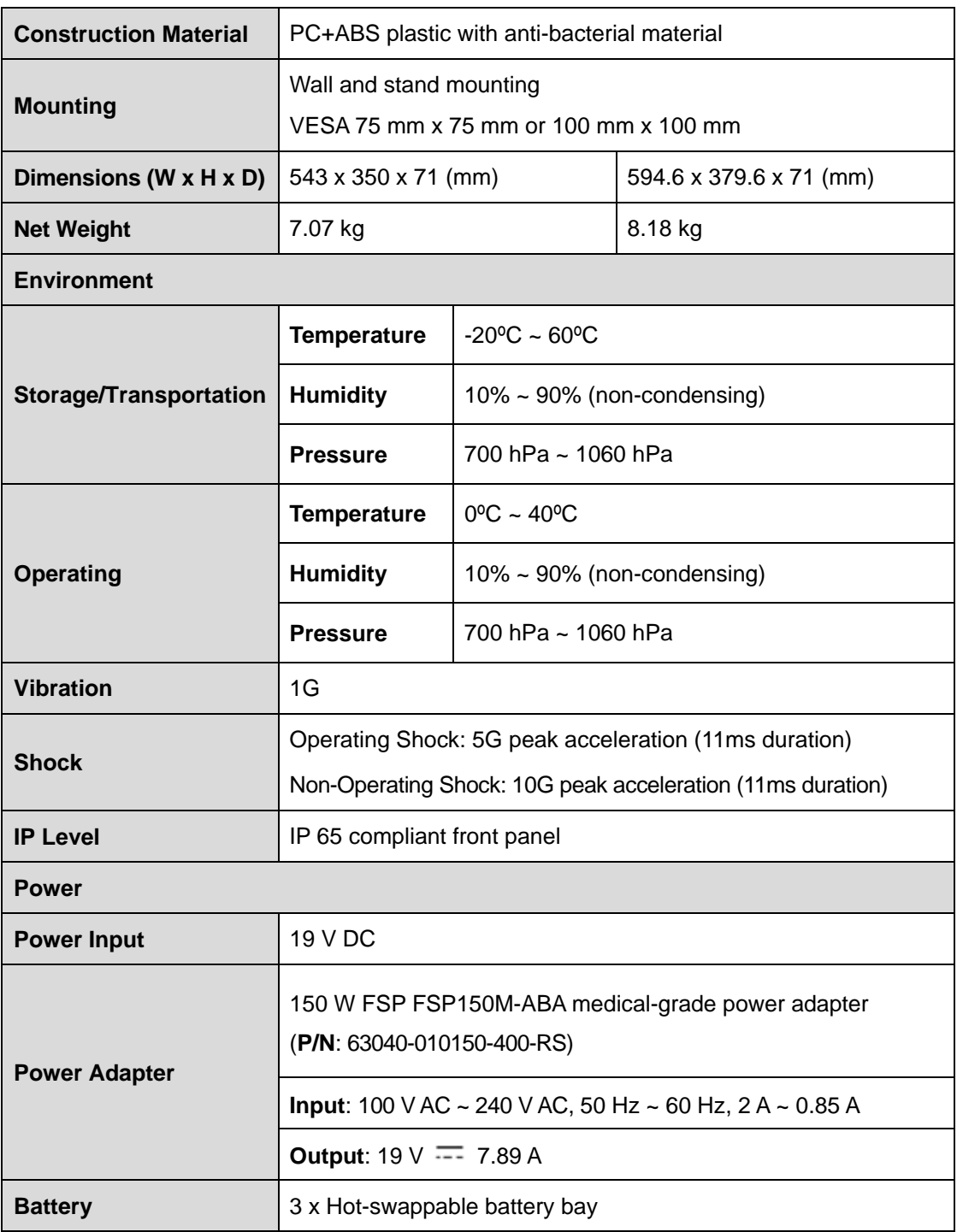

<span id="page-25-0"></span>**Table 1-4: System Specifications**

## <span id="page-26-0"></span>**1.9 Dimensions**

290

The POCm-W22C-ULT3 dimensions are shown below.

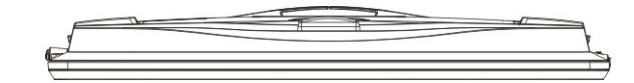

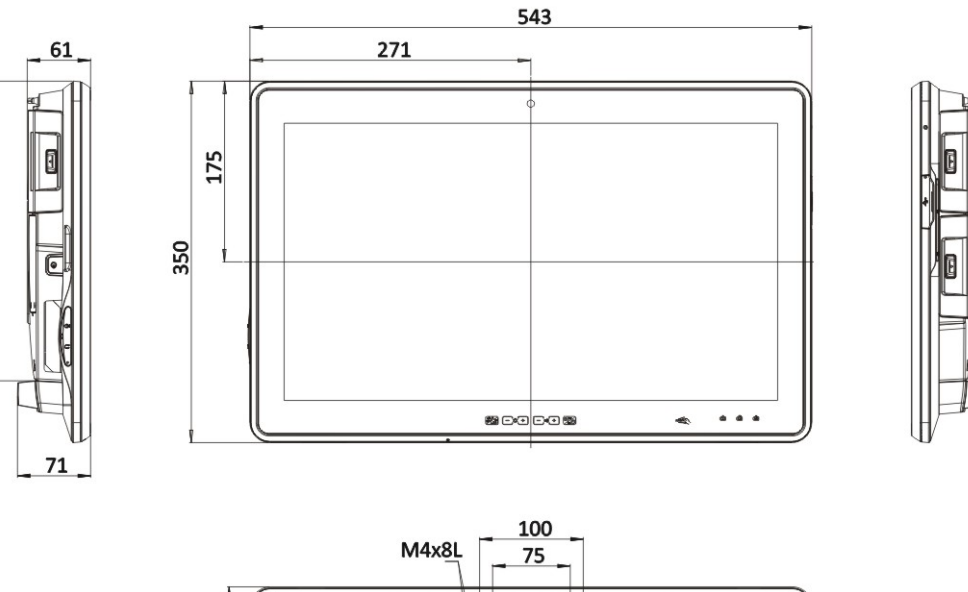

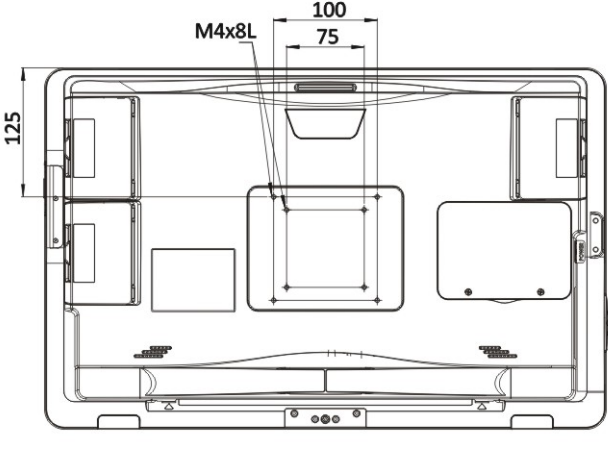

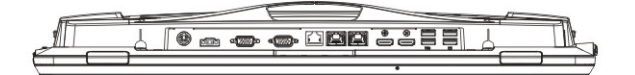

<span id="page-26-1"></span>**Figure 1-8: POCm-W22C-ULT3 Dimensions (mm)**

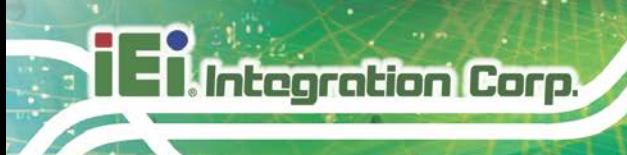

The POCm-W24C-ULT3 dimensions are shown below.

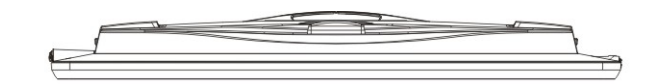

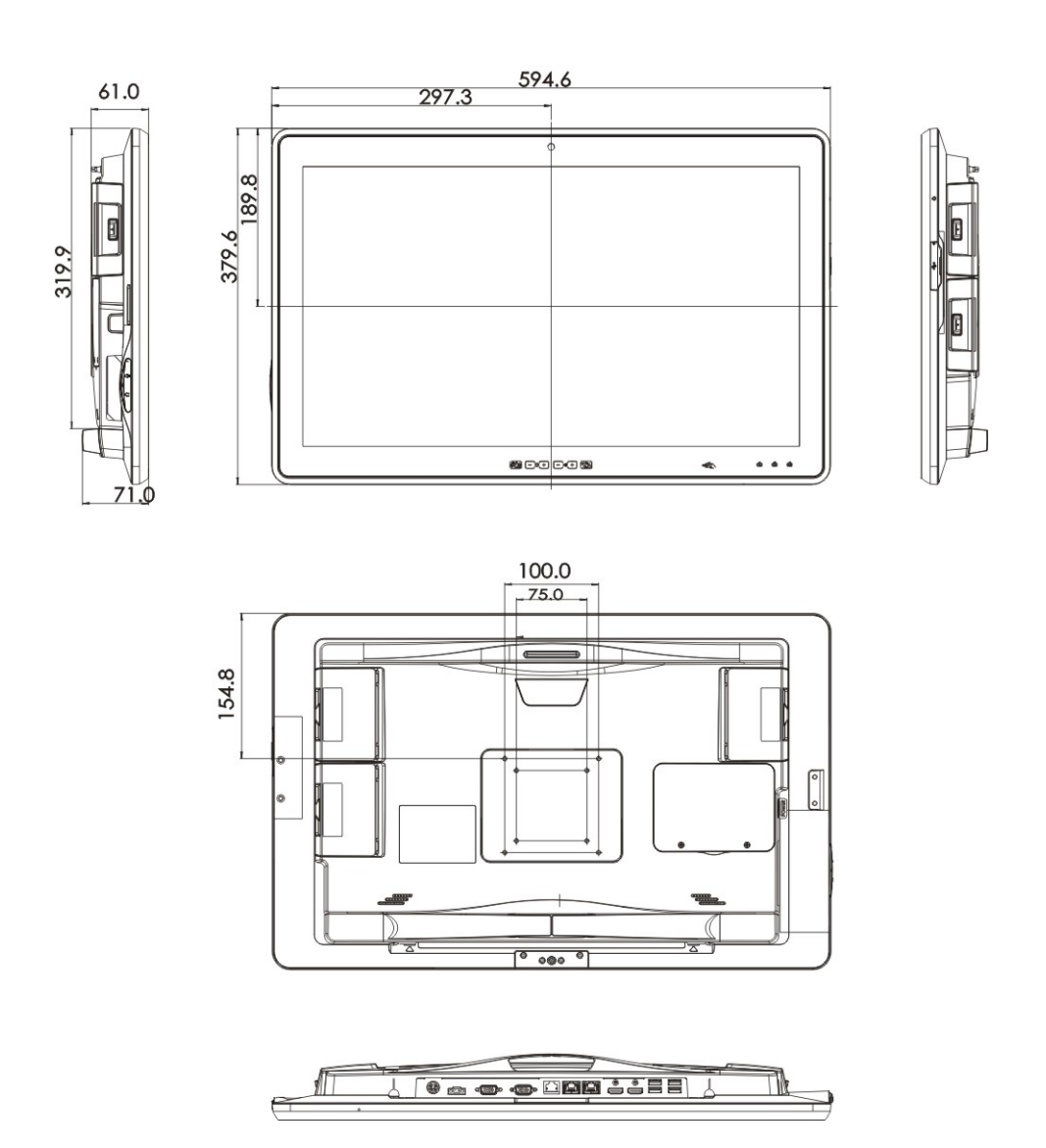

<span id="page-27-0"></span>**Figure 1-9: POCm-W24C-ULT3 Dimensions (mm)**

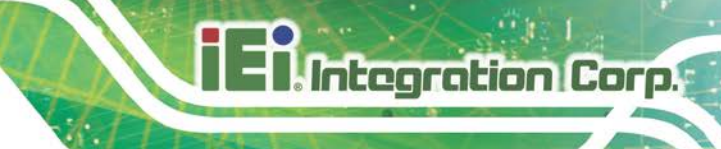

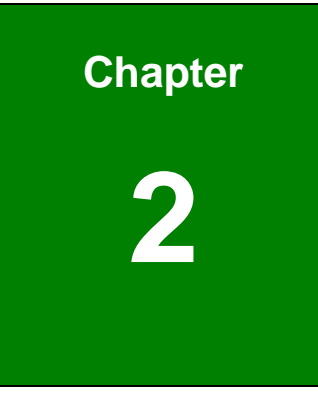

# <span id="page-28-0"></span>**2 Unpacking**

**Page 15**

### <span id="page-29-0"></span>**2.1 Unpacking**

**Integration Corp.** 

To unpack the medical panel PC, follow the steps below:

## **WARNING!**

The front side LCD screen has a protective plastic cover stuck to the screen. Only remove the plastic cover after the medical panel PC has been properly installed. This ensures the screen is protected during the installation process.

- **Step 1:** Use box cutters, a knife or a sharp pair of scissors that seals the top side of the external (second) box.
- **Step 2:** Open the external (second) box.
- **Step 3:** Use box cutters, a knife or a sharp pair of scissors that seals the top side of the internal (first) box.
- **Step 4:** Lift the panel PC out of the boxes.
- **Step 5:** Remove both polystyrene ends, one from each side.
- **Step 6:** Pull the plastic cover off the medical panel PC.
- **Step 7:** Make sure all the components listed in the packing list are present.

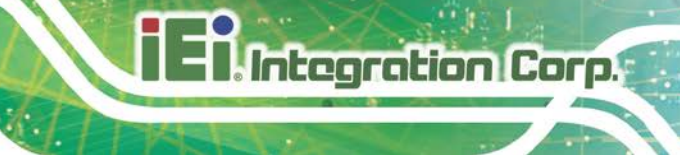

## <span id="page-30-0"></span>**2.2 Packing List**

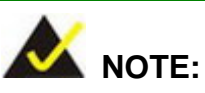

If any of the components listed in the checklist below are missing, do not proceed with the installation. Contact the IEI reseller or vendor the POCm-W22/24C-ULT3 was purchased from or contact an IEI sales representative directly by sending an email to [sales@ieiworld.com.](mailto:sales@ieiworld.com)

The POCm-W22/24C-ULT3 medical panel PC is shipped with the following components:

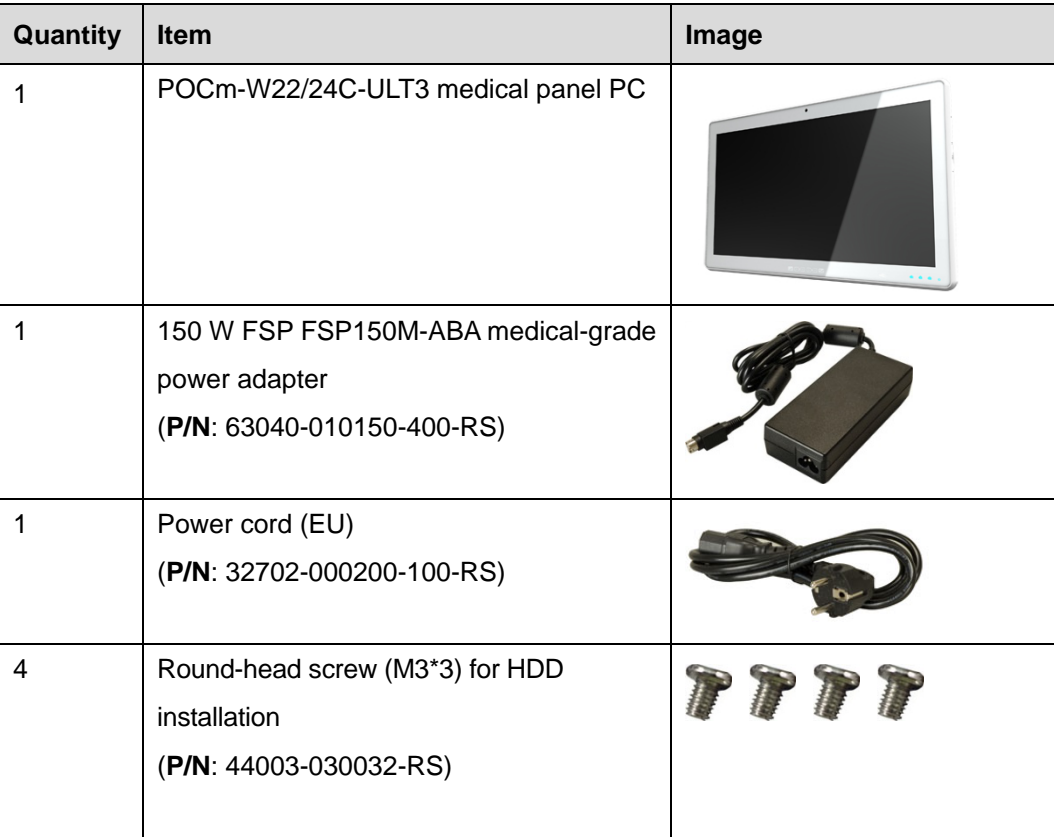

## <span id="page-31-0"></span>**2.3 Optional Items**

**Integration Corp.** 

The following are optional components which may be separately purchased:

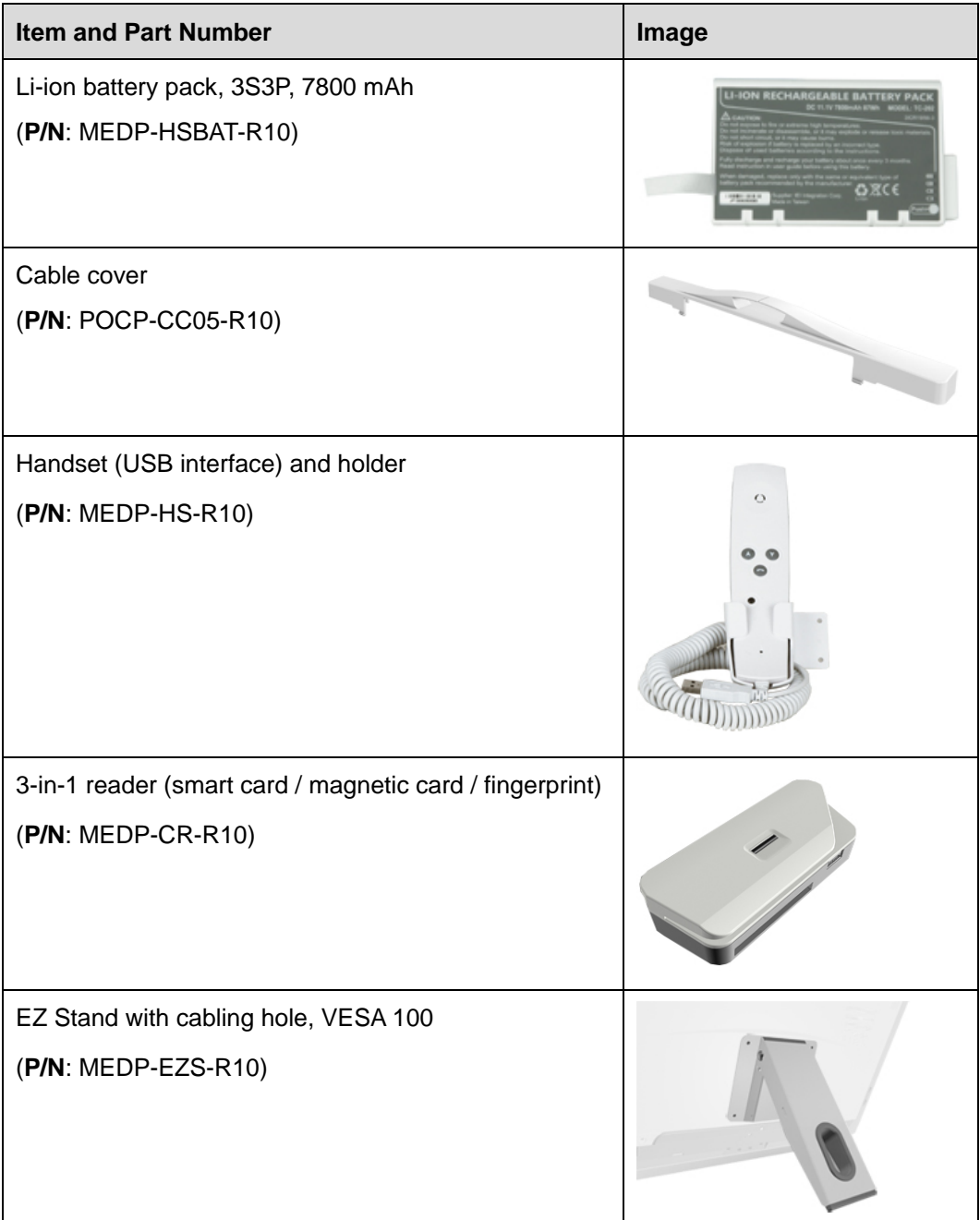

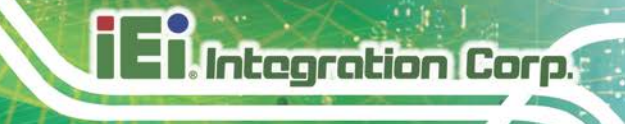

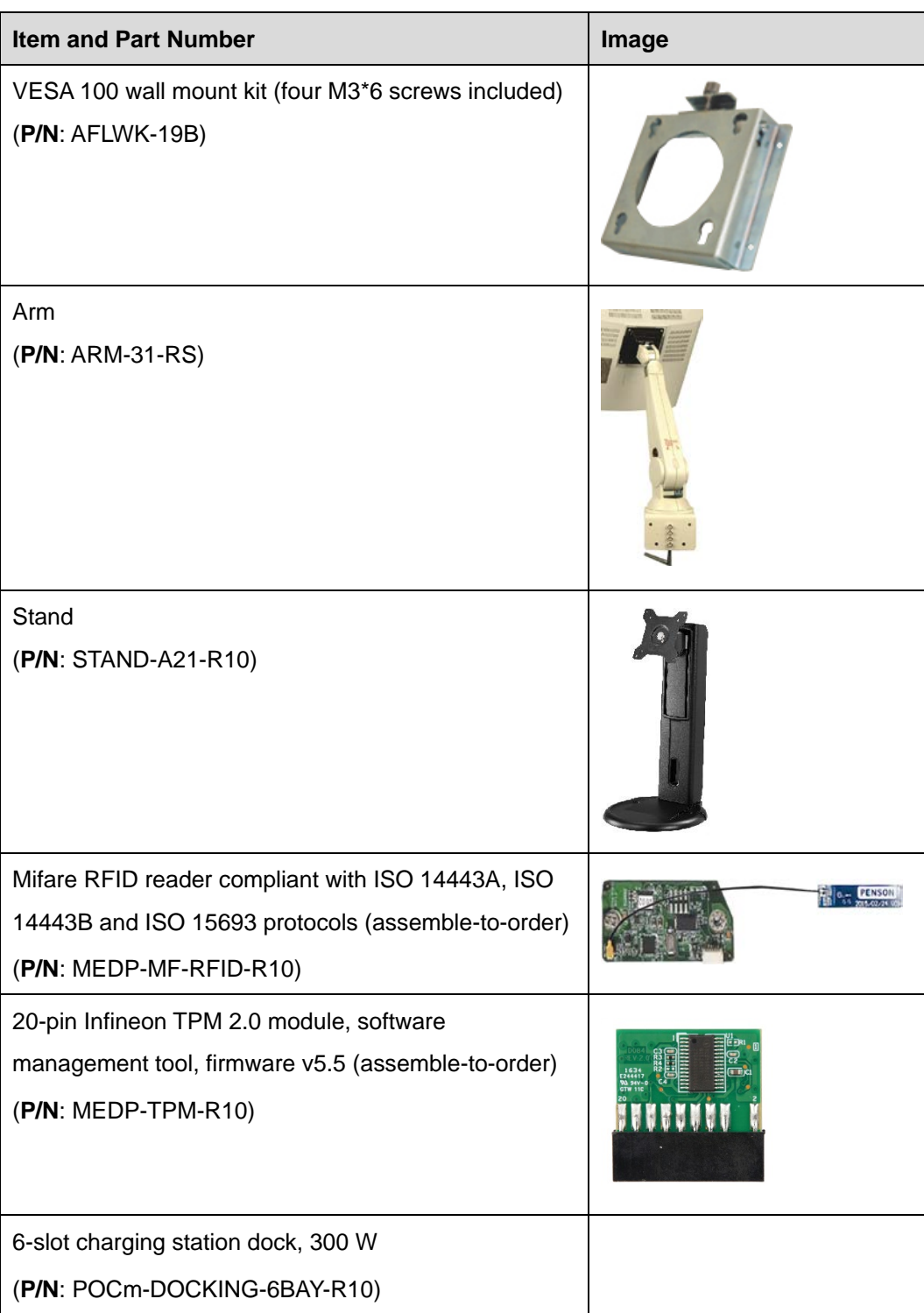

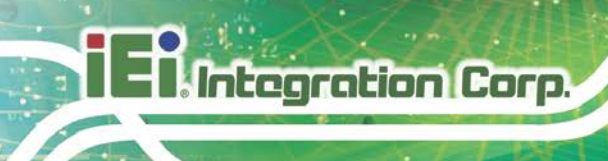

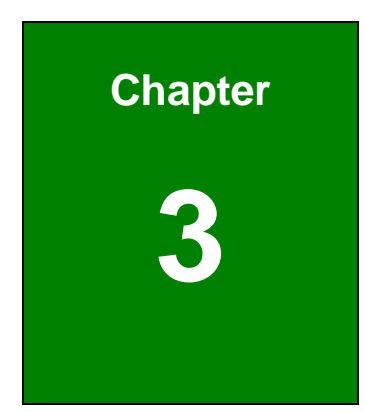

# <span id="page-33-0"></span>**<sup>3</sup> Installation**

**Page 20**

### <span id="page-34-0"></span>**3.1 Safety Precautions**

Please ensure the following safety precautions are adhered to at all times.

- *To prevent the risk of electric shock, make sure power cord is unplugged from wall socket.* To fully disengage the power to the unit, please disconnect the power cord from the ac outlet. Refer servicing to qualified service personnel. The AC outlet shall be readily available and accessible.
- *Users must not allow SIP/SOPs and the patient to come into contact at the same time.*
- *Grounding reliability* can only be achieved when the equipment is connected to an equivalent receptacle marked "Hospital Only" or "Hospital Grade".
- *Follow the electrostatic precautions* outlined below whenever the POCm-W22/24C-ULT3 is opened.
- *Make sure the power is turned off and the power cord is disconnected* whenever the POCm-W22/24C-ULT3 is being installed, moved or modified.
- *Do not apply voltage levels that exceed the specified voltage range*. Doing so may cause fire and/or an electrical shock. Use a power cord that matches the voltage of the power outlet, which has been approved and complies with the safety standard of your particular country.
- *Electric shocks can occur* if the POCm-W22/24C-ULT3 chassis is opened when the POCm-W22/24C-ULT3 is running. To avoid risk of electric shock, this equipment must only be connected to a supply mains with protective earth.
- **DO NOT LEAVE THIS EQUIPMENT IN AN UNCONTROLLED ENVIRONMENT WHERE THE STORAGE TEMPERATURE IS BELOW -20° C (-4°F) OR ABOVE 60° C (140° F). IT MAY DAMAGE THE EQUIPMENT.**
- *Do not drop or insert any objects* into the ventilation openings of the POCm-W22/24C-ULT3.
- *If considerable amounts of dust, water, or fluids enter the POCm-W22/24C-ULT3*, turn off the power supply immediately, unplug the power cord, and contact the POCm-W22/24C-ULT3 vendor.

#### **DO NOT**:

- o Drop the POCm-W22/24C-ULT3 against a hard surface.
- o Strike or exert excessive force onto the LCD panel.
- o Touch any of the LCD panels with a sharp object
- o In a site where the ambient temperature exceeds the rated temperature

#### <span id="page-35-0"></span>**3.2 Anti-static Precautions**

## **WARNING:**

Failure to take ESD precautions during the maintenance of the POCm-W22/24C-ULT3 may result in permanent damage to the POCm-W22/24C-ULT3 and severe injury to the user.

Electrostatic discharge (ESD) can cause serious damage to electronic components, including the POCm-W22/24C-ULT3. Dry climates are especially susceptible to ESD. It is therefore critical that whenever the POCm-W22/24C-ULT3 is accessed internally, or any other electrical component is handled, the following anti-static precautions are strictly adhered to.

- *Wear an anti-static wristband*: Wearing a simple anti-static wristband can help to prevent ESD from damaging the board.
- *Self-grounding*: Before handling the board, touch any grounded conducting material. During the time the board is handled, frequently touch any conducting materials that are connected to the ground.
- *Use an anti-static pad*: When configuring the POCm-W22/24C-ULT3, place it on an anti-static pad. This reduces the possibility of ESD damaging the POCm-W22/24C-ULT3.
- *Only handle the edges of the PCB*: When handling the PCB, hold the PCB by the edges.

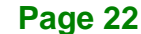
# **3.3 Installation Precautions**

When installing the medical panel PC, please follow the precautions listed below:

- **Manufacturer authorization**: Do not modify this equipment without authorization of manufacturer.
- **Certified Engineers**: Only certified engineers should install and modify the hardware settings.
- **Power turned off**: When installing the medical panel PC, make sure the power is off. Failing to turn off the power may cause severe injury to the body and/or damage to the system.
- **Anti-static Discharge**: If a user open the rear panel of the medical panel PC, to configure the jumpers or plug in added peripheral devices, ground themselves first and wear an anti-static wristband.

# **WARNING:**

DO NOT power up the POCm-W22/24C-ULT3 while the front panel is facing down on a sheet of conductive foam. Doing so may cause the touch panel to malfunction due to the large surface area of contact between the conductive form and the touch panel.

# **3.4 Installation and Configuration Steps**

The following installation steps must be followed.

- **Step 1:** Unpack the medical panel PC.
- **Step 2:** Install an HDD.
- **Step 3:** Configure the system.
- **Step 4:** Connect peripheral devices to the medical panel PC.
- **Step 5:** Mount the medical panel PC.

# <span id="page-37-2"></span>**3.5 HDD Installation**

To install the HDD into the system, please follow the steps below:

**Step 1:** Remove the two HDD cover retention screws on the rear panel (**[Figure 3-1](#page-37-0)**).

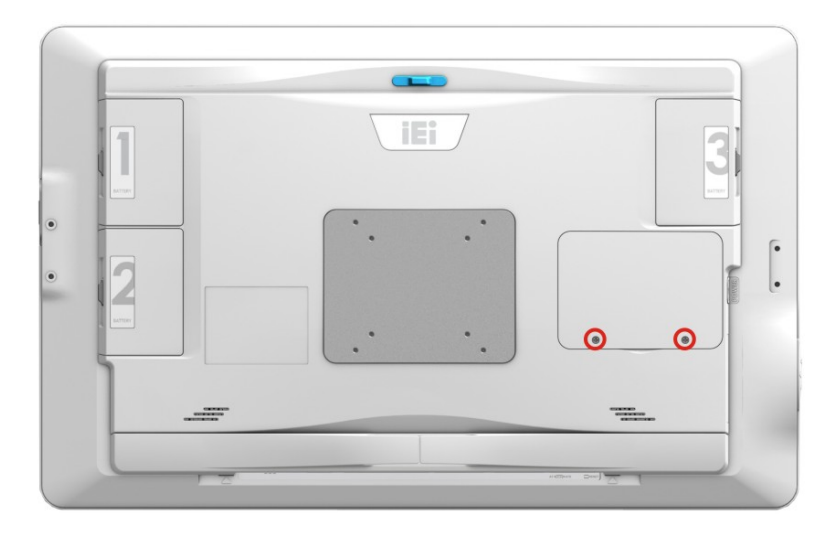

#### <span id="page-37-0"></span>**Figure 3-1: HDD Cover Retention Screws**

- **Step 2:** Remove the HDD cover.
- **Step 3:** Remove the two HDD bracket retention screws (**[Figure 3-2](#page-37-1)**) and lift the HDD bracket off the panel PC.

<span id="page-37-1"></span>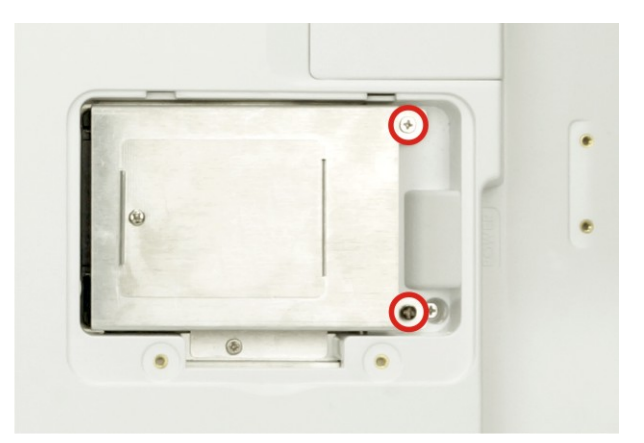

**Figure 3-2: HDD Bracket Retention Screws**

**Step 4:** Insert an HDD into the HDD bracket, aligning the four retention screw holes on the bottom of the HDD bracket with the retention screw holes on the bottom of the HDD (**[Figure 3-3](#page-38-0)**).

Integration Corp.

**Step 5:** Insert four retention screws (M3\*3) into the bracket (**[Figure 3-3](#page-38-0)**).

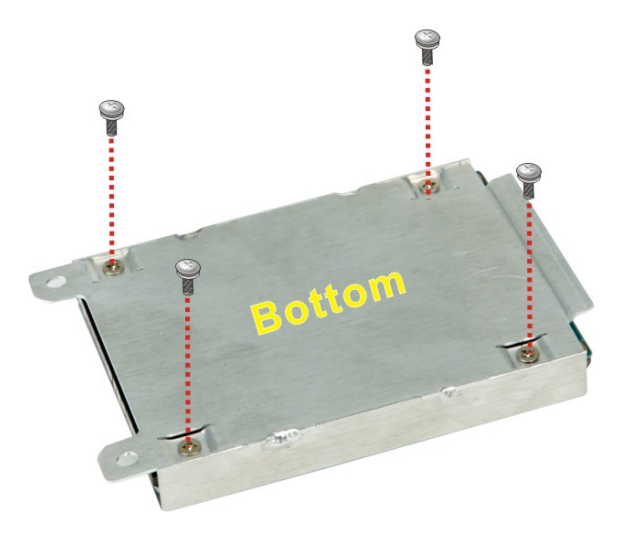

**Figure 3-3: Secure HDD**

- <span id="page-38-0"></span>**Step 6:** Place the HDD and slide it to securely connect to the SATA connector of the POCm-W22/24C-ULT3 (**[Figure 3-4](#page-38-1)**).
- **Step 7:** Secure the HDD bracket by fastening the two retention screws previously removed (**[Figure 3-4](#page-38-1)**).

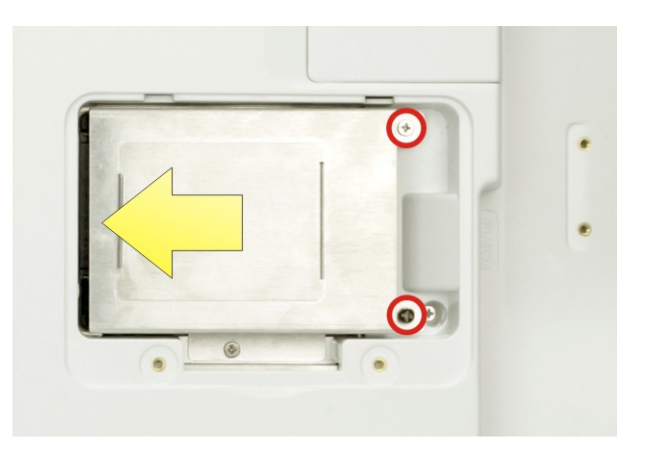

<span id="page-38-1"></span>**Figure 3-4: HDD Installation**

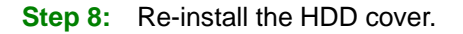

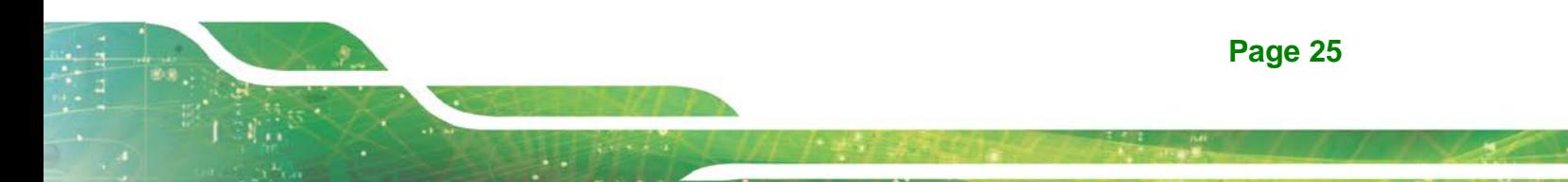

# **3.6 M.2 M-Key Module Installation**

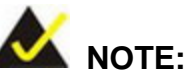

The two M.2 M-key slots are both set to PCIe mode by default. Configure the M.2 slots as mSATA interface in BIOS before installing mSATA modules (please refer to **Section [4.4.2.1](#page-92-0)**). Please be noted that the C SKUs do not support M.2 mSATA modules due to Intel® Celeron® 3855U CPU limitation.

To install M.2 modules into the system, please follow the steps below:

- **Step 1:** Follow the **Step 1 ~ Step 3** instruction described in **Section [3.5](#page-37-2)** to remove HDD cover and HDD bracket.
- **Step 2:** Remove the three retention screws shown below to lift the bracket off the panel PC.

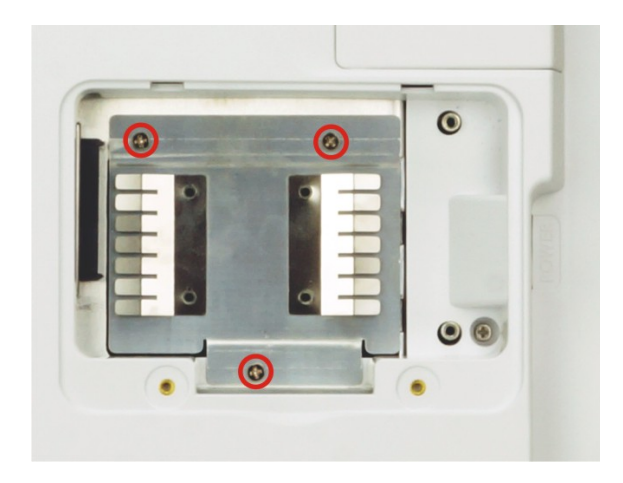

#### **Figure 3-5: Bracket Retention Screws**

- **Step 3:** Locate the M.2 M-key slots. Each slot has its brass standoff on the side for installation.
- **Step 4:** Remove the screw on the brass standoff first, and then remove the standoff.

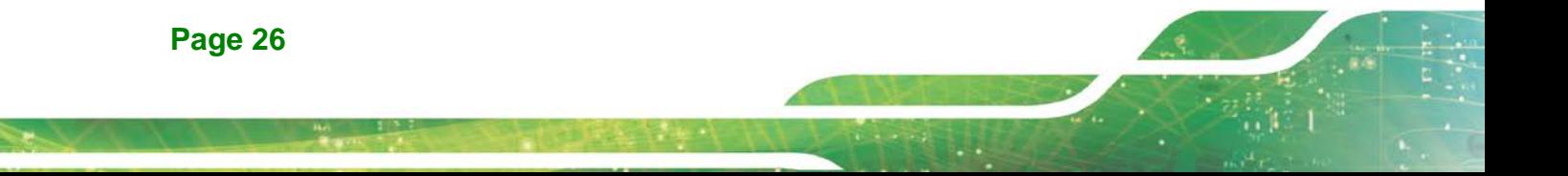

Install the standoff into the corresponding screw hole based on the size of the

M.2 module to be installed. See **[Figure 3-6](#page-40-0)**.

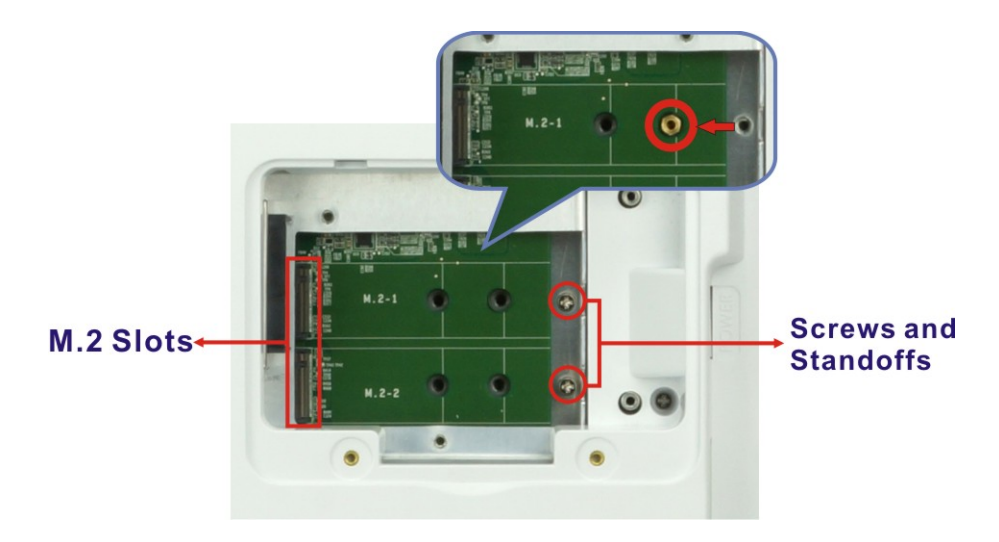

<span id="page-40-0"></span>**Figure 3-6: M.2 Slots and Standoffs**

**Step 5:** Line up the notch on the M.2 module with the notch on the slot. Slide the M.2 module into the socket at an angle of about 20º (**[Figure](#page-40-1) 3-7**).

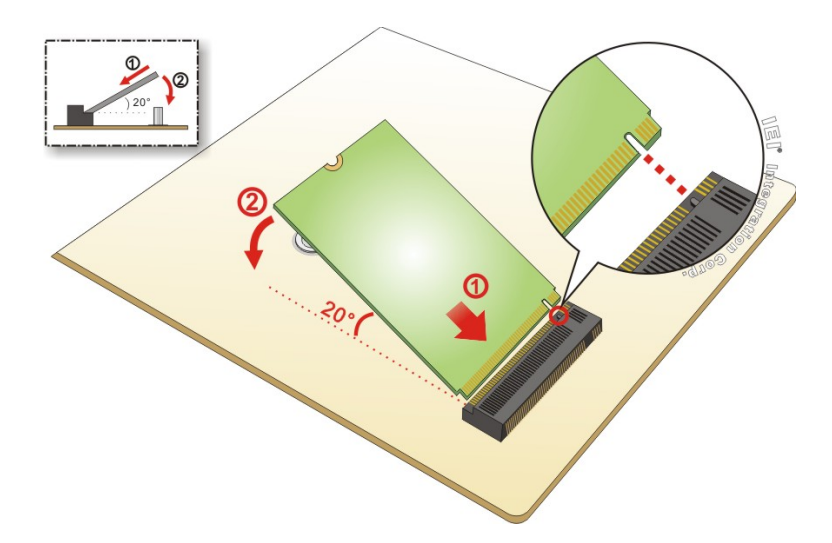

<span id="page-40-1"></span>**Figure 3-7: Inserting the M.2 Module into the Slot at an Angle**

**Step 6:** Secure the M.2 module with the previously removed retention screw (**[Figure](#page-41-0) 3-8**).

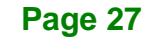

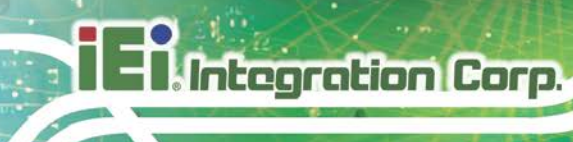

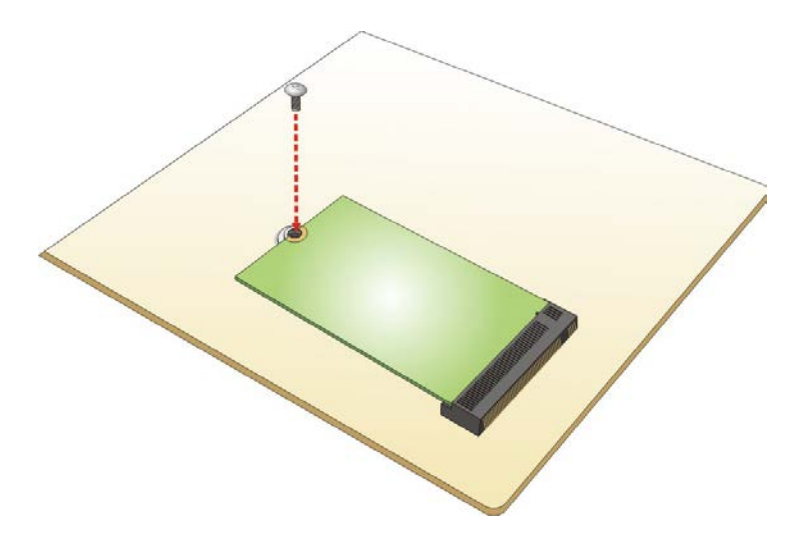

<span id="page-41-0"></span>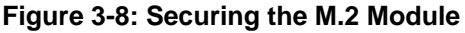

**Step 7:** Re-install the brackets and the HDD cover.

# **3.7 Battery Installation (Optional)**

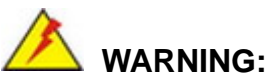

- **Danger of explosion if battery is incorrectly replaced. Replace only with the** same or equivalent type recommended by the manufacturer.
- **Disposal of a battery into fire or a hot oven, or mechanically crushing or** cutting of a battery, that can result in an explosion.
- **EXECT** Leaving a battery in an extremely high temperature surrounding environment that can result in an explosion or the leakage of flammable liquid or gas.
- A battery subjected to extremely low air pressure that may result in an explosion or the leakage of flammable liquid or gas.

The POCm-W22/24C-ULT3 has three battery bays for Li-ion battery pack installation. To install battery, please follow the steps below.

**Step 1:** Press the battery door button to release the latch and open the battery door.

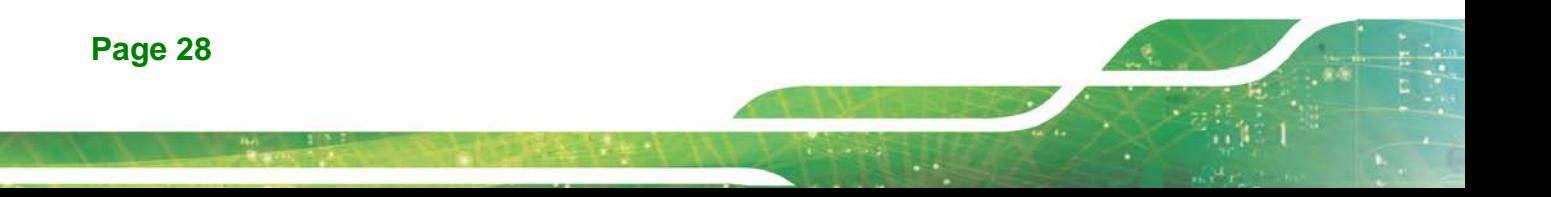

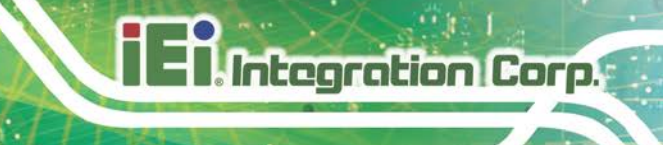

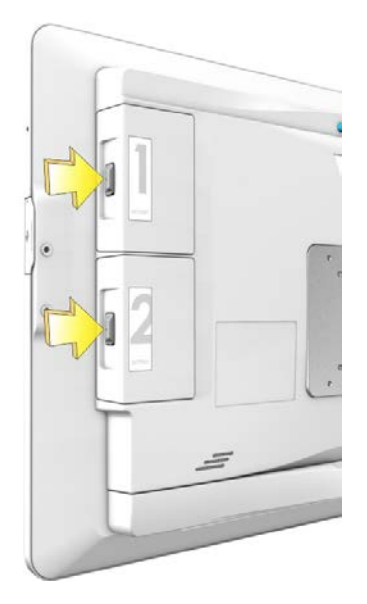

**Figure 3-9: Battery Cover Button**

**Step 2:** Insert a battery in the direction shown below and push it to the bottom.

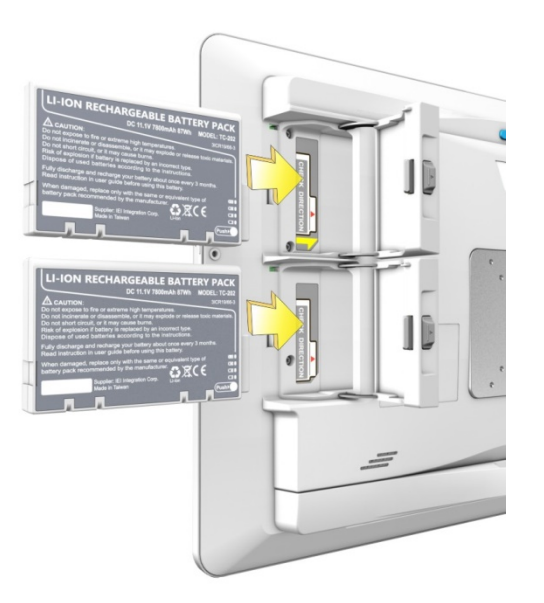

**Figure 3-10: Battery Installation**

**Step 3:** Fold the battery strap inwards and close the battery door.

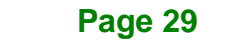

#### **3.7.1 Battery Pack Specifications**

The followings are some of the specifications of the optional Li-ion battery pack.

- Capacity: 7800 mAh
- Normal voltage: 11.1V
- Charge voltage: 12.6 V
- Continuous charge current: 2.6 A
- Continuous discharge current: 5 A
- Storage temperature: 0ºC ~ 40ºC

Each battery pack provides four LED indicators, allowing the user to get an indication of battery capacity by pushing the button below the indicators. The LED level meanings are listed below:

- 1 LED: 1~25% capacity level
- 2 LEDs: 26~50% capacity level
- 3 LEDs: 51~75% capacity level
- 4 LEDs: 76~100% capacity level

# **3.8 Handset Installation (Optional)**

An optional phone handset can be installed on the side of the POCm-W22/24C-ULT3 to make VoIP calls. To install the handset and the holder, please follow the instruction below.

- **Step 1:** Locate the two retention screw holes for installing the handset holder on the rear panel.
- **Step 2:** Secure the handset holder with the POCm-W22/24C-ULT3 by two retention screws (M3\*8, flat head).

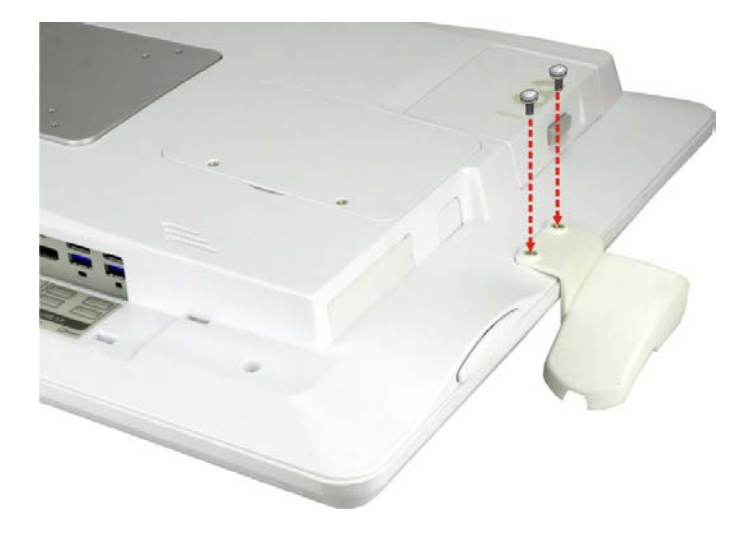

**Figure 3-11: Handset Holder Retention Screws**

- **Step 3:** Plug the handset cord into a USB connector on the bottom panel.
- **Step 4:** Place the handset in the holder.

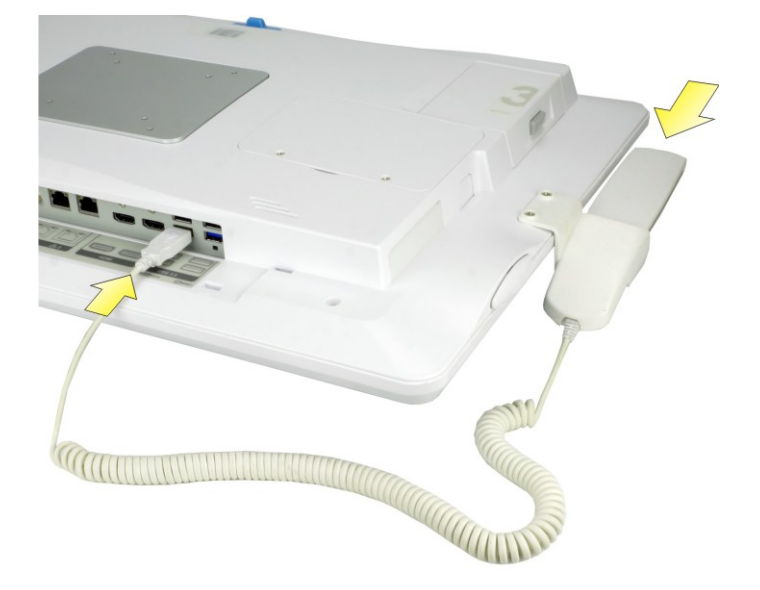

**Figure 3-12: Handset Installation**

#### **3.8.1 Using VoIP Handset**

The VoIP handset is designed for Skype. To use the handset to place or receive a call via Skype, please follow the steps below.

- Step 1: Install the Skype program [\(http://www.skype.com/en/\)](http://www.skype.com/en/).
- **Step 2:** Download system driver from IEI Resource download Center. Navigate to the driver directory: **\14.Other\POCP-W22A-HS-R10\_U-2000H\U2000H**、**U2010H & Driver**
- **Step 3:** Locate the setup file in the driver folder (**[Figure](#page-45-0) 3-13**), and double click it to install the handset driver.

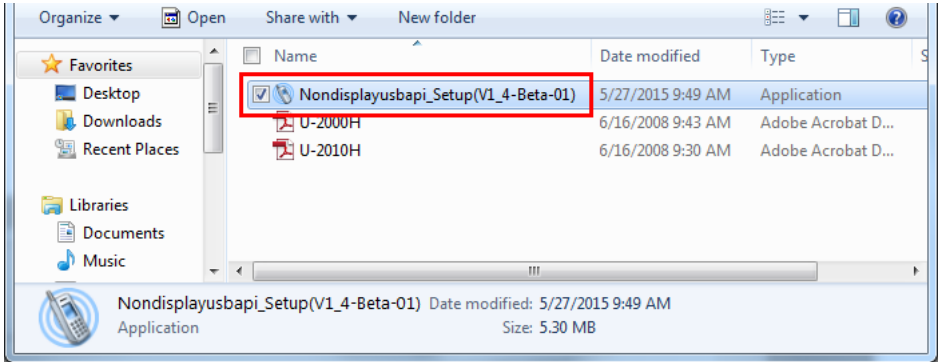

#### <span id="page-45-0"></span>**Figure 3-13: Handset Driver Folder**

**Step 4:** Follow the step-by-step instruction of the installation wizard (**[Figure](#page-46-0) 3-14**) to install the handset driver.

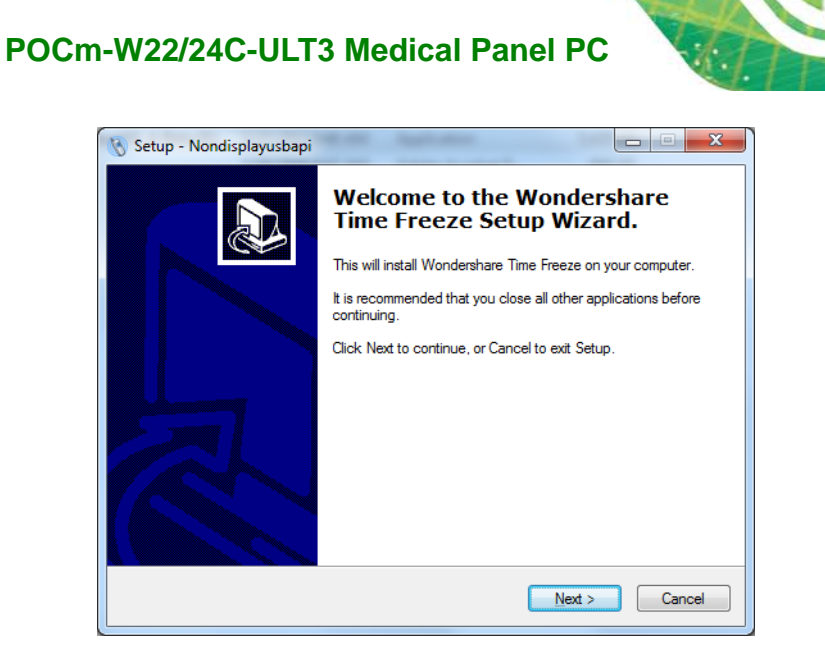

**Figure 3-14:** Handset Driver Installation

<span id="page-46-0"></span>**Step 5:** Launch Skype. Press the **Allow access** button on Skype (**[Figure](#page-46-1) 3-15**) to allow

handset API access.

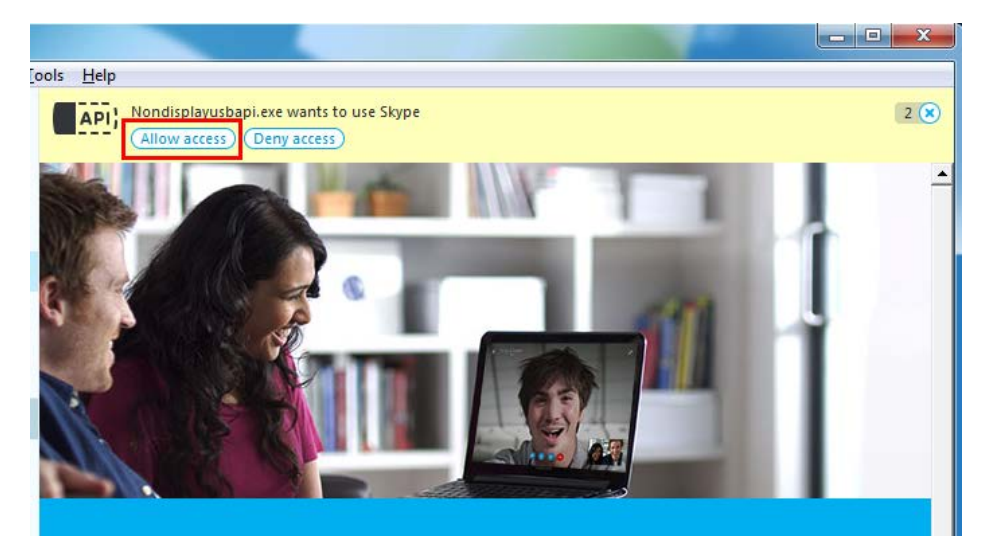

**Figure 3-15:** Allow API Access

<span id="page-46-1"></span>API access can also be managed through **Tools → Options → Advanced settings** in Skype. See **[Figure](#page-47-0) 3-16**.

# Integration Corp.

# **POCm-W22/24C-ULT3 Medical Panel PC**

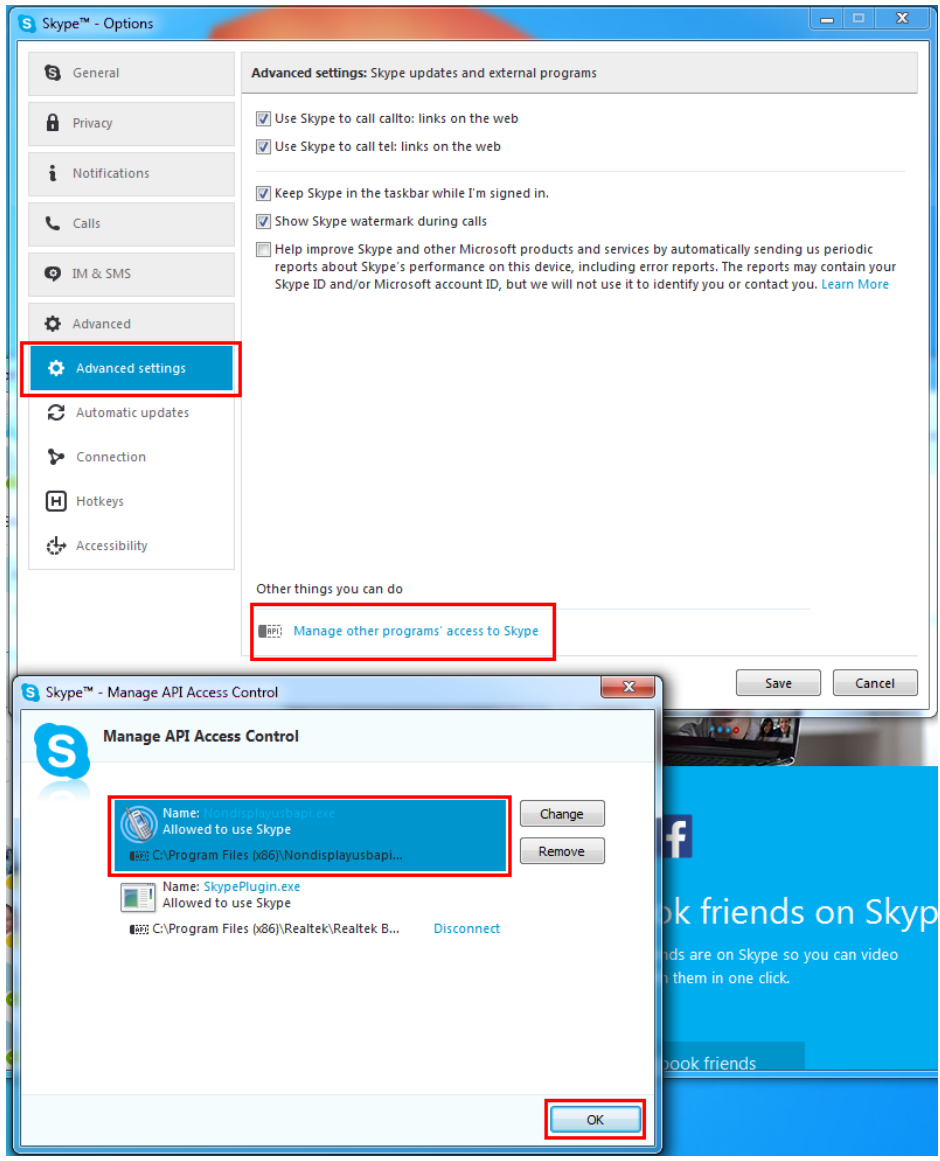

<span id="page-47-0"></span>**Figure 3-16:** Manage Program Access to Skype

**Step 6:** The user can now use Skype via the handset. The function description of each button on the handset is listed in the following table.

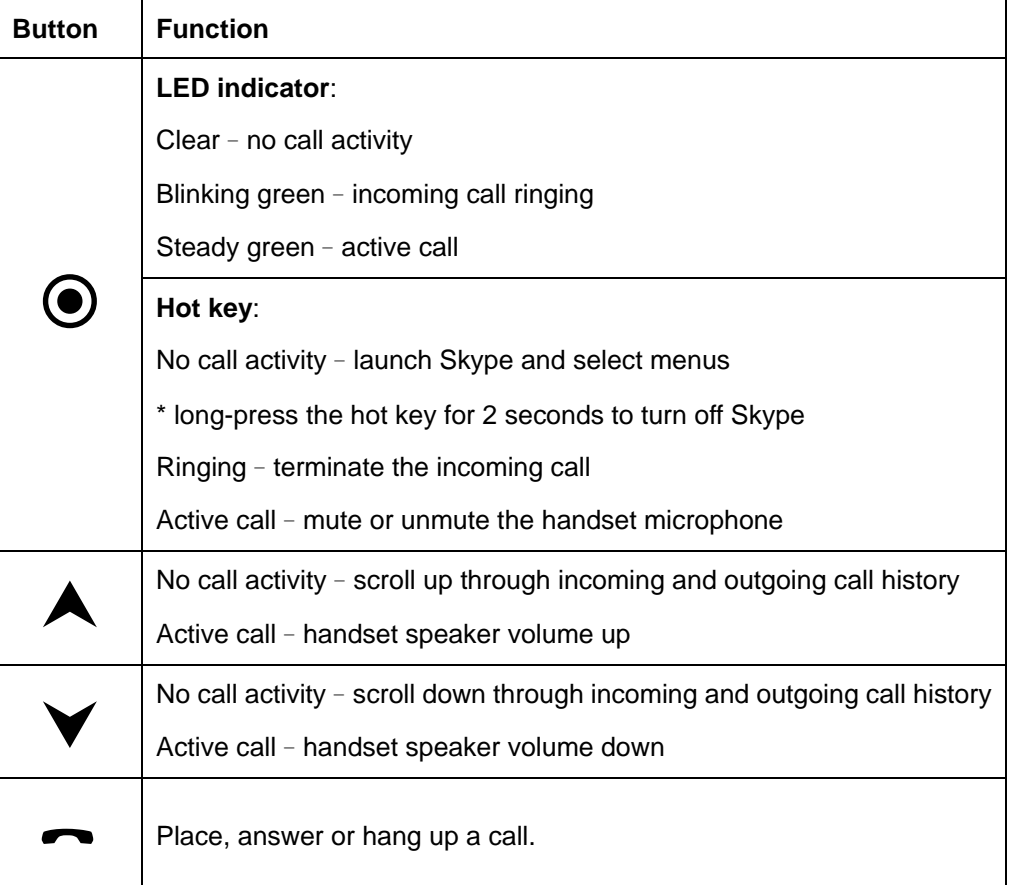

#### **Table 3-1: Handset Button Functions**

# **3.9 3-in-1 Combo Reader Installation (Optional)**

**Integration Corp.** 

The 3-in-1 combo reader is an optional item for the POCm-W22/24C-ULT3. The combo reader combines fingerprint reader, smart card reader (SCR) and magnetic stripe reader (MSR) into one compact device.

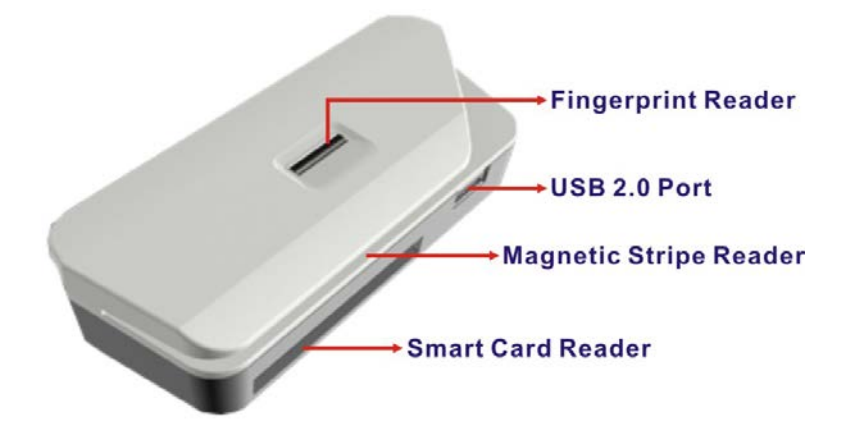

**Figure 3-17: 3-in-1 Combo Reader** 

To install the combo reader to the POCm-W22/24C-ULT3, please follow the steps below.

**Step 1:** Open the USB port cover on the side panel of the POCm-W22/24C-ULT3. Secure the cover by rotating the cover and inserting the stub into the hole on the side panel.

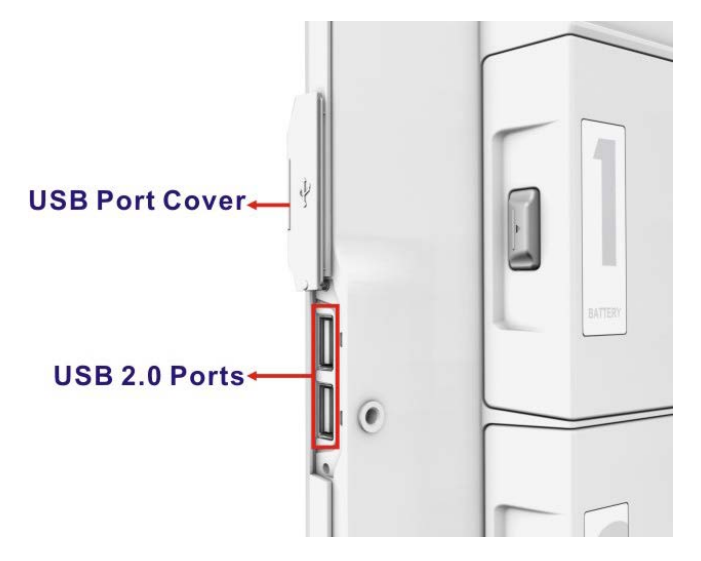

**Figure 3-18: USB Ports on the Side Panel**

**Page 36**

- **Step 2:** Align the USB connectors on the reader with the two USB connectors on the side panel of the POCm-W22/24C-ULT3.
- **Step 3:** Insert and connect the USB connectors to install the combo reader.

<span id="page-50-0"></span>**Step 4:** Secure the combo reader to the system by inserting two retention screws

See **[Figure](#page-50-0) 3-19**.

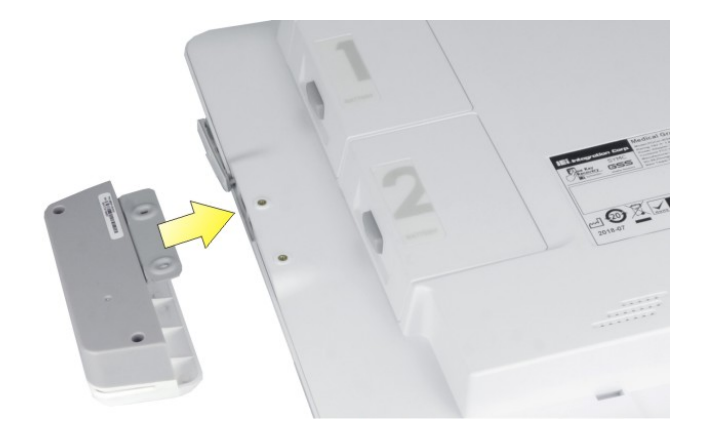

**Figure 3-19: Combo Reader Installation**

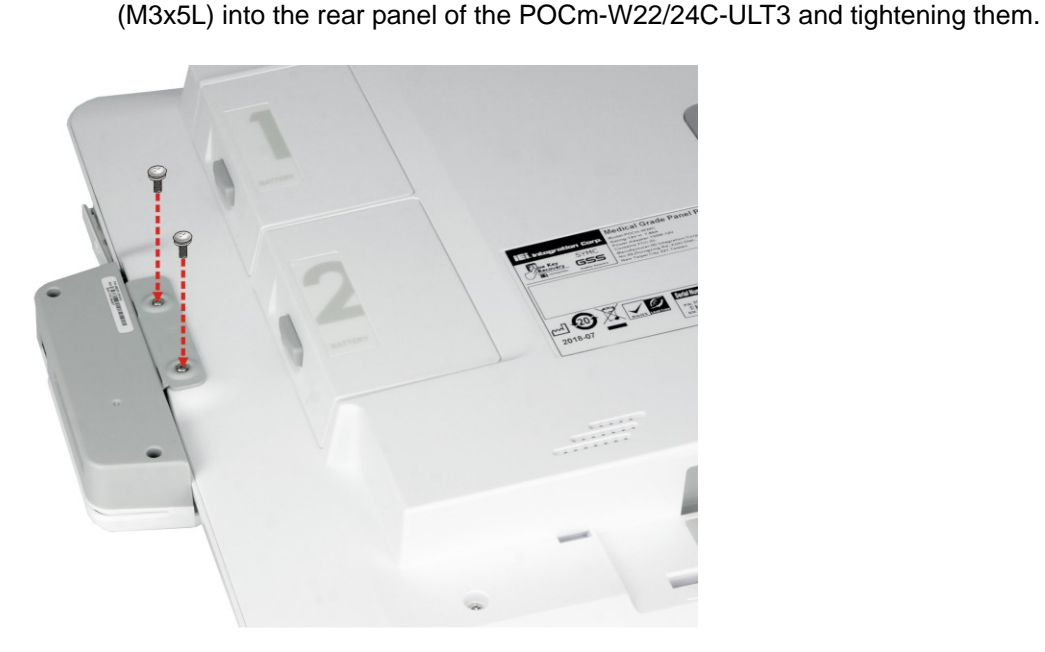

**Figure 3-20: Secure the Combo Reader**

**Step 5:** Locate the setup files in the driver folders (**[Figure](#page-45-0) 3-13**), which can be downloaded from IEI Resource download Center, and install the drivers for SCR, MSR and fingerprint reader.

> Install the drivers for these three readers by following the instructions described in **Chapter 4**:

- **Sectio[n 5.11.1](#page-115-0)**: SCR Driver
- **Sectio[n 5.11.2](#page-119-0)**: MSR Driver
- **Section [5.11.3](#page-122-0)**: Fingerprint Reader Driver

# **3.10 Using RFID Reader (Optional)**

The POCm-W22/24C-ULT3 may come with an optional RFID reader pre-installed inside the bottom of the front panel. To use the RFID reader, follow the steps below.

**Step 1:** Install the RFID driver (refer to **Section [5.10](#page-112-0)**).

**Step 2:** Locate the **IRFR-100.exe** file in the following driver directory: \11.RFID\D490.

Copy the **IRFR-100.exe** program to the desktop.

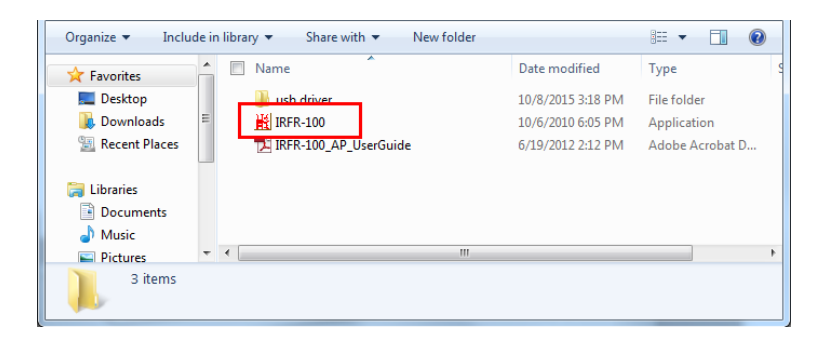

**Figure 3-21:** RFID Program Location

**Step 3:** Double click the **IRFR-100** icon on the desktop.

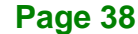

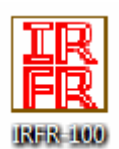

#### **Figure 3-22: IRFR-100 Icon**

**Step 4:** The IRFR-100 window appears (**[Figure](#page-52-0) 3-23**).

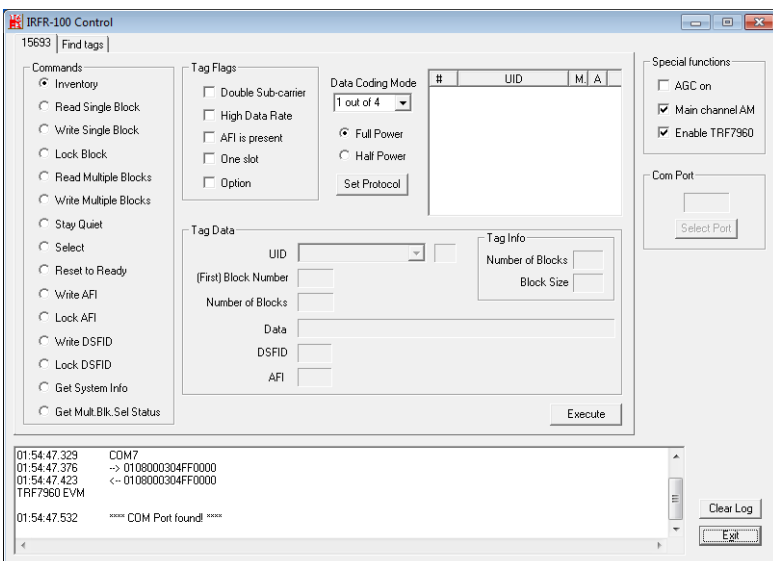

<span id="page-52-0"></span>**Figure 3-23: IRFR Screen**

**Step 5:** Select the **Find tags** tab and click the **Run** button to enable the RFID reader

(**[Figure](#page-53-0) 3-24**).

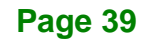

# **Integration Corp.**

# **POCm-W22/24C-ULT3 Medical Panel PC**

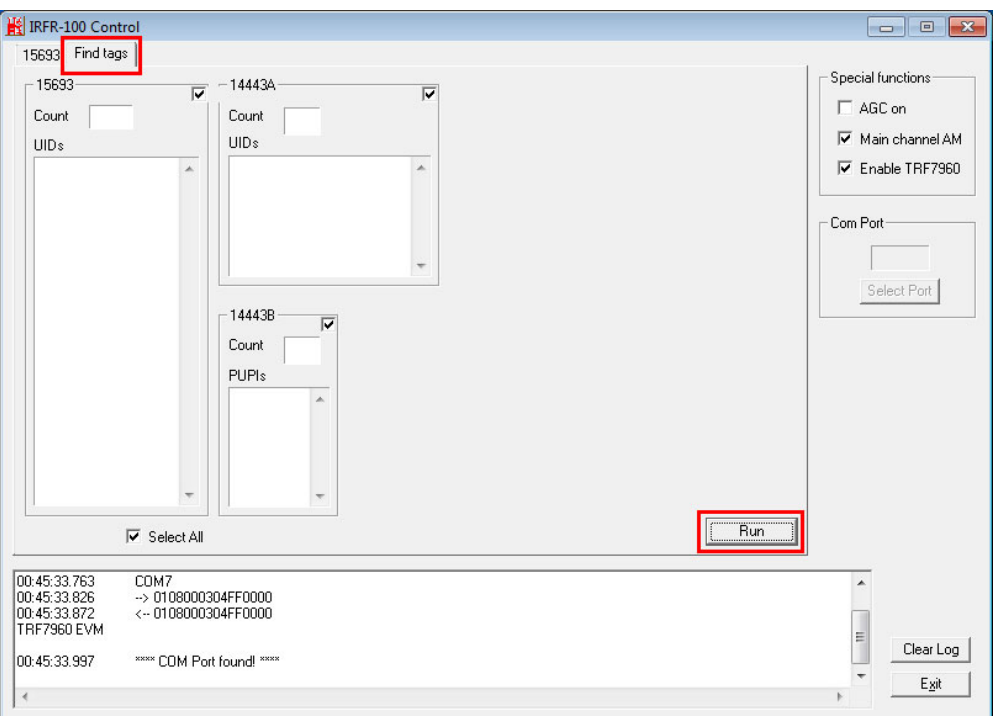

<span id="page-53-0"></span>**Figure 3-24: IRFR – Find Tags**

**Step 6:** Place an RFID card near the RFID reader  $\frac{100\%}{200}$  on the bottom of the front

panel (**[Figure 1-2](#page-17-0)**) then remove it. The card number will be shown in the UIDs column (**[Figure](#page-53-1) 3-25**).

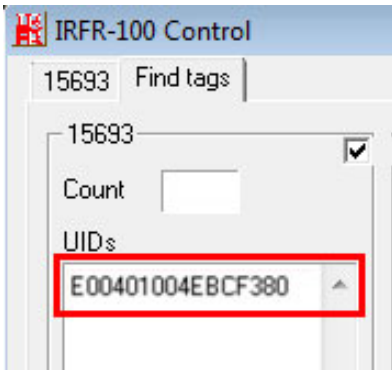

<span id="page-53-1"></span>**Figure 3-25: IRFR – UIDs**

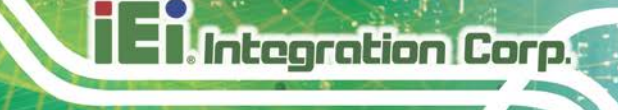

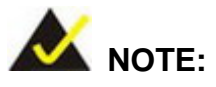

Please refer to the IRFR-100 user guide in the driver folder (IRFR-100\_AP\_UserGuide.pdf) for detailed instruction on how to use the IRFR-100.

# **3.11 RS-232/422/485 Serial Port Connection**

The bottom panel of the POCm-W22/24C-ULT3 has two DB-9 male connectors for RS-232/422/485 connection. The serial communication mode selection can be made through the BIOS options. Please refer to **Section [4.3.5.1](#page-75-0)** for detailed information. The pinouts of the DB-9 connector are listed below.

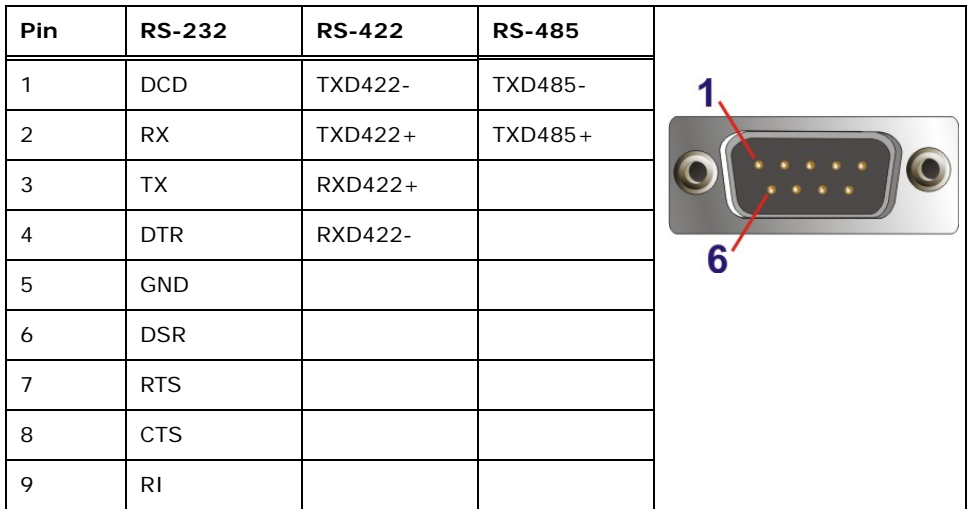

**Table 3-2: RS-232/422/485 Serial Port Pinouts**

**Page 41**

# **3.12 AT/ATX Mode Selection**

AT or ATX power mode can be used on the POCm-W22/24C-ULT3. The selection is made through an AT/ATX switch located on the bottom panel (**[Figure 3-26](#page-55-0)**).

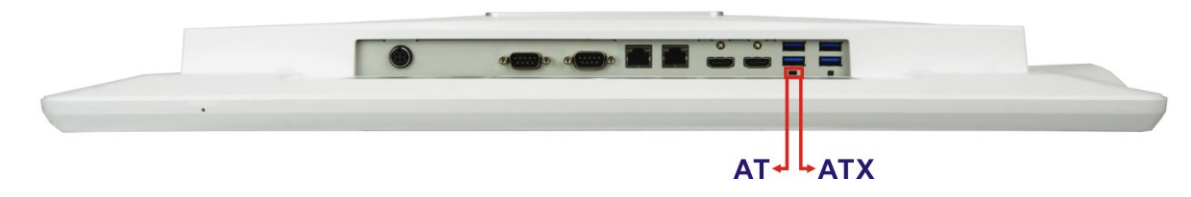

<span id="page-55-0"></span>**Figure 3-26: AT/ATX Switch Location**

#### **3.12.1 AT Power Mode**

With the AT mode selected, the power is controlled by a central power unit rather than a power switch. The POCm-W22/24C-ULT3 panel PC turns on automatically when the power is connected.

#### **3.12.2 ATX Power Mode**

With the ATX mode selected, the POCm-W22/24C-ULT3 panel PC goes in a standby mode when it is turned off. The panel PC can be easily turned on via network or a power switch in standby mode.

# **3.13 Cable Cover Installation (Optional)**

An optional cable cover can be installed on the POCm-W22/24C-ULT3 for the user to easily manage cables. To install the cable cover, please follow the instruction below.

- **Step 1:** Align the two tabs on cable cover with the slots on the bottom panel of the POCm-W22/24C-ULT3 (**[Figure](#page-56-0) 3-27**). Then, insert the tabs into the slots.
- **Step 2:** Push the cable cover down to clip the cover into place (**[Figure](#page-56-0) 3-27**).

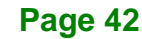

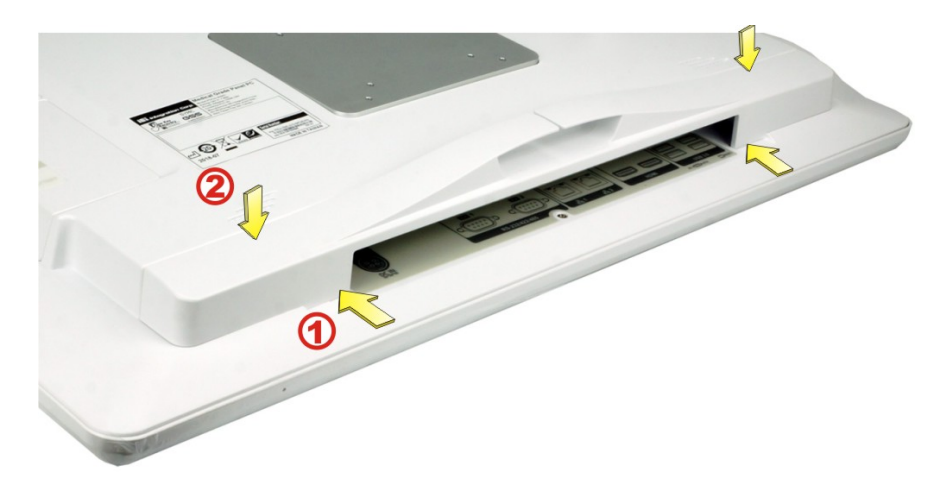

**Integration Corp.** 

<span id="page-56-0"></span>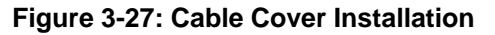

**Step 3:** To remove the cable cover, push the two tabs inwards to release the cover (**[Figure](#page-56-1) 3-28**), and lift the cover from the POCm-W22/24C-ULT3.

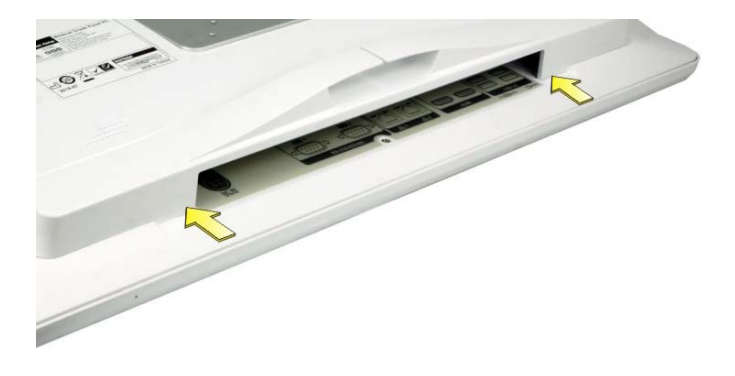

**Figure 3-28: Cable Cover Removal**

# **3.14 Mounting the System**

<span id="page-56-1"></span>The methods of mounting the POCm-W22/24C-ULT3 are listed below.

- Wall mounting
- Arm mounting
- **Stand mounting**

The mounting methods are described below.

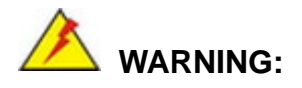

tegration Corp.

1. When mounting the POCm-W22/24C-ULT3 flat panel PC, it is better to have more than one person to help with the installation to make sure the POCm-W22/24C-ULT3 does not fall down and get damaged.

2. Use suitable mounting apparatus and be sure to secure the screws of the mounting apparatus tightly to avoid risk of injury.

#### **3.14.1 Wall Mounting**

To mount the medical panel PC onto the wall, please follow the steps below.

- **Step 1:** Select the location on the wall for the wall-mounting bracket.
- **Step 2:** Carefully mark the locations of the four screw holes in the bracket on the wall.
- **Step 3:** Drill four pilot holes at the marked locations on the wall for the bracket retention screws.
- **Step 4:** Align the wall-mounting bracket screw holes with the pilot holes.
- **Step 5:** Secure the mounting-bracket to the wall by inserting the retention screws into the four pilot holes and tightening them (**[Figure 3-29](#page-58-0)**).

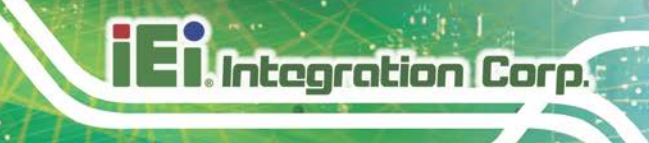

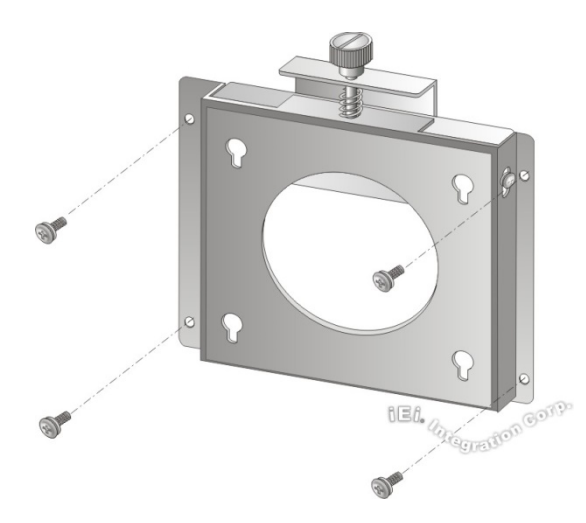

**Figure 3-29: Wall-mounting Bracket**

<span id="page-58-0"></span>**Step 6:** Insert the four mounting screws provided in the wall mount kit into the four screw holes on the real panel of the medical panel PC and tighten until the screw shank is secured against the rear panel (**[Figure 3-30](#page-59-0)**).

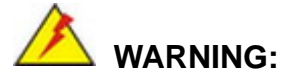

Please use the M4 screws provided in the wall mount kit for the rear panel. If the screw is missing, the thread depth of the replacement screw should be not more than 4 mm.

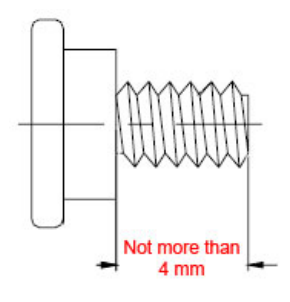

- **Step 7:** Align the mounting screws on the rear panel with the mounting holes on the bracket.
- **Step 8:** Carefully insert the screws through the holes and gently pull the panel PC downwards until the panel PC rests securely in the slotted holes (**Figure 3-30**).

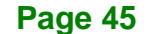

Ensure that all four of the mounting screws fit snugly into their respective slotted holes.

NOTE:

In the diagram below the bracket is already installed on the wall.

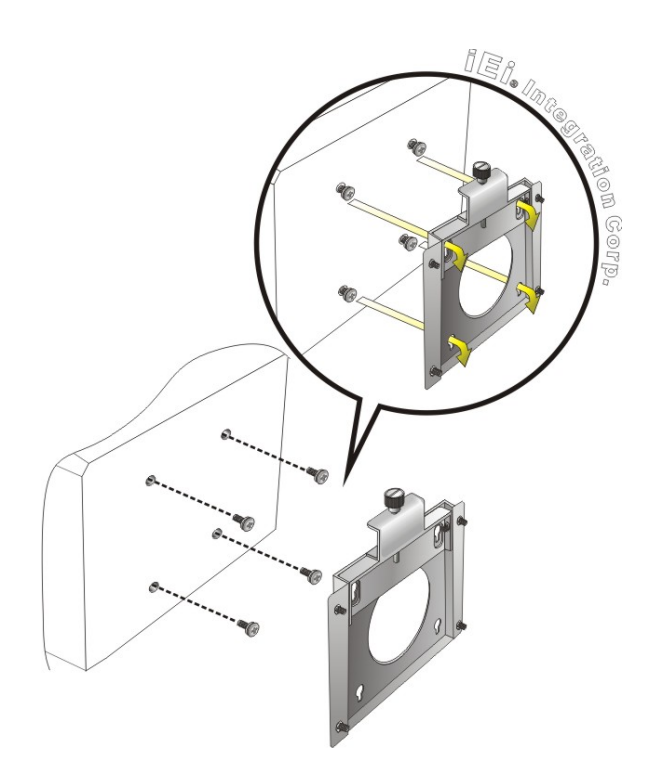

#### <span id="page-59-0"></span>**Figure 3-30: Chassis Support Screws**

**Step 9:** Secure the panel PC by fastening the retention screw of the wall-mounting bracket (**Figure 3-31**).

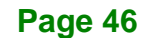

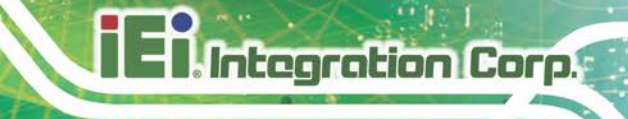

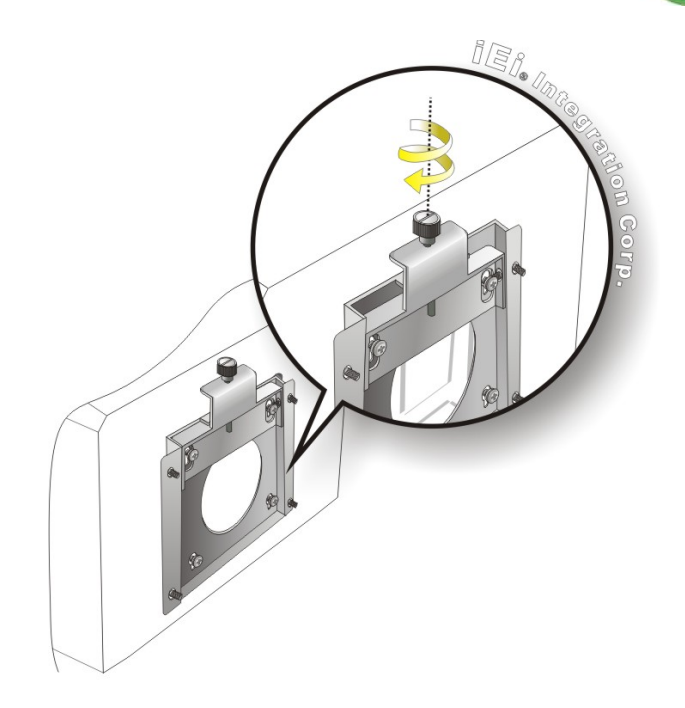

**Figure 3-31: Secure the Panel PC**

#### **3.14.2 Arm Mounting**

The POCm-W22/24C-ULT3 is VESA (Video Electronics Standards Association) compliant and can be mounted on an arm with a 75 mm or 100 mm interface pad. To mount the POCm-W22/24C-ULT3 on an arm, please follow the steps below.

**Step 1:** The arm is a separately purchased item. Please correctly mount the arm onto the surface it uses as a base. To do this, refer to the installation documentation that came with the mounting arm.

**Page 47**

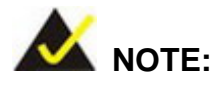

Integration Corp.

When purchasing the arm please ensure that it is VESA compliant and that the arm has a 75 mm or 100 mm interface pad. If the mounting arm is not VESA compliant it cannot be used to support the POCm-W22/24C-ULT3 medical panel PC.

- **Step 2:** Once the mounting arm has been firmly attached to the surface, lift the panel PC onto the interface pad of the mounting arm.
- **Step 3:** Align the retention screw holes on the mounting arm interface with those in the panel PC (**[Figure 3-32](#page-61-0)**).

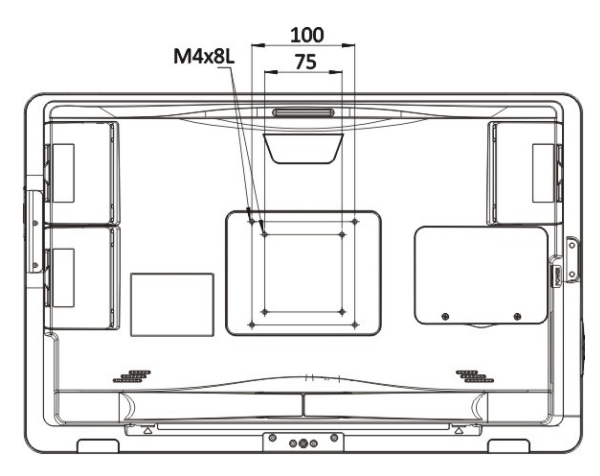

<span id="page-61-0"></span>**Figure 3-32: Arm Mounting Retention Screw Holes**

**Step 4:** Secure the POCm-W22/24C-ULT3 to the interface pad by inserting four retention screws through the mounting arm interface pad and into the POCm-W22/24C-ULT3.

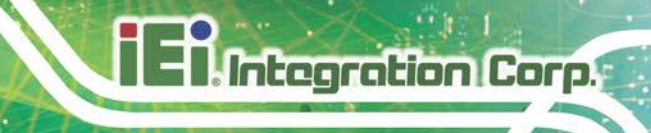

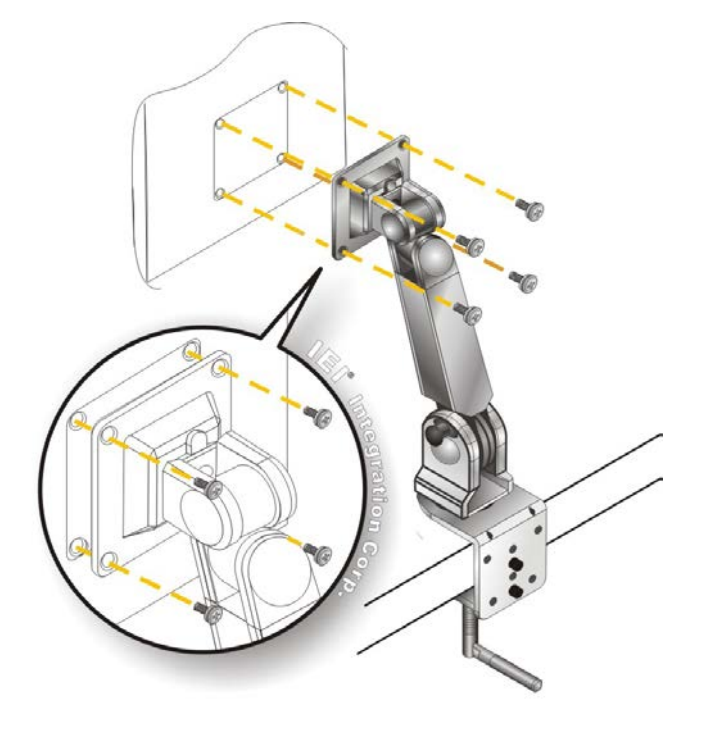

#### **Figure 3-33: Arm Mounting**

# **3.14.3 Stand Mounting**

To mount the POCm-W22/24C-ULT3 using the EZ stand mounting kit, please follow the steps below.

- **Step 1:** Locate the VESA mount screw holes on the rear of the POCm-W22/24C-ULT3 (**[Figure 3-32](#page-61-0)**). This is where the bracket will be attached.
- **Step 2:** Align the bracket with the screw holes.
- **Step 3:** To secure the bracket to the POCm-W22/24C-ULT3 insert the retention screws into the screw holes and tighten them.

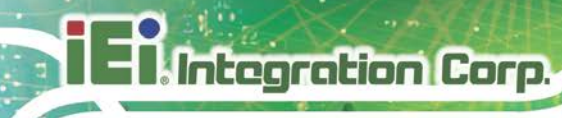

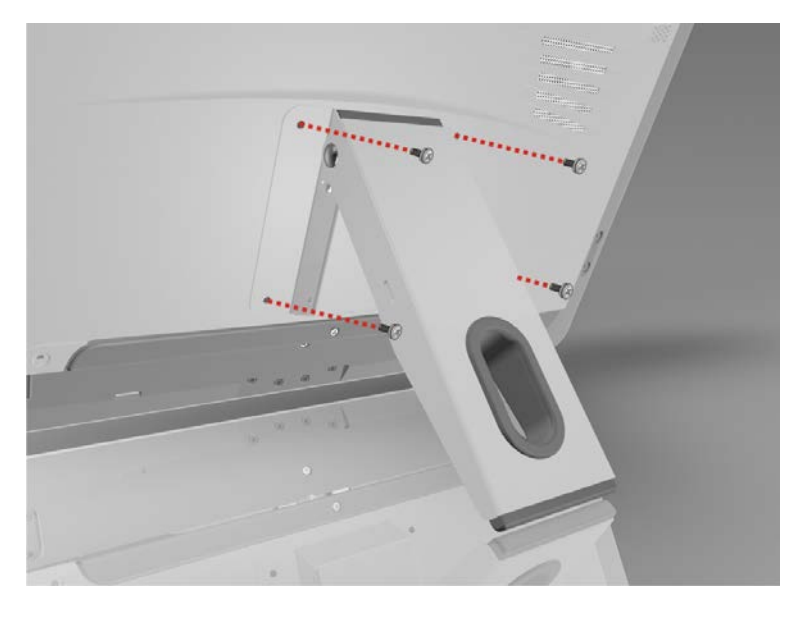

**Figure 3-34: Stand Mounting with EZ Stand (MEDP-EZS-R10)**

# **3.15 Powering On the System**

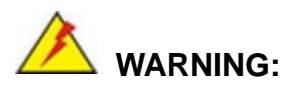

To avoid risk of electric shock, this equipment must only be connected to supply mains with protective earth.

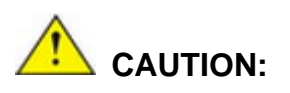

The FSP FSP150M-ABA power adapter came with the POCm-W22/24C-ULT3 is a forming part of the medical device.

To power on the system, follow the steps below:

**Step 1:** Connect the power cord to the power adapter. Connect the other end of the power cord to a power source.

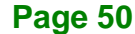

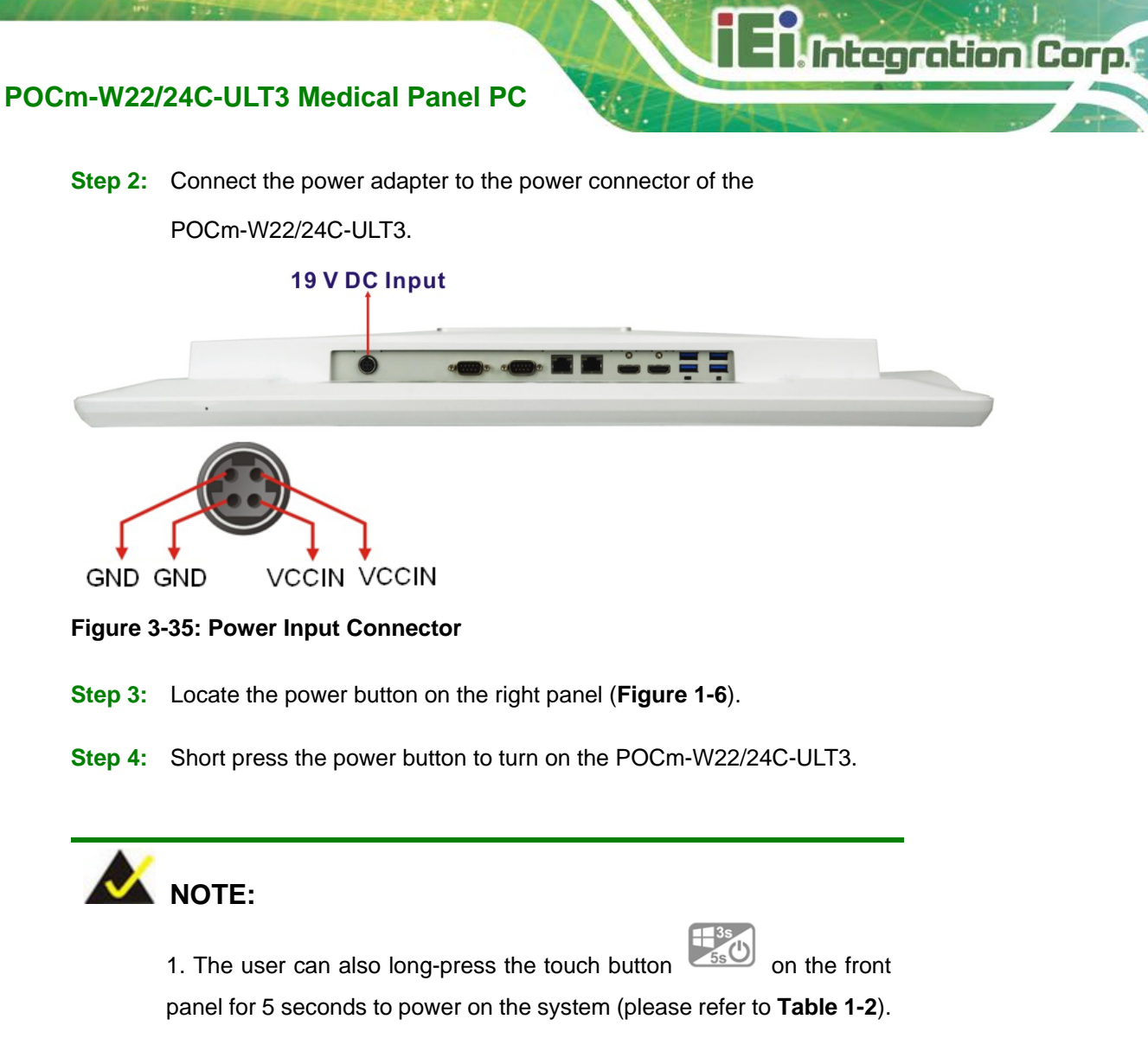

2. Long-press the power button for 10 seconds to force shutdown the panel PC.

# **3.16 Reset the System**

The reset button enables user to reboot the system when the system is turned on. The reset button location is shown in **[Figure 3-36](#page-64-0)**. Press the reset button to reboot the system.

<span id="page-64-0"></span>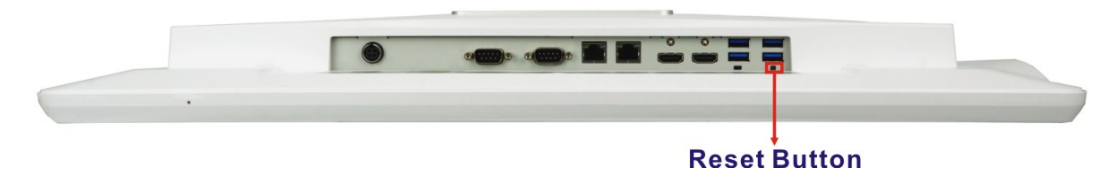

**Figure 3-36: Reset Button Location**

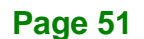

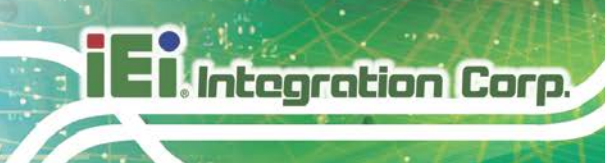

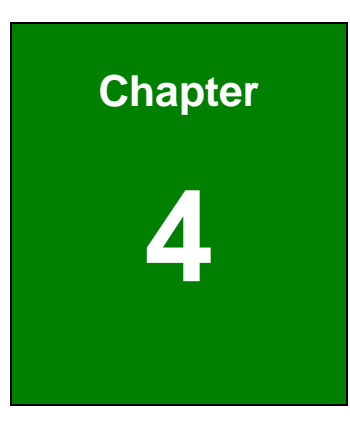

# **4 BIOS Setup**

**Page 52**

# **4.1 Introduction**

The BIOS is programmed onto the BIOS chip. The BIOS setup program allows changes to certain system settings. This chapter outlines the options that can be changed.

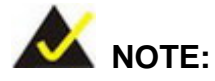

Some of the BIOS options may vary throughout the life cycle of the product and are subject to change without prior notice.

#### **4.1.1 Starting Setup**

The UEFI BIOS is activated when the computer is turned on. The setup program can be activated in one of two ways.

- 1. Press the **DEL** key as soon as the system is turned on or
- 2. Press the **DEL** key when the "**Press DEL to enter SETUP**" message appears on the screen.

If the message disappears before the **DEL** key is pressed, restart the computer and try again.

#### **4.1.2 Using Setup**

Use the arrow keys to highlight items, press **ENTER** to select, use the PageUp and PageDown keys to change entries, press **F1** for help and press **ESC** to quit. Navigation keys are shown in the following table.

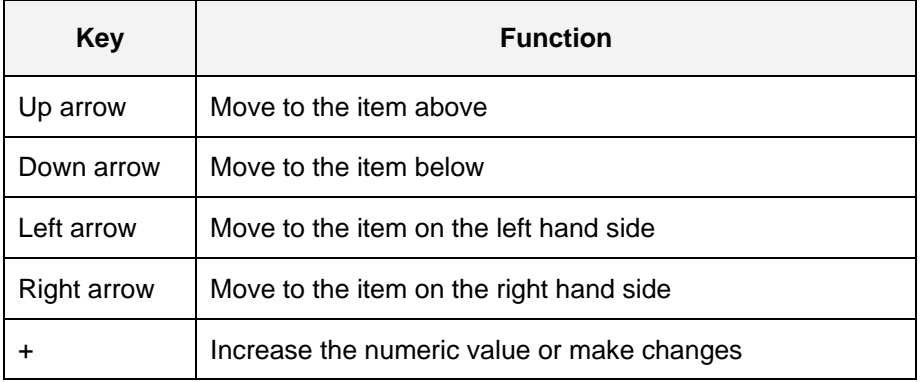

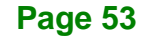

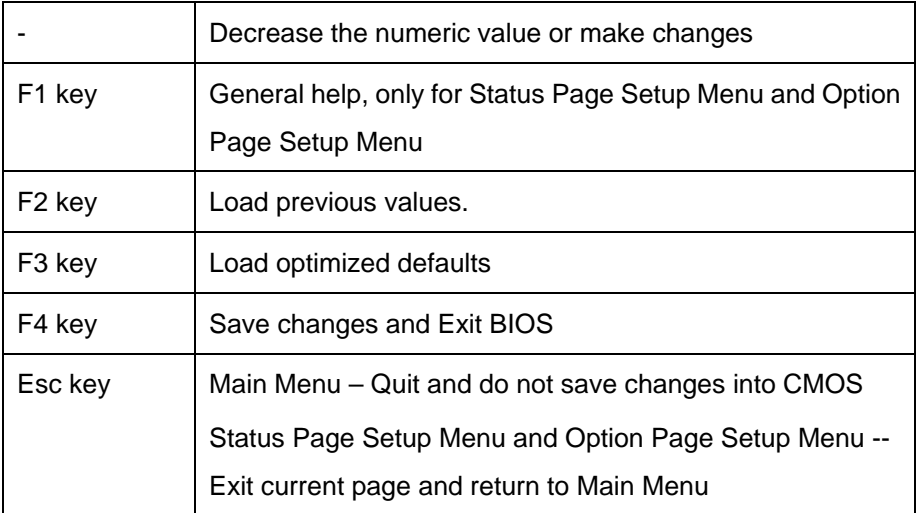

**Table 4-1: BIOS Navigation Keys**

#### **4.1.3 Getting Help**

When **F1** is pressed a small help window describing the appropriate keys to use and the possible selections for the highlighted item appears. To exit the Help Window press **ESC** or the **F1** key again.

#### **4.1.4 BIOS Menu Bar**

The **menu bar** on top of the BIOS screen has the following main items:

- Main Changes the basic system configuration.
- Advanced Changes the advanced system settings.
- Chipset Changes the chipset settings.
- Security Sets User and Supervisor Passwords.
- Boot Changes the system boot configuration.
- Save & Exit Selects exit options and loads default settings

The following sections completely describe the configuration options found in the menu items at the top of the BIOS screen and listed above.

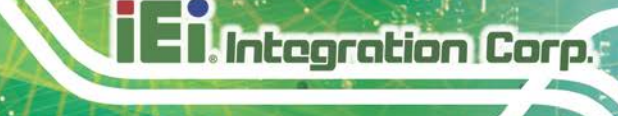

# **4.2 Main**

The **Main** BIOS menu (**BIOS [Menu](#page-68-0) 1**) appears when the **BIOS Setup** program is entered. The **Main** menu gives an overview of the basic system information.

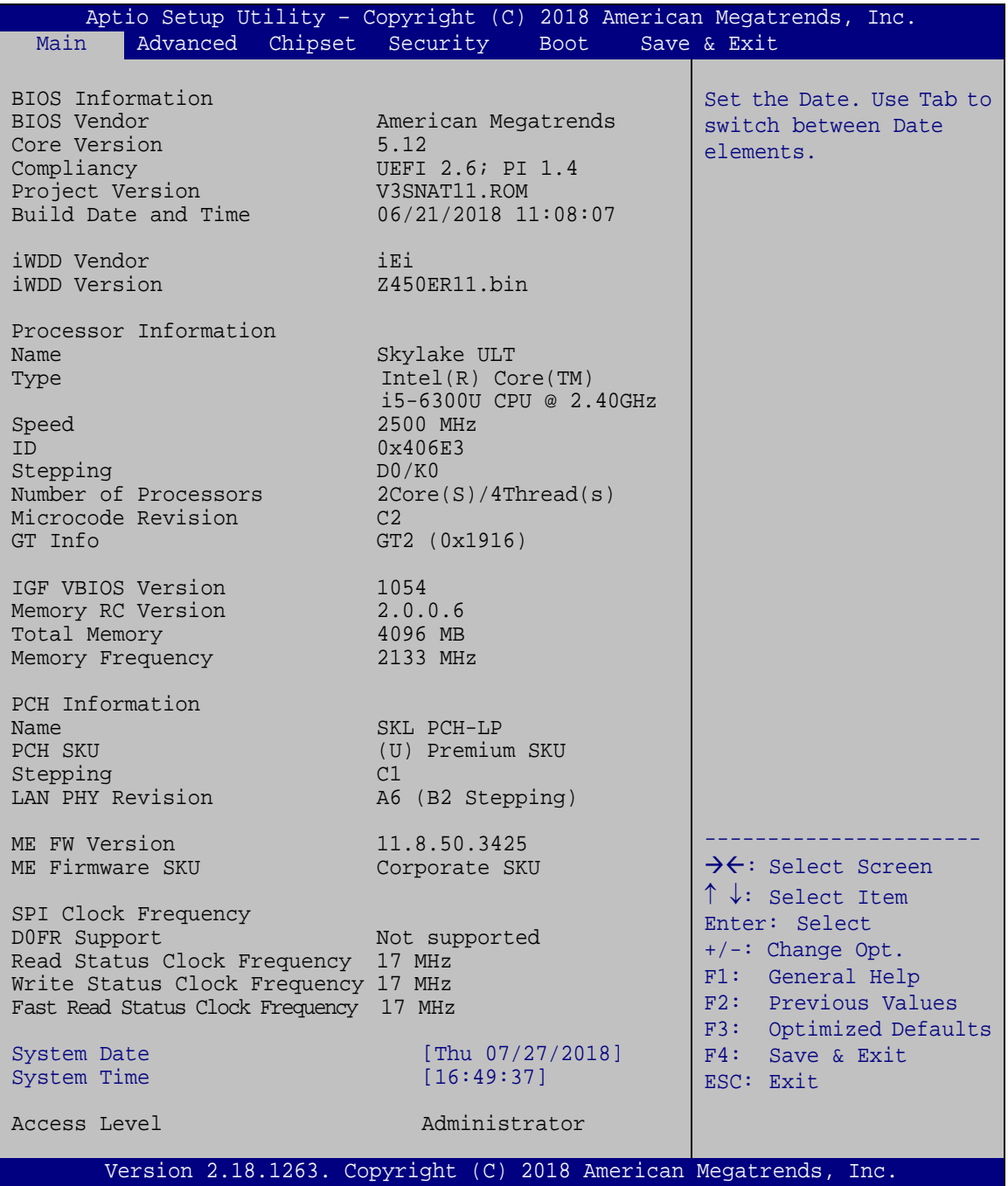

<span id="page-68-0"></span>**BIOS Menu 1: Main**

**Page 55**

#### **System Date [xx/xx/xx]**

Use the **System Date** option to set the system date. Manually enter the day, month and year.

#### $\rightarrow$  System Time [xx:xx:xx]

Use the **System Time** option to set the system time. Manually enter the hours, minutes and seconds.

# **4.3 Advanced**

Use the **Advanced** menu (**BIOS [Menu](#page-69-0) 2**) to configure the CPU and peripheral devices through the following sub-menus:

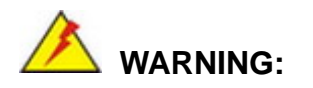

Setting the wrong values in the sections below may cause the system to malfunction. Make sure that the settings made are compatible with the hardware.

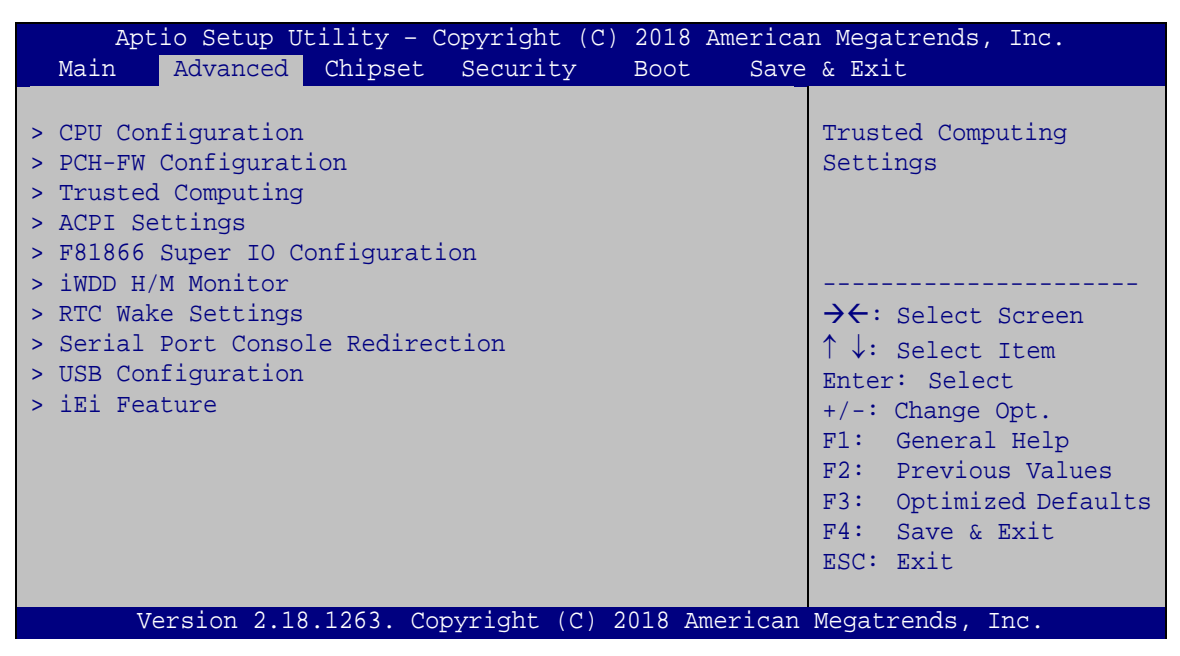

**BIOS Menu 2: Advanced**

<span id="page-69-0"></span>**Page 56**

### **4.3.1 CPU Configuration**

Use the **CPU Configuration** (**BIOS [Menu](#page-70-0) 3**) to view detailed CPU specifications and configure the CPU.

| Aptio Setup Utility - Copyright (C) 2018 American Megatrends, Inc.<br>Advanced |                                               |                                                             |
|--------------------------------------------------------------------------------|-----------------------------------------------|-------------------------------------------------------------|
| CPU Configuration                                                              |                                               | When enabled, a VMM can<br>utilize the additional           |
| Type                                                                           | Intel(R) Core(TM)                             | hardware capabilities                                       |
| TD.<br>Speed                                                                   | i5-6300U CPU @ 2.40GHz<br>0x406E3<br>2500 MHz | provided by Vanderpool<br>Technology.                       |
| L1 Data Cache                                                                  | 32 kB x 2                                     |                                                             |
| L1 Instruction Cache                                                           | 32 kB x 2                                     |                                                             |
| L2 Cache                                                                       | $256$ kB $\times$ 2<br>$3$ MB                 |                                                             |
| L3 Cache                                                                       |                                               |                                                             |
| L4 Cache                                                                       | N/A                                           | →←: Select Screen                                           |
| <b>VTX</b>                                                                     | Supported                                     | $\uparrow \downarrow$ : Select Item                         |
| SMX/TXT                                                                        | Supported                                     | Enter: Select                                               |
| Intel (VMX) Virtualization<br>Technology                                       | s and support of Disabled l                   | +/-: Change Opt.<br>F1: General Help<br>F2: Previous Values |
| Active Processor Cores                                                         | [All]                                         | F3: Optimized Defaults                                      |
| Hyper-Threading                                                                | [Enabled]                                     | $F4:$ Save & Exit                                           |
| Intel Trusted Execution Technology [Disabled]                                  |                                               | ESC: Exit                                                   |
| Intel(R) SpeedStep(tm)                                                         | [Enabled]                                     |                                                             |
| CPU C states                                                                   | [Disabled]                                    |                                                             |
|                                                                                |                                               |                                                             |
| Version 2.18.1263. Copyright (C) 2018 American Megatrends, Inc.                |                                               |                                                             |

<span id="page-70-0"></span>**BIOS Menu 3: CPU Configuration**

#### **Intel (VMX) Virtualization Technology [Disabled]**

Use the **Intel (VMX) Virtualization Technology** option to enable or disable virtualization on the system. When combined with third party software, Intel® Virtualization technology allows several OSs to run on the same system at the same time.

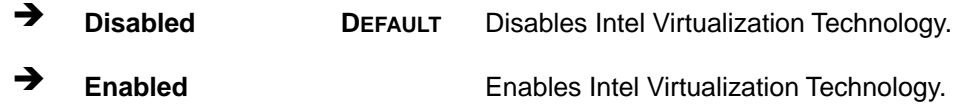

#### **Active Processor Cores [All]**

Use the **Active Processor Cores** BIOS option to enable numbers of cores in the processor package.

**Page 57**

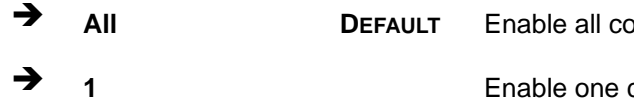

**Dres in the processor package.** core in the processor package.

#### **Hyper-Threading [Enabled]**

Use the **Hyper-Threading** option to enable or disable the Intel® Hyper-Threading Technology.

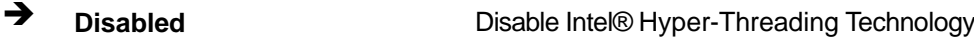

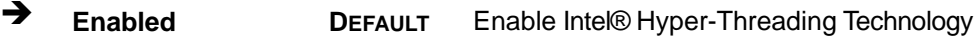

#### **Intel® SpeedStep(tm) [Enabled]**

Use the **Intel® SpeedStep™** option to enable or disable the Intel® SpeedStep Technology.

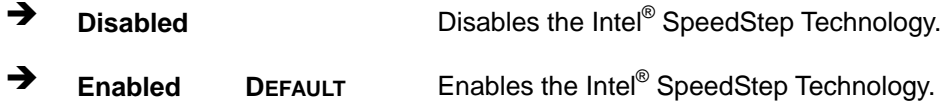

#### **CPU C State [Disabled]**

Use the **CPU C State** option to enable or disable CPU C state.

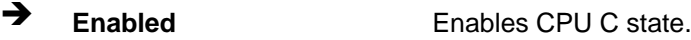

**Disabled DEFAULT** Disables CPU C state.

#### **4.3.2 PCH-FW Configuration**

The **PCH-FW Configuration** menu (**BIOS [Menu](#page-72-0) 4**) allows Intel® Active Management Technology (AMT) options to be configured.

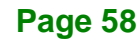
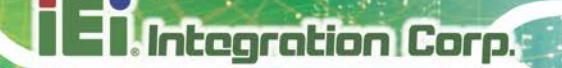

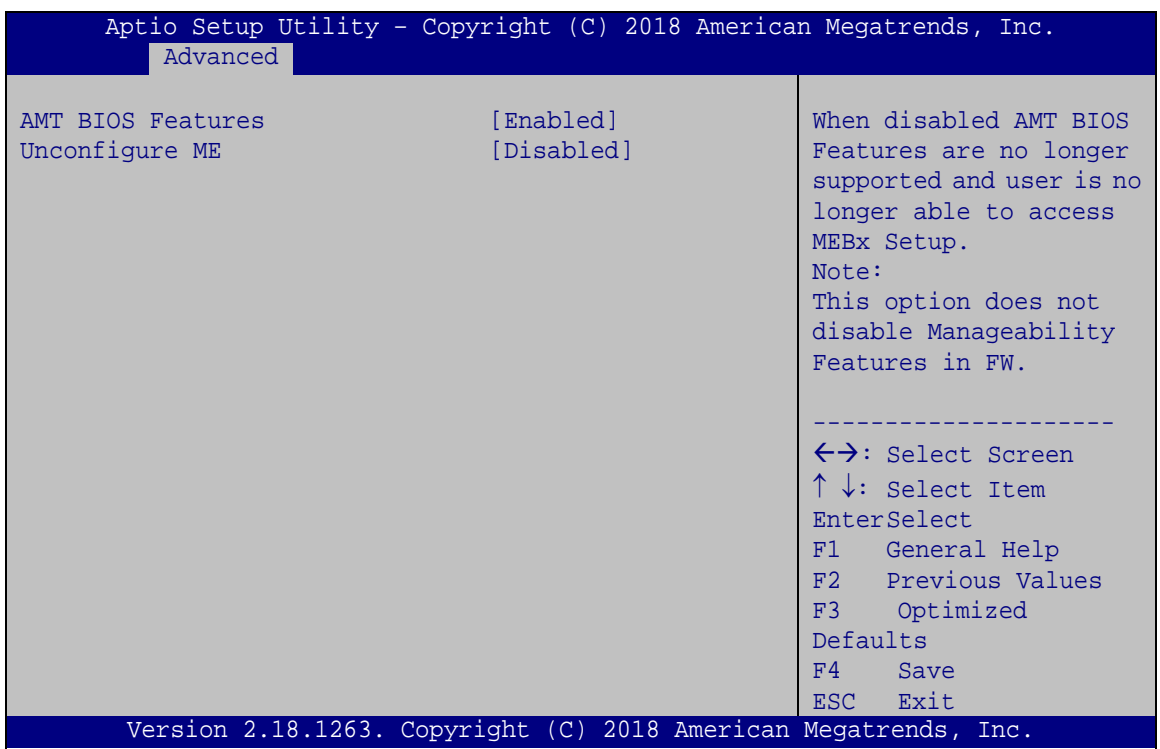

**BIOS Menu 4: PCH-FW Configuration**

#### **AMT BIOS Features [Enabled]**

Use **AMT BIOS Features** option to enable or disable the access to MEBx Setup.

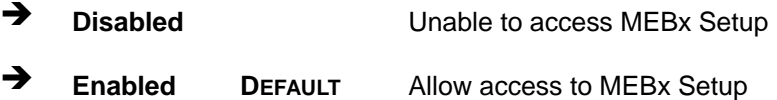

### **Unconfigure ME [Disabled]**

Use the **Unconfigure ME** option to perform ME unconfigure without password operation.

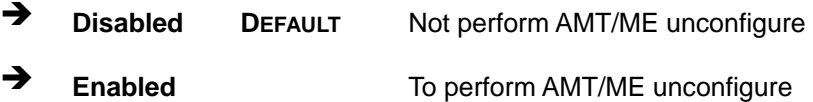

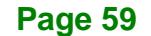

## **4.3.3 Trusted Computing**

Use the **Trusted Computing** menu (**BIOS [Menu](#page-73-0) 5**) to configure settings related to the Trusted Computing Group (TCG) Trusted Platform Module (TPM).

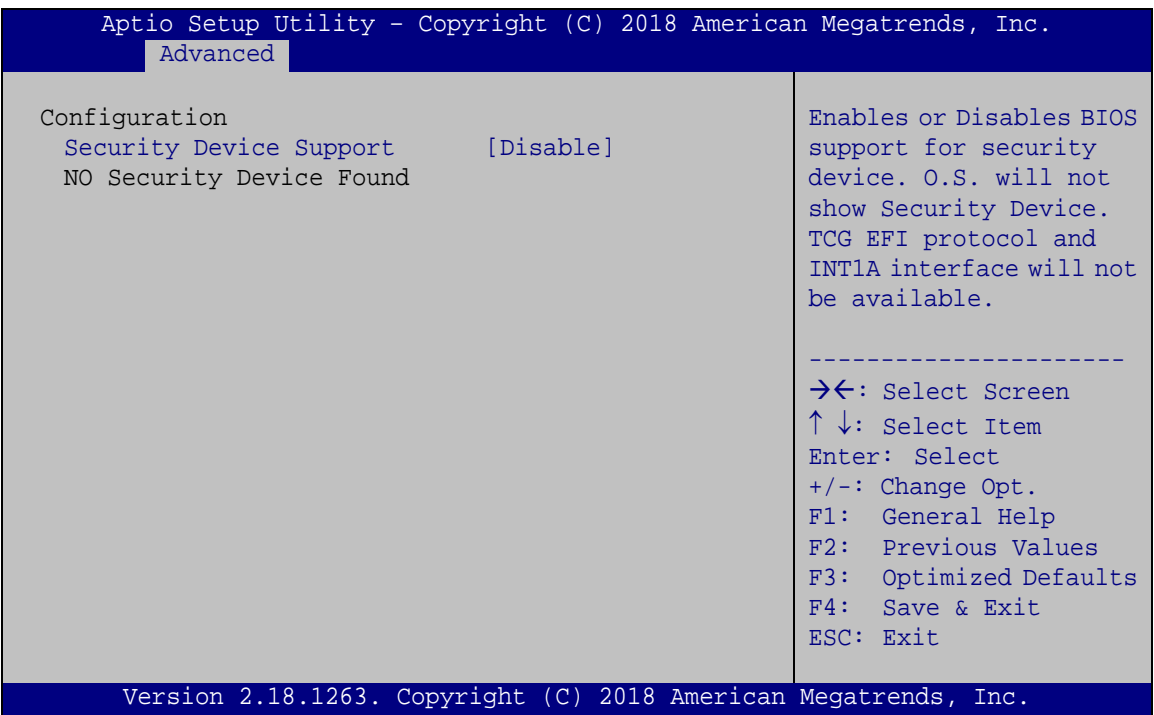

<span id="page-73-0"></span>**BIOS Menu 5: Trusted Computing**

### **Security Device Support [Disable]**

Use the **Security Device Support** option to configure support for the security devices.

- **Disable DEFAULT** Security device support is disabled.
- **Enable** Security device support is enabled.

## **4.3.4 ACPI Settings**

The **ACPI Settings** menu (**BIOS [Menu](#page-74-0) 6**) configures the Advanced Configuration and Power Interface (ACPI) options.

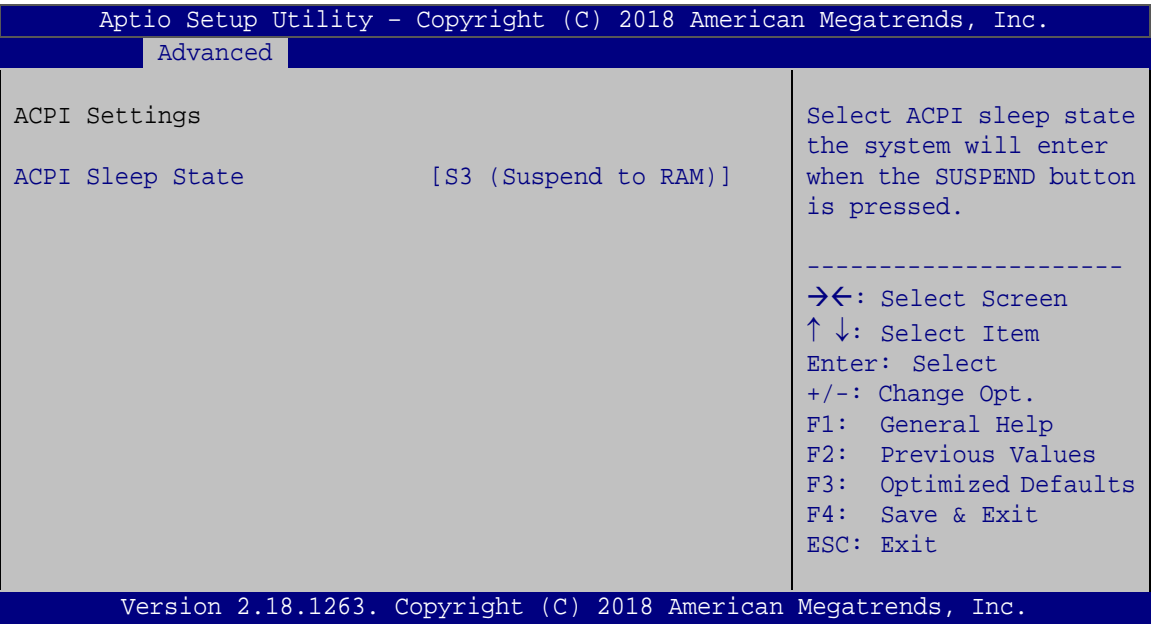

<span id="page-74-0"></span>**BIOS Menu 6: ACPI Settings**

#### **ACPI Sleep State [S3 (Suspend to RAM)]**

Use the **ACPI Sleep State** option to specify the sleep state the system enters when it is not being used.

 **S3 (Suspend to RAM) DEFAULT** The caches are flushed and the CPU is powered off. Power to the RAM is maintained. The computer returns slower to a working state, but more power is saved.

**Page 61**

# **4.3.5 F81866 Super IO Configuration**

Use the **F81866 Super IO Configuration** menu (**BIOS [Menu](#page-75-0) 7**) to set or change the configurations for the serial ports.

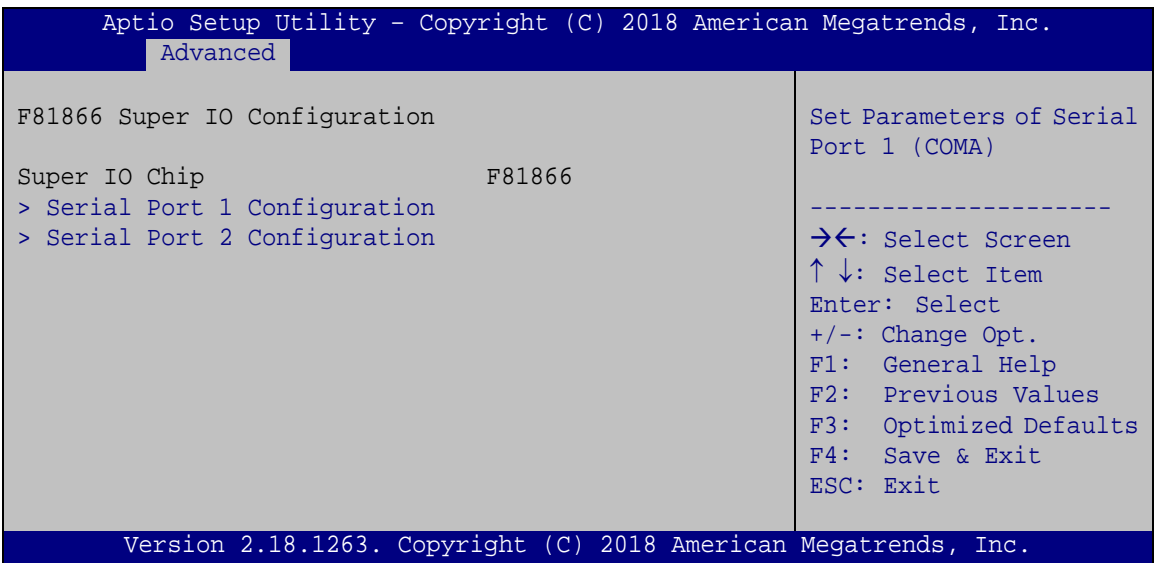

<span id="page-75-0"></span>**BIOS Menu 7: F81866 Super IO Configuration**

## **4.3.5.1 Serial Port n Configuration**

Use the **Serial Port n Configuration** menu (**BIOS [Menu](#page-75-1) 8**) to configure the serial port n.

| Aptio Setup Utility - Copyright (C) 2018 American Megatrends, Inc.<br>Advanced |                                                                 |                                                                             |
|--------------------------------------------------------------------------------|-----------------------------------------------------------------|-----------------------------------------------------------------------------|
| Serial Port 1 Configuration                                                    |                                                                 | Enable or Disable Serial<br>Port (COM)                                      |
| Serial Port                                                                    | [Enabled]                                                       |                                                                             |
| Device Settings                                                                | $IO=3F8h; IRO=4$                                                |                                                                             |
|                                                                                |                                                                 |                                                                             |
| Change Settings                                                                | [Auto]                                                          | $\rightarrow$ $\leftarrow$ : Select Screen                                  |
| Device Mode                                                                    | [RS232]                                                         | $\uparrow \downarrow$ : Select Item<br>Enter: Select<br>$+/-$ : Change Opt. |
|                                                                                |                                                                 | F1: General Help                                                            |
|                                                                                |                                                                 | F2: Previous Values                                                         |
|                                                                                |                                                                 | F3: Optimized Defaults                                                      |
|                                                                                |                                                                 | F4: Save & Exit                                                             |
|                                                                                |                                                                 | ESC: Exit                                                                   |
|                                                                                |                                                                 |                                                                             |
|                                                                                | Version 2.18.1263. Copyright (C) 2018 American Megatrends, Inc. |                                                                             |

<span id="page-75-1"></span>**BIOS Menu 8: Serial Port n Configuration Menu**

**Page 62**

## **4.3.5.1.1 Serial Port 1 Configuration**

## **Serial Port [Enabled]**

Use the **Serial Port** option to enable or disable the serial port.

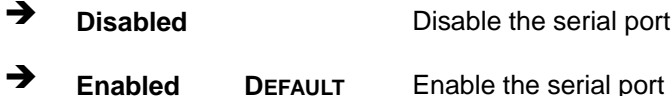

#### **Change Settings [Auto]**

Use the **Change Settings** option to change the serial port IO port address and interrupt address.

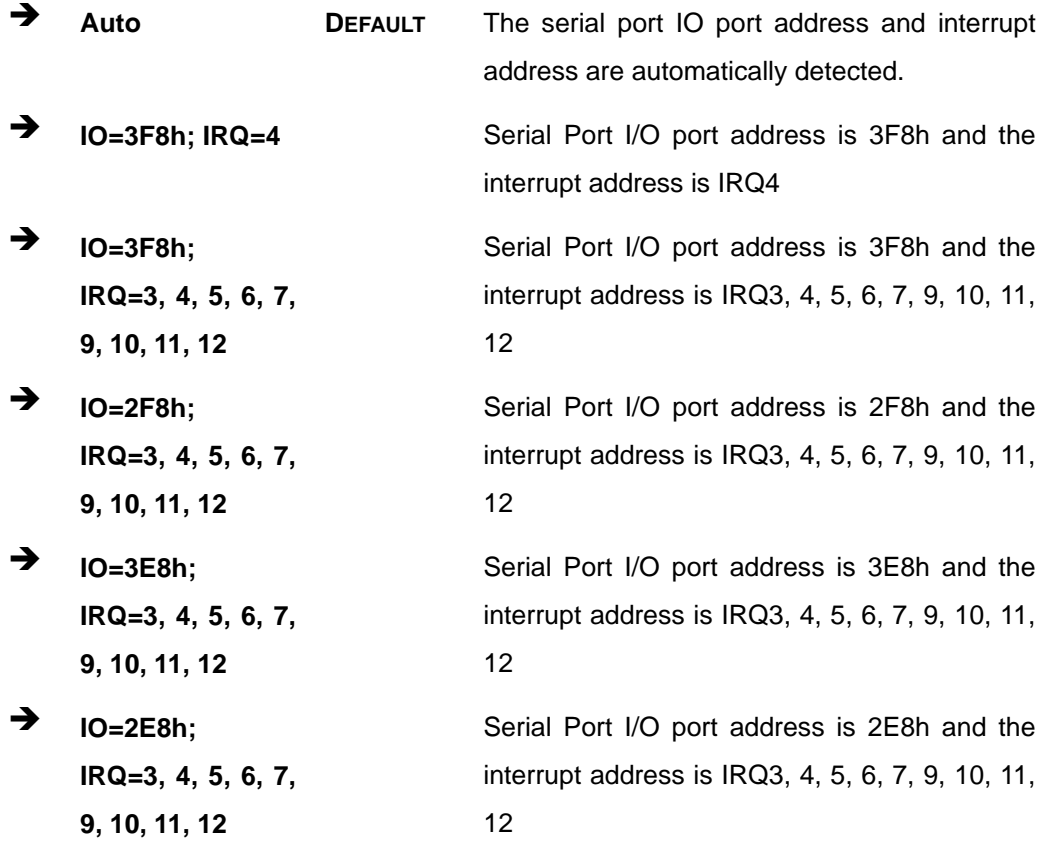

**Page 63**

**ntegration Corp.** 

#### **Device Mode [RS232]**

Use the **Device Mode** option to set the Serial Port 1 signaling mode.

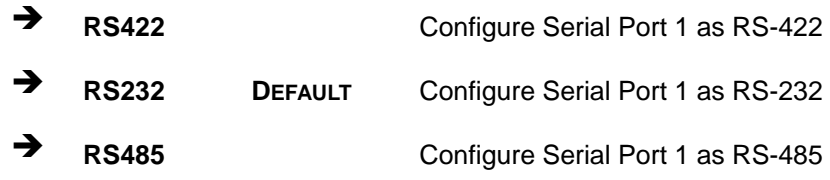

## **4.3.5.1.2 Serial Port 2 Configuration**

## **Serial Port [Enabled]**

**Integration Corp.** 

Use the **Serial Port** option to enable or disable the serial port.

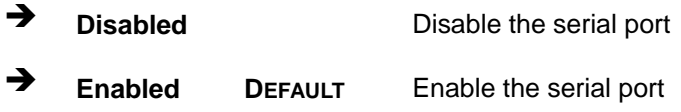

## **Change Settings [Auto]**

Use the **Change Settings** option to change the serial port IO port address and interrupt address.

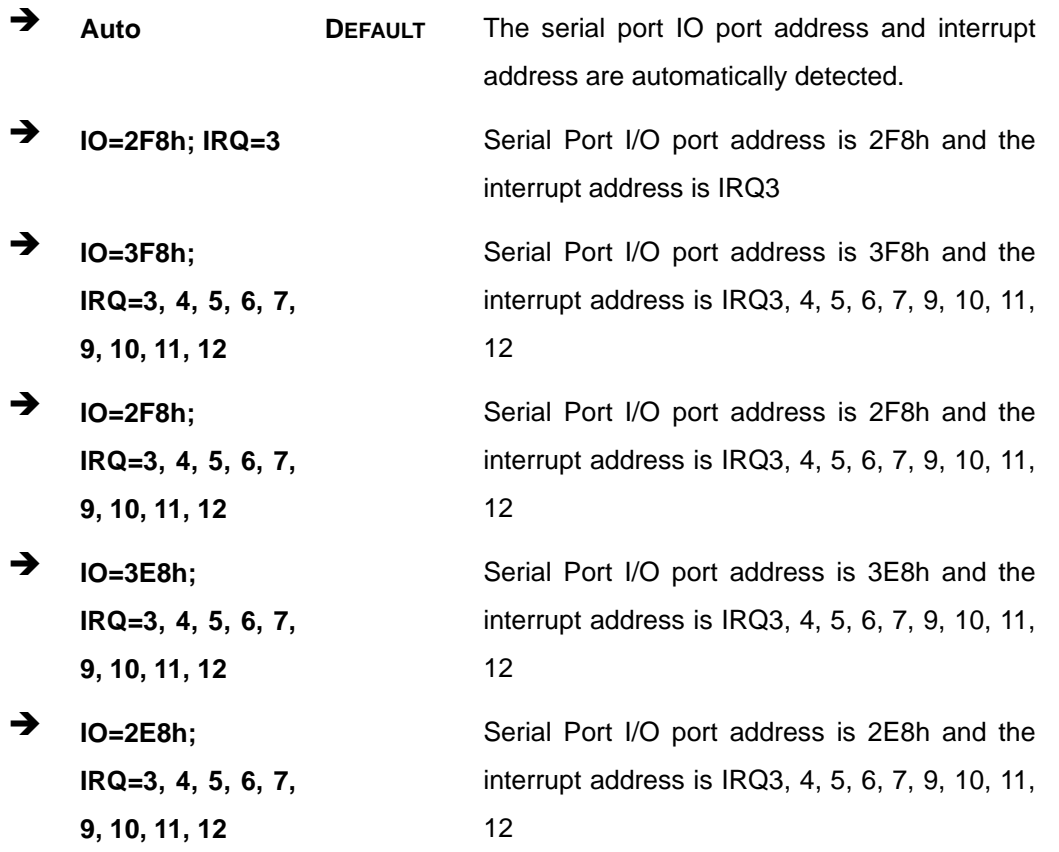

**Page 64**

# **Device Mode [RS232]**

Use the **Device Mode** option to set the Serial Port 2 signaling mode.

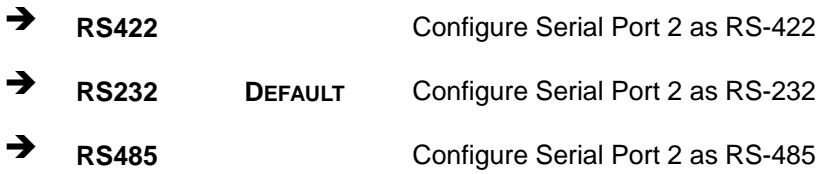

## **4.3.6 iWDD H/W Monitor**

The **iWDD H/W Monitor** menu (**BIOS [Menu](#page-78-0) 9**) shows the operating temperatures and voltages.

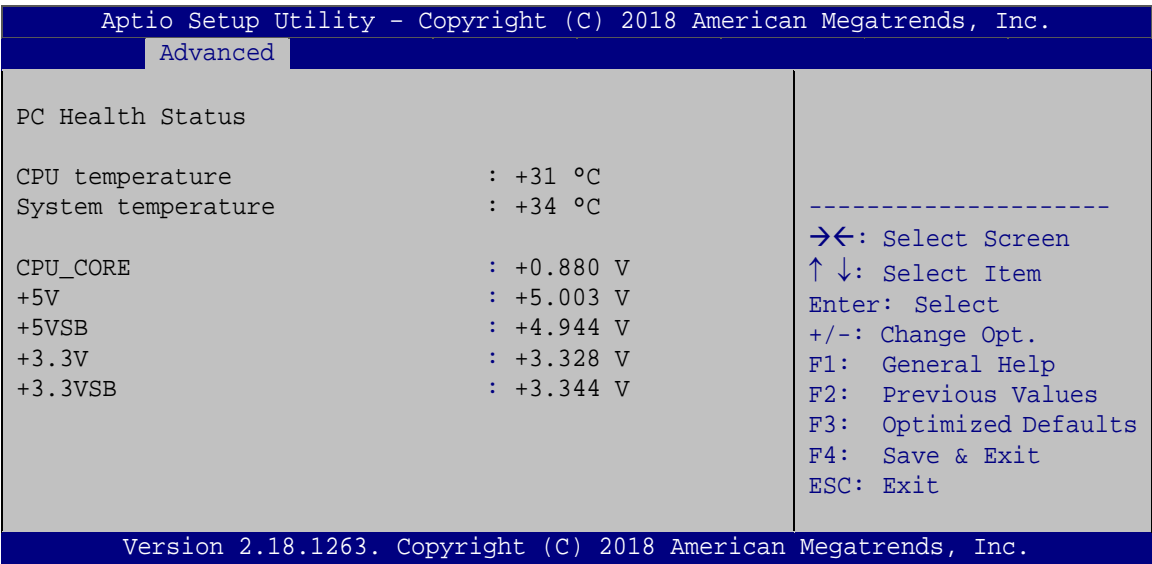

<span id="page-78-0"></span>**BIOS Menu 9: iWDD H/W Monitor**

#### **PC Health Status**

The following system parameters and values are shown. The system parameters that are monitored are:

**Page 65**

- **Temperature:** 
	- o CPU Temperature
	- o System Temperature
- Voltages:
	- o CPU\_CORE

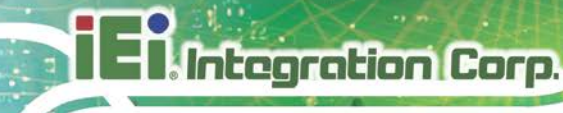

- o +5V
- o +5VSB
- o +3.3V
- o +3.3VSB

## **4.3.7 RTC Wake Settings**

The **RTC Wake Settings** menu (**BIOS [Menu](#page-79-0) 10**) configures RTC wake event.

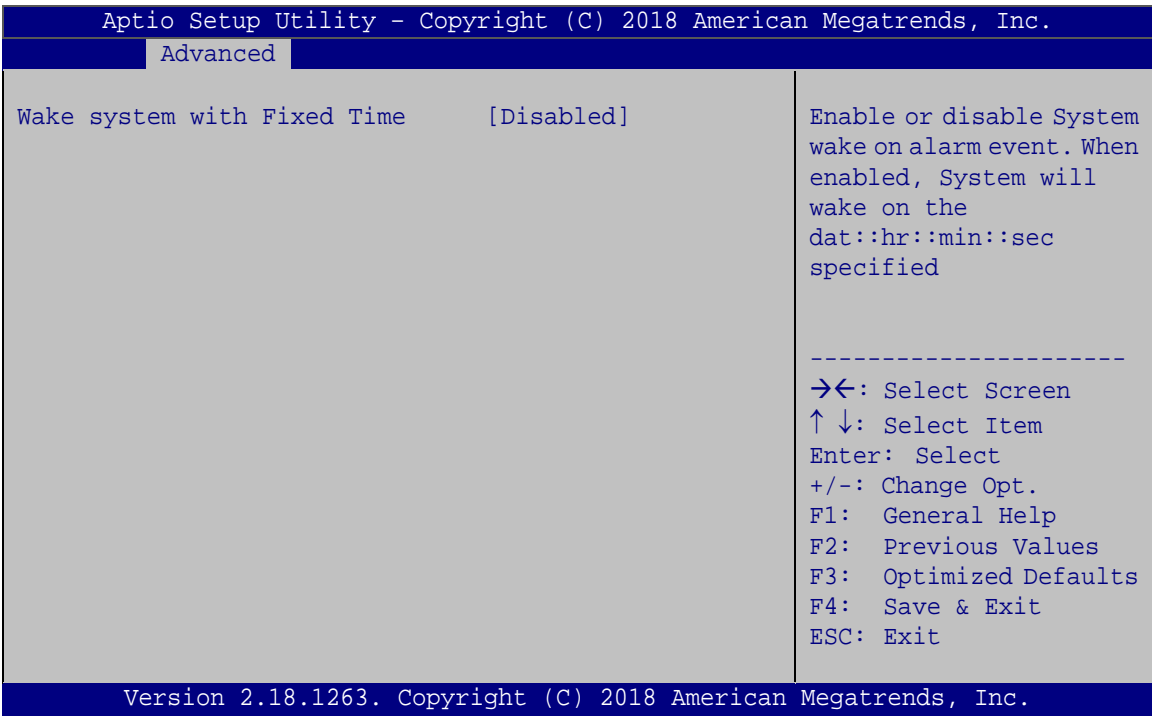

<span id="page-79-0"></span>**BIOS Menu 10: RTC Wake Settings**

#### **Wake System with Fixed Time [Disabled]**

Use the **Wake System with Fixed Time** option to specify the time the system should be roused from a suspended state.

 **Disabled DEFAULT** The real time clock (RTC) cannot generate a wake event

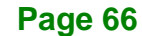

 **Enabled** If selected, the following appears with values that can be selected: \*Wake up every day \*Wake up date \*Wake up hour \*Wake up minute \*Wake up second After setting the alarm, the computer turns itself on from a suspend state when the alarm goes off.

Integration Corp.

## **4.3.8 Serial Port Console Redirection**

The **Serial Port Console Redirection** menu (**BIOS [Menu](#page-80-0) 11**) allows the console redirection options to be configured. Console redirection allows users to maintain a system remotely by re-directing keyboard input and text output through the serial port.

| Aptio Setup Utility - Copyright (C) 2018 American Megatrends, Inc.<br>Advanced        |            |                                                                                                    |
|---------------------------------------------------------------------------------------|------------|----------------------------------------------------------------------------------------------------|
| COM1<br>Console Redirection Console<br>> Console Redirection Settings                 | [Disabled] | Console Redirection<br>Enable or Disable.                                                                              |
| COM <sub>2</sub><br>Console Redirection<br>> Console Redirection Settings<br>iAMT SOL | [Disabled] | $\rightarrow$ $\leftarrow$ : Select Screen                                                                             |
| COM3(PCi Bus0, Dev22, Func3)<br>Console Redirection<br>> Console Redirection Settings | [Disabled] | $\uparrow \downarrow$ : Select Item<br>Enter: Select<br>$+/-$ : Change Opt.<br>F1: General Help<br>F2: Previous Values |
| Legacy Console Redirection<br>> Legacy Console Redirection Settings                   |            | F3: Optimized Defaults<br>F4: Save & Exit<br>ESC: Exit                                                                 |
| Version 2.18.1263. Copyright (C) 2018 American Megatrends, Inc.                       |            |                                                                                                    |

<span id="page-80-0"></span>**BIOS Menu 11: Serial Port Console Redirection**

#### **Console Redirection [Disabled]**

Use **Console Redirection** option to enable or disable the console redirection function.

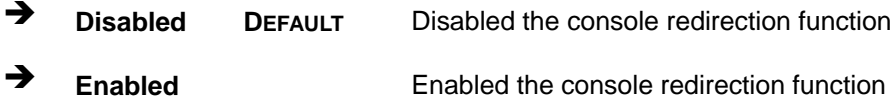

## **4.3.8.1 Console Redirection Settings**

Use the **Console Redirection Settings** menu (**BIOS [Menu](#page-81-0) 12**) to configure console redirection settings of the specified serial port. This menu appears only when the **Console Redirection** option is enabled.

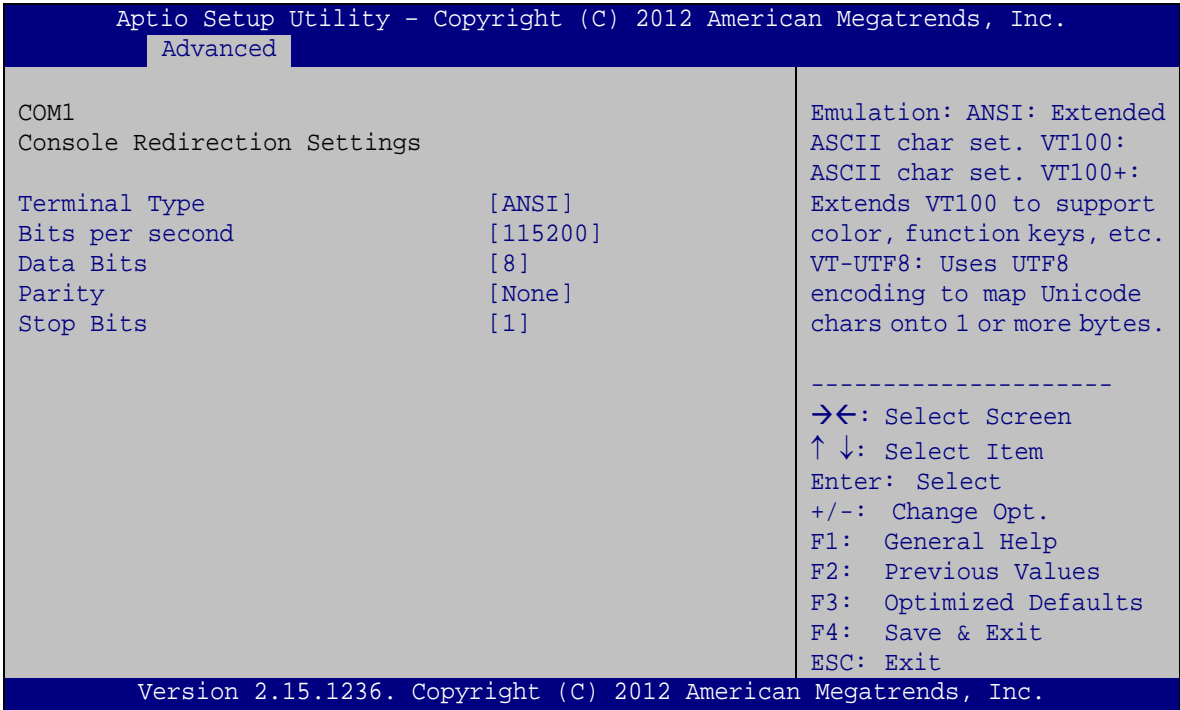

<span id="page-81-0"></span>**BIOS Menu 12: Console Redirection Settings**

#### **Terminal Type [ANSI]**

Use the **Terminal Type** option to specify the remote terminal type.

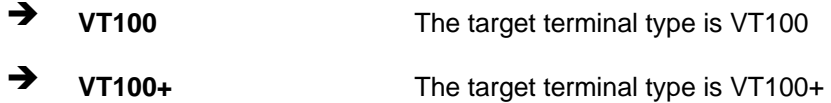

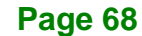

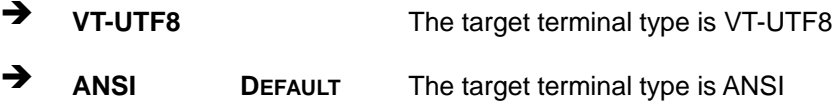

## **Bits per second [115200]**

Use the **Bits per second** option to specify the serial port transmission speed. The speed must match the other side. Long or noisy lines may require lower speeds.

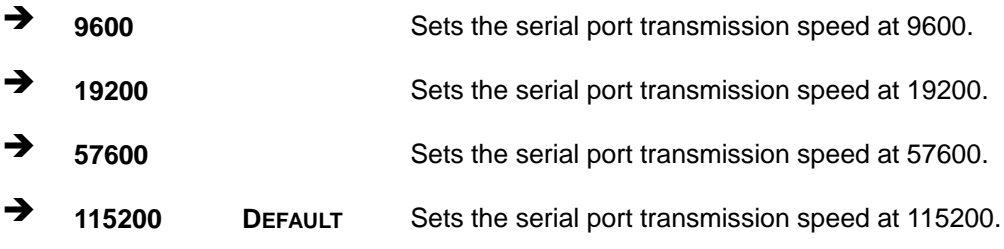

## **Data Bits [8]**

Use the **Data Bits** option to specify the number of data bits.

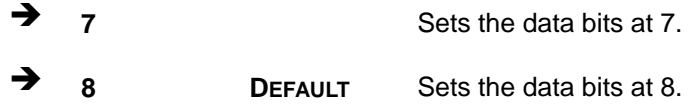

## **Parity [None]**

Use the **Parity** option to specify the parity bit that can be sent with the data bits for detecting the transmission errors.

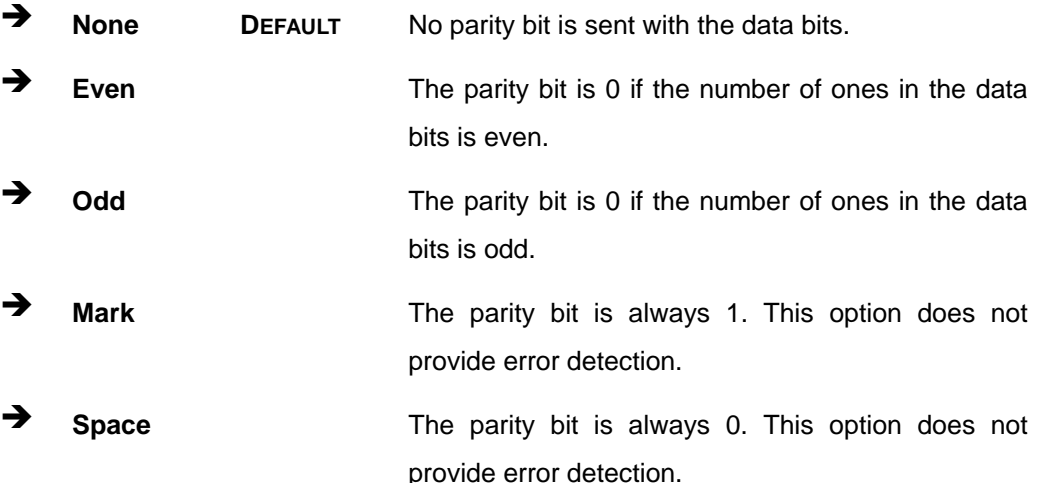

**Page 69**

# Integration Corp.

## **POCm-W22/24C-ULT3 Medical Panel PC**

#### **Stop Bits [1]**

Use the **Stop Bits** option to specify the number of stop bits used to indicate the end of a serial data packet. Communication with slow devices may require more than 1 stop bit.

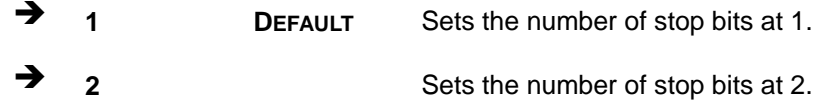

## **4.3.8.2 Legacy Console Redirection Settings**

The **Legacy Console Redirection Settings** menu (**BIOS [Menu](#page-83-0) 13**) allows the legacy console redirection options to be configured.

| Aptio Setup Utility - Copyright (C) 2016 American Megatrends, Inc.<br>Advanced |                                                                                                    |
|--------------------------------------------------------------------------------|----------------------------------------------------------------------------------------------------|
| Legacy Serial Redirection Port [COM1]                                          | Select a COM port to<br>display redirection of<br>Legacy OS and Legacy<br><b>OPROM Messages</b><br>$\rightarrow$ $\leftarrow$ : Select Screen<br>$\uparrow \downarrow$ : Select Item<br>Enter: Select<br>$+/-$ : Change Opt.<br>F1: General Help<br>F2: Previous Values<br>F3: Optimized Defaults<br>F4: Save & Exit<br>ESC: Exit |
| Version 2.18.1263. Copyright (C) 2016 American Megatrends, Inc.                |                                                                                                    |

<span id="page-83-0"></span>**BIOS Menu 13: Legacy Console Redirection Settings**

#### **Legacy Serial Redirection Port [COM1]**

Use the **Legacy Serial Redirection Port** option to specify a COM port to display redirection of legacy OS and legacy OPROM messages. The options include:

- COM1 **DEFAULT**
- COM2
- COM3 (Pci Bus0, Dev0, Func0) (Disabled)

**Page 70**

## **4.3.9 USB Configuration**

Use the **USB Configuration** menu (**BIOS [Menu](#page-84-0) 14**) to read USB configuration information and configure the USB settings.

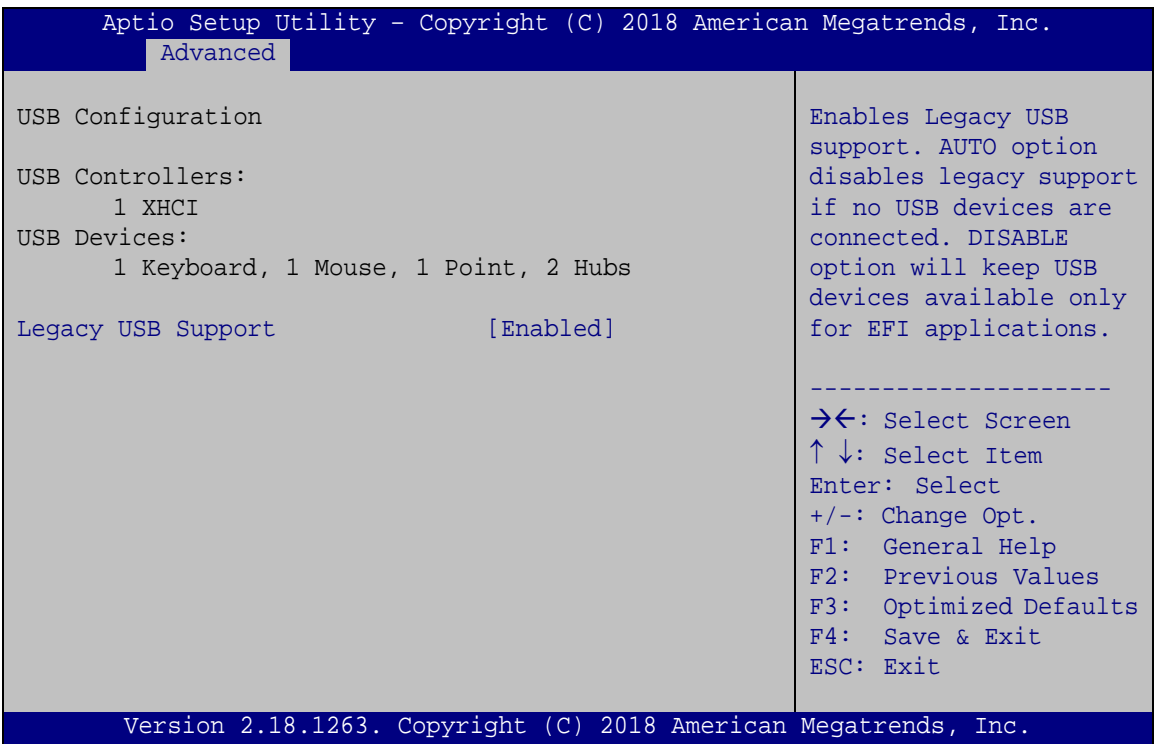

<span id="page-84-0"></span>**BIOS Menu 14: USB Configuration**

#### **USB Devices**

The **USB Devices Enabled** field lists the USB devices that are enabled on the system

#### **Legacy USB Support [Enabled]**

Use the **Legacy USB Support** BIOS option to enable USB mouse and USB keyboard support. Normally if this option is not enabled, any attached USB mouse or USB keyboard does not become available until a USB compatible operating system is fully booted with all USB drivers loaded. When this option is enabled, any attached USB mouse or USB keyboard can control the system even when there is no USB driver loaded onto the system.

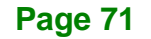

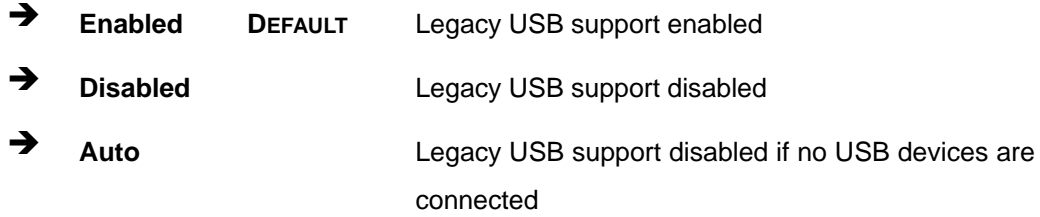

## **4.3.10 IEI Feature**

Use the **IEI Feature** menu (**BIOS [Menu](#page-85-0) 15**) to configure One Key Recovery function.

| Advanced               | Aptio Setup Utility - Copyright (C) 2018 American Megatrends, Inc. |                                                                                                    |
|------------------------|--------------------------------------------------------------------|----------------------------------------------------------------------------------------------------|
| iEi Feature            |                                                                    | Auto Recovery Function<br>Reboot and recover                                                                                                |
| Auto Recovery Function | [Disabled]                                                         | system automatically<br>within 10 min, when OS<br>crashes. Please install<br>Auto Recovery API<br>service before enabling<br>this funciton. |
|                        |                                                                    |                                                                                                    |
|                        |                                                                    | ←→: Select Screen<br>$\uparrow \downarrow$ : Select Item<br>EnterSelect                                                                     |
|                        |                                                                    | + - Change Opt.<br>F1 General Help<br>F2 Previous Values<br>F3 Optimized Defaults                                                           |
|                        |                                                                    | Save<br>F4<br>Exit<br><b>ESC</b>                                                                                                    |
|                        | Version 2.18.1263. Copyright (C) 2018 American Megatrends, Inc.    |                                                                                                    |

<span id="page-85-0"></span>**BIOS Menu 15: IEI Feature**

## **Auto Recovery Function [Disabled]**

Use the **Auto Recovery Function** BIOS option to enable or disable the auto recovery function of the IEI One Key Recovery.

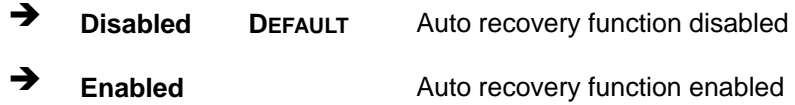

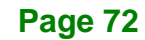

# **4.4 Chipset**

Use the **Chipset** menu (**BIOS [Menu](#page-86-0) 16**) to configure the system chipset.

| Aptio Setup Utility - Copyright (C) 2018 American Megatrends, Inc.<br>Advanced Chipset Security Boot<br>Main | Save & Exit                                                                                                    |
|----------------------------------------------------------------------------------------------------|----------------------------------------------------------------------------------------------------|
| > System Agent (SA) Configuration<br>> PCH-IO Configuration                                                  | System Agent (SA)<br>Parameters                                                                                                    |
|                                                                                                    | $\rightarrow$ $\leftarrow$ : Select Screen<br>$\uparrow \downarrow$ : Select Item<br>Enter: Select<br>$+/-:$ Change Opt.<br>F1: General Help<br>F2: Previous Values<br>F3: Optimized Defaults<br>$F4:$ Save & Exit<br>ESC: Exit |
| Version 2.18.1263. Copyright (C) 2018 American Megatrends, Inc.                                              |                                                                                                    |

<span id="page-86-0"></span>**BIOS Menu 16: Chipset**

## **4.4.1 System Agent (SA) Configuration**

Use the **System Agent (SA) Configuration** menu (**BIOS [Menu](#page-86-1) 17**) to configure the System Agent (SA) parameters.

| Aptio Setup Utility - Copyright (C) 2018 American Megatrends, Inc.<br>Chipset |                         |                                                                                                    |
|-------------------------------------------------------------------------------|-------------------------|----------------------------------------------------------------------------------------------------|
| System Agent (SA) Configuration                                               |                         | VT-d capability                                                                                                    |
| $VT-d$<br>$VT-d$<br>> Memory Configuration<br>> Graphics Configuration        | Supported<br>[Disabled] | $\rightarrow$ $\leftarrow$ : Select Screen<br>$\uparrow \downarrow$ : Select Item<br>Enter: Select<br>$+/-$ : Change Opt.<br>F1: General Help<br>F2: Previous Values<br>F3: Optimized Defaults<br>F4: Save & Exit<br>ESC: Exit |
| Version 2.18.1263. Copyright (C) 2018 American Megatrends, Inc.               |                         |                                                                                                    |

<span id="page-86-1"></span>**BIOS Menu 17: System Agent (SA) Configuration**

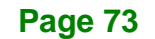

## **VT-d [Disabled]**

Use the **VT-d** option to enable or disable VT-d support.

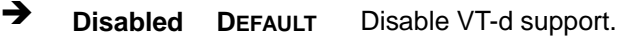

**Enabled** Enable VT-d support.

## **4.4.1.1 Memory Configuration**

Use the **Memory Configuration** submenu (**BIOS [Menu](#page-87-0) 18**) to display the memory information.

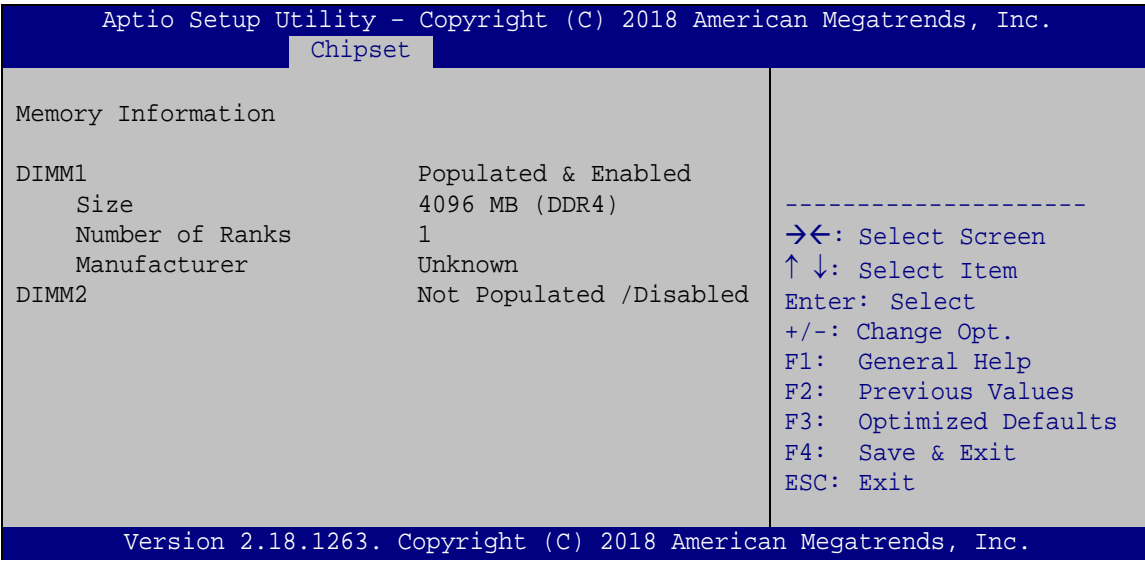

<span id="page-87-0"></span>**BIOS Menu 18: Memory Configuration**

## **4.4.1.2 Graphics Configuration**

Use the **Graphics Configuration** menu (**BIOS [Menu](#page-88-0) 19**) to configure the graphics settings.

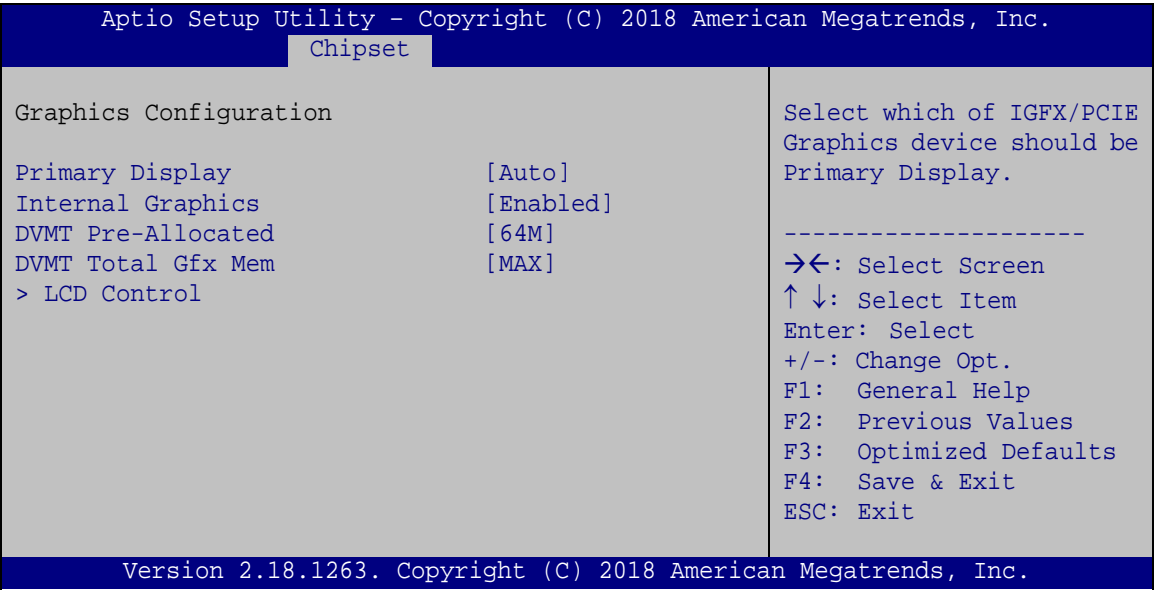

<span id="page-88-0"></span>**BIOS Menu 19: Graphics Configuration**

#### **Primary Display [Auto]**

Use the **Primary Display** option to select the graphics controller used as the primary boot device. Configuration options are listed below:

- Auto **DEFAULT**
- IGFX

## **Internal Graphics [Enabled]**

Use the **Internal Graphics** option to enable or disable the internal graphics device.

- **Auto** The internal graphics device is automatically detected and enabled.
- **Disabled** Disable the internal graphics device.

**Tregration Corp.** 

 **Enabled DEFAULT** Enable the internal graphics device. The following options/submenu appear with values that can be selected:

> DVMT Pre-Allocated DVMT Total Gfx Mem LCD Control

#### **DVMT Pre-Allocated [256M]**

Use the **DVMT Pre-Allocated** option to set the amount of system memory allocated to the integrated graphics processor when the system boots. The system memory allocated can then only be used as graphics memory, and is no longer available to applications or the operating system. Configuration options are listed below:

- 32M
- 64M **DEFAULT**

#### **DVMT Total Gfx Mem [MAX]**

Use the **DVMT Total Gfx Mem** option to select DVMT5.0 total graphic memory size used by the internal graphic device. The following options are available:

- 256M
- 128M
- MAX **DEFAULT**

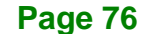

# **4.4.1.2.1 LCD Control**

Use the **LCD Control** submenu (**BIOS [Menu](#page-90-0) 20**) to select a display device which will be activated during POST.

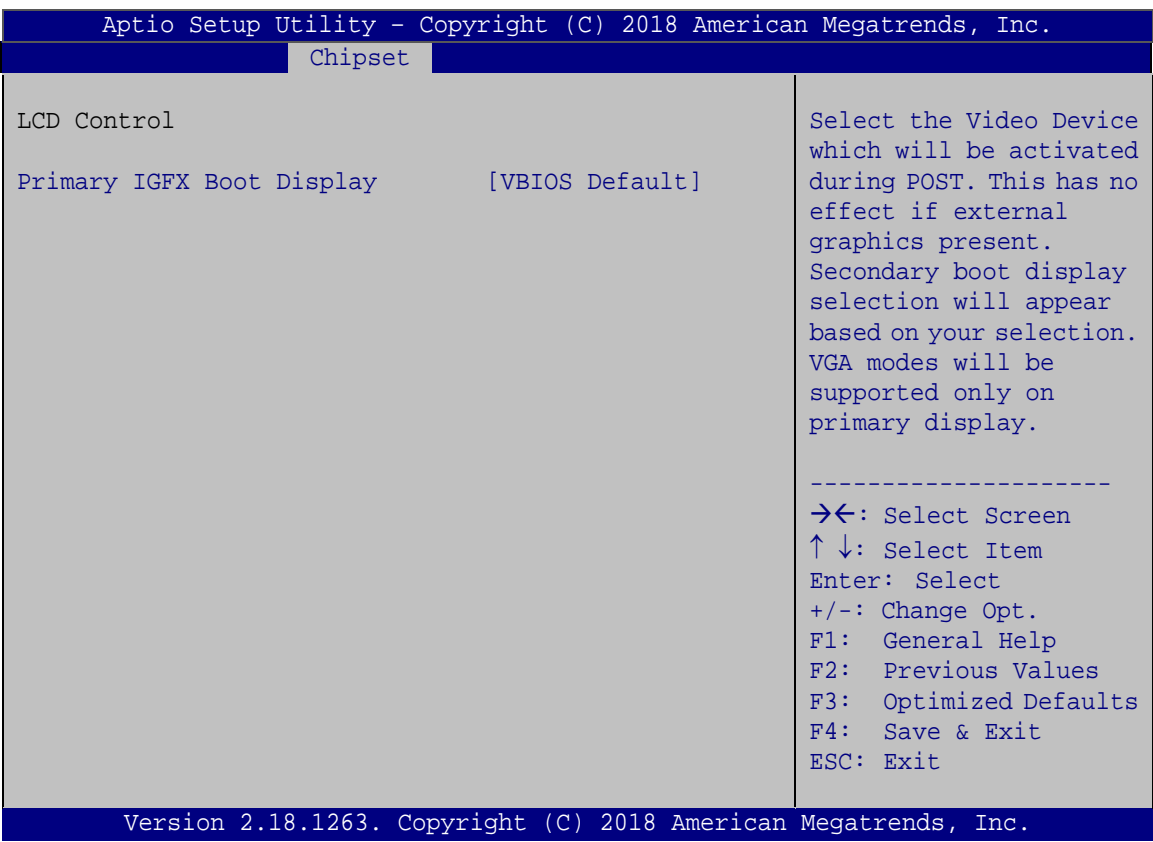

<span id="page-90-0"></span>**BIOS Menu 20: LCD Control**

#### **Primary IGFX Boot Display [VBIOS Default]**

Use the **Primary IGFX Boot Display** option to select the display device used by the system when it boots.

- VBIOS Default **DEFAULT**
- HDMI1
- LVDS
- HDMI2

**Page 77**

## **4.4.2 PCH-IO Configuration**

Use the **PCH-IO Configuration** menu (**BIOS [Menu](#page-91-0) 21**) to configure the PCH-IO chipset.

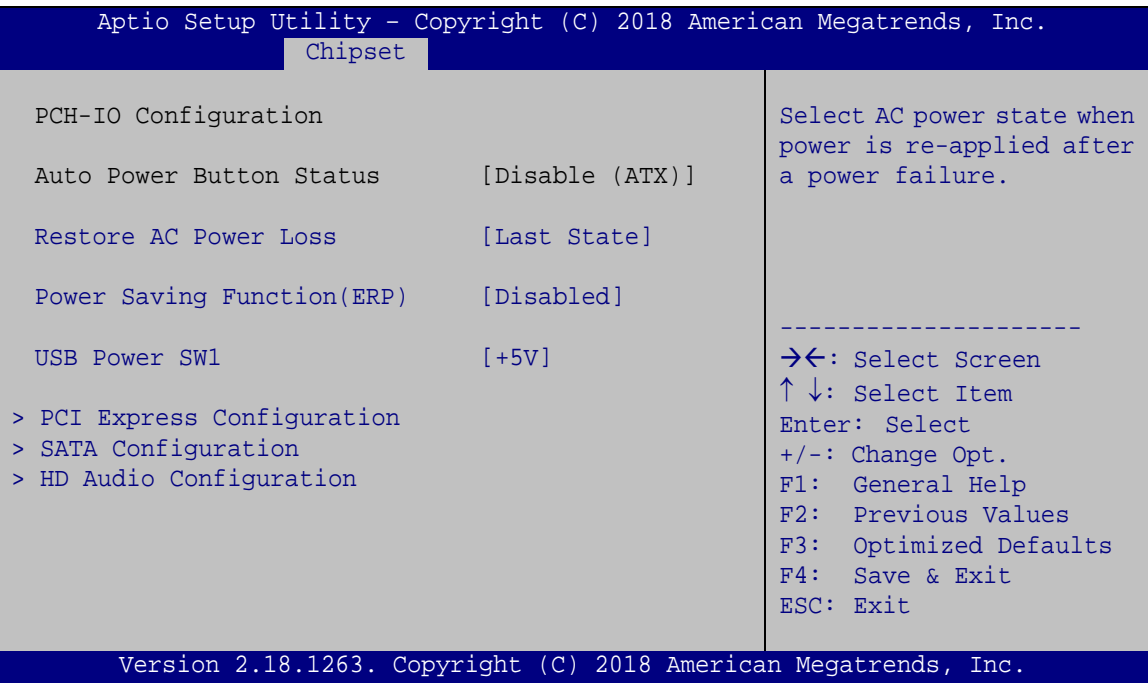

<span id="page-91-0"></span>**BIOS Menu 21: PCH-IO Configuration**

## **Restore on AC Power Loss [Last State]**

Use the **Restore on AC Power Loss** BIOS option to specify what state the system returns to if there is a sudden loss of power to the system.

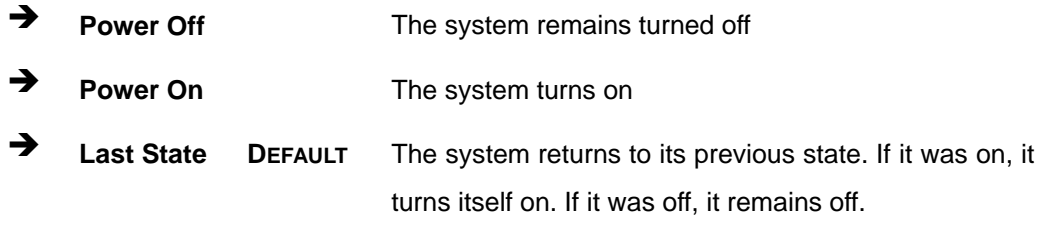

#### **Power Saving Function(ERP) [Disabled]**

Use the **Power Saving Function(ERP)** BIOS option to enable or reduce power consumption in the S5 state. When enabled, the system can only be powered-up using the power button.

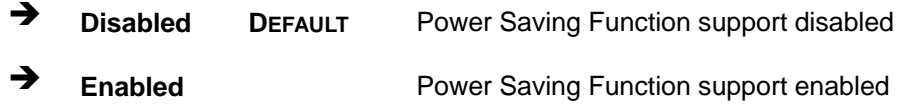

#### **USB Power SW1 [+5V]**

Use the **USB Power SW1** BIOS option to configure the USB power source for all of the USB 3.0 and USB 2.0 connectors of the panel PC.

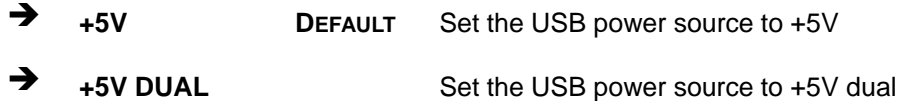

## **4.4.2.1 PCI Express Configuration**

Use the **PCI Express Configuration** submenu (**BIOS [Menu](#page-92-0) 22**) to configure the PCI Express slots.

| Aptio Setup Utility - Copyright (C) 2018 American Megatrends, Inc.<br>Chipset |                  |                                                                                                    |
|-------------------------------------------------------------------------------|------------------|----------------------------------------------------------------------------------------------------|
| PCI Express Configuration<br>M2 M1 Card Selection<br>M2_M2 Card Selection     | [PCIE]<br>[PCIE] | M2 M1 Card Selection<br>Settings.                                                                                                    |
| > M2 M1<br>> M2 M2<br>> M1<br>$>$ CN2                                         |                  | $\rightarrow$ $\leftarrow$ : Select Screen<br>$\uparrow \downarrow$ : Select Item<br>Enter: Select<br>$+/-$ : Change Opt.<br>F1: General Help<br>F2: Previous Values<br>F3: Optimized Defaults<br>F4: Save & Exit<br>ESC: Exit |
| Version 2.18.1263. Copyright (C) 2018 American Megatrends, Inc.               |                  |                                                                                                    |

<span id="page-92-0"></span>**BIOS Menu 22: PCI Express Configuration**

**Tregration Corp.** 

### **M2\_M1 Card Selection / M2\_M2 Card Selection [PCIE]**

Use the **M2\_M1 Card Selection / M2\_M2 Card Selection** option to configure M.2 device mode.

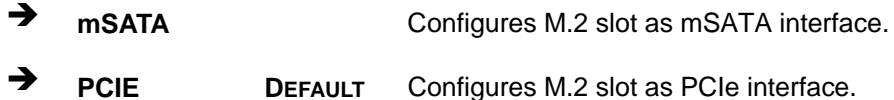

The **M2\_M1**, **M2\_M2**, **M1** and **CN2** indicate the slots on the motherboard listed below:

- **M2\_M1:** M.2 M-key 2242/2260/2280 slot (PCIe + SATA) with RAID
- **M2\_M2:** M.2 M-key 2242/2260/2280 slot (PCIe + SATA) with RAID
- **M2:** M.2 A-/E-key 2242 slot (PCIe + USB)
- **CN2:** Full-size/Half-size PCIe Mini slot (PCIe + USB)

All submenus contain the following options:

## **PCIe Speed [Auto]**

Use the **PCIe Speed** option to configure the PCIe interface speed.

- Auto **DEFAULT**
- Gen 1
- Gen 2
- Gen 3

#### **Detect Non-Compliance Device [Disabled]**

Use the **Detect Non-Compliance Device** option to enable or disable detecting if a non-compliance PCI Express device is connected to the PCI Express slot.

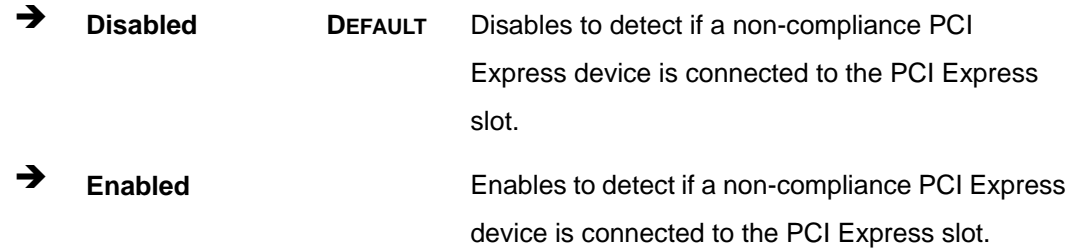

**Page 80**

## **4.4.2.2 SATA Configuration**

Use the **SATA Configuration** menu (**BIOS [Menu](#page-94-0) 23**) to change and/or set the configuration of the SATA devices installed in the system.

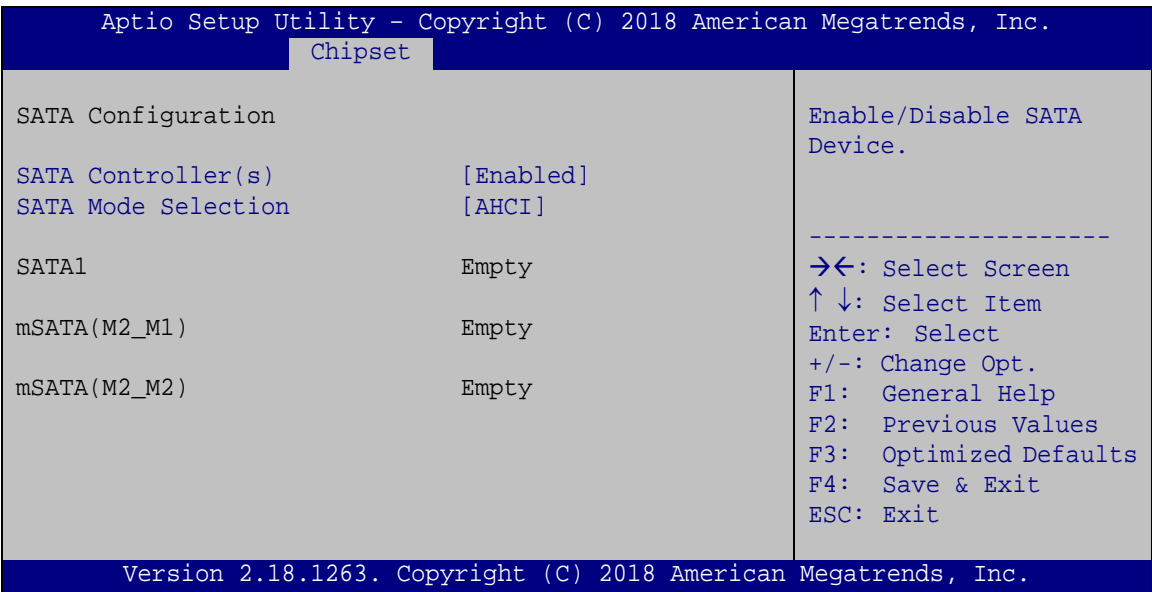

#### **SATA Controller(s) [Enabled]**

Use the **SATA Controller(s)** option to configure the SATA controller(s).

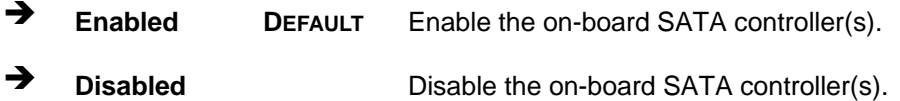

## **SATA Mode Selection [AHCI]**

Use the **SATA Mode Selection** option to determine how SATA devices operate.

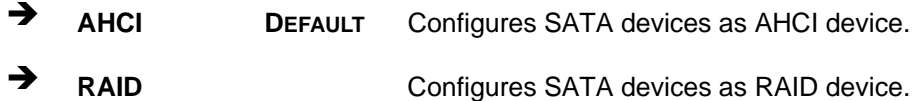

**Page 81**

<span id="page-94-0"></span>**BIOS Menu 23: SATA Configuration**

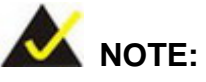

Before accessing the RAID configuration utility, ensure to set the **Option ROM Messages** BIOS option in the **Boot** menu to **Force BIOS**. This is to allow the "Press <CTRL+I> to enter Configuration Utility……" message to appear during POST. Press Ctrl+I when prompted to enter the RAID configuration utility.

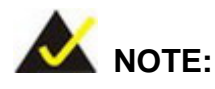

1. For the Windows 7 user, please install the Intel® RAID driver.

2. In case of the need of RAID surveillance function, please complete the .Net Framework 4.5 installation and download the Intel® RAID management software from the Intel® website: [https://downloadcenter.intel.com/zh-tw/product/55005/Intel-Intel-RST-.](https://downloadcenter.intel.com/zh-tw/product/55005/Intel-Intel-RST-)

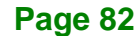

## **4.4.2.3 HD Audio Configuration**

Use the **HD Audio Configuration** submenu (**BIOS [Menu](#page-96-0) 24**) to configure the High Definition Audio codec.

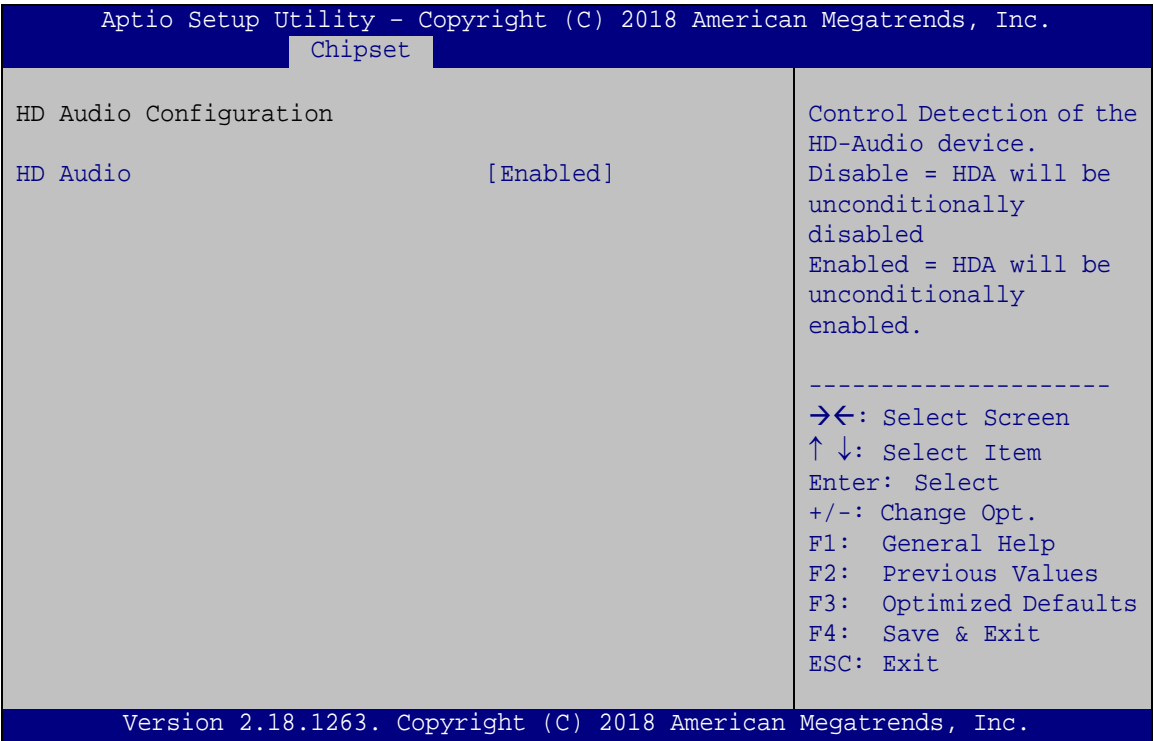

<span id="page-96-0"></span>**BIOS Menu 24: HD Audio Configuration**

## **HD Audio [Enabled]**

Use the **HD Audio** BIOS option to enable or disable the High Definition Audio controller.

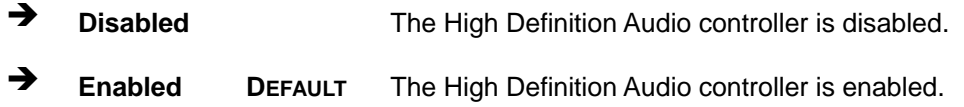

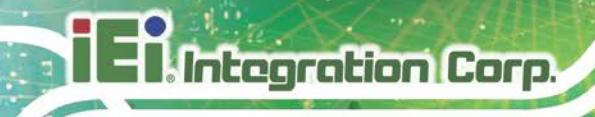

# **4.5 Security**

Use the **Security** menu (**BIOS [Menu](#page-97-0) 25**) to set system and user passwords.

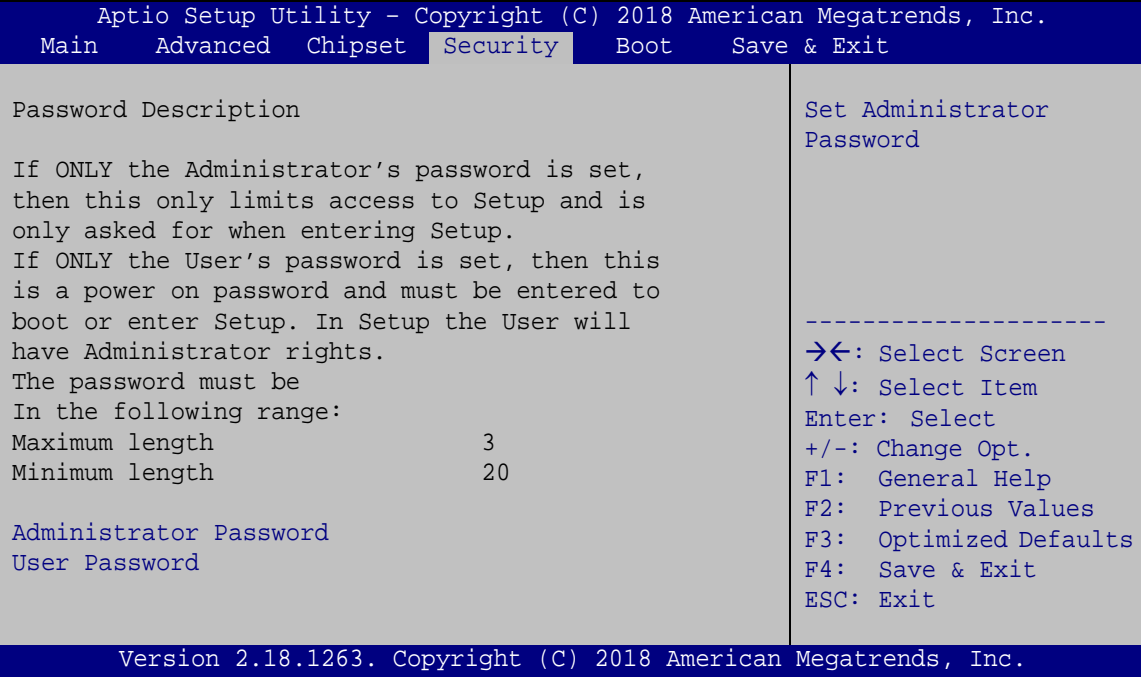

<span id="page-97-0"></span>**BIOS Menu 25: Security**

#### **Administrator Password**

Use the **Administrator Password** field to set or change an administrator password.

## **User Password**

Use the **User Password** field to set or change a user password.

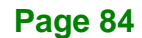

## **4.6 Boot**

Use the **Boot** menu (**BIOS [Menu](#page-98-0) 26**) to configure system boot options.

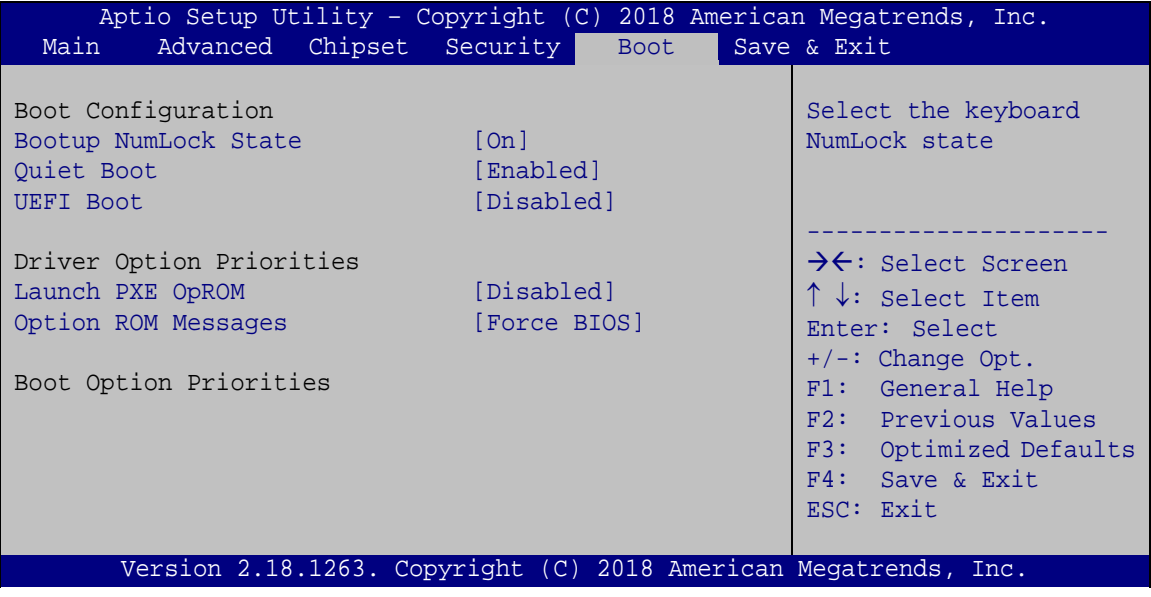

#### **Bootup NumLock State [On]**

Use the **Bootup NumLock State** BIOS option to specify if the number lock setting must be modified during boot up.

- **On DEFAULT** Allows the Number Lock on the keyboard to be enabled automatically when the computer system boots up. This allows the immediate use of the 10-key numeric keypad located on the right side of the keyboard. To confirm this, the Number Lock LED light on the keyboard is lit.
	- **Off** Does not enable the keyboard Number Lock automatically. To use the 10-keys on the keyboard, press the Number Lock key located on the upper left-hand corner of the 10-key pad. The Number Lock LED on the keyboard lights up when the Number Lock is engaged.

**Page 85**

<span id="page-98-0"></span>**BIOS Menu 26: Boot**

# Integration Corp.

## **POCm-W22/24C-ULT3 Medical Panel PC**

#### **Quiet Boot [Enabled]**

Use the **Quiet Boot** BIOS option to select the screen display when the system boots.

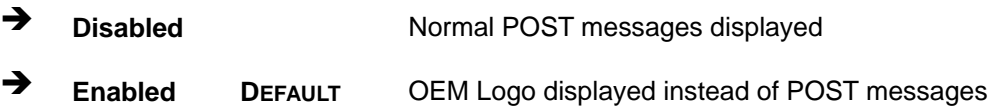

## **UEFI Boot [Disabled]**

Use the **UEFI Boot** BIOS option to enable or disable UEFI boot.

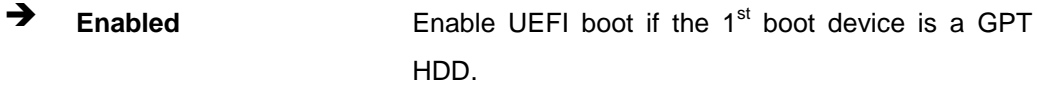

**Disabled DEFAULT** Disable UEFI boot.

## **Launch PXE OpROM [Disabled]**

Use the **Launch PXE OpROM** option to enable or disable boot option for legacy network devices.

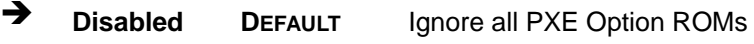

**Enabled** Load PXE Option ROMs

#### **Option ROM Messages [Force BIOS]**

Use the **Option ROM Messages** option to set the Option ROM display mode.

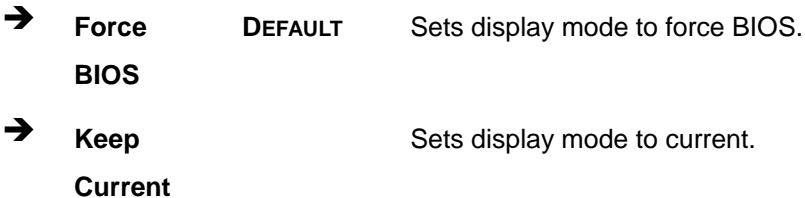

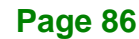

# **4.7 Save & Exit**

Use the **Save & Exit** menu (**BIOS [Menu](#page-100-0) 27**) to load default BIOS values, optimal failsafe values and to save configuration changes.

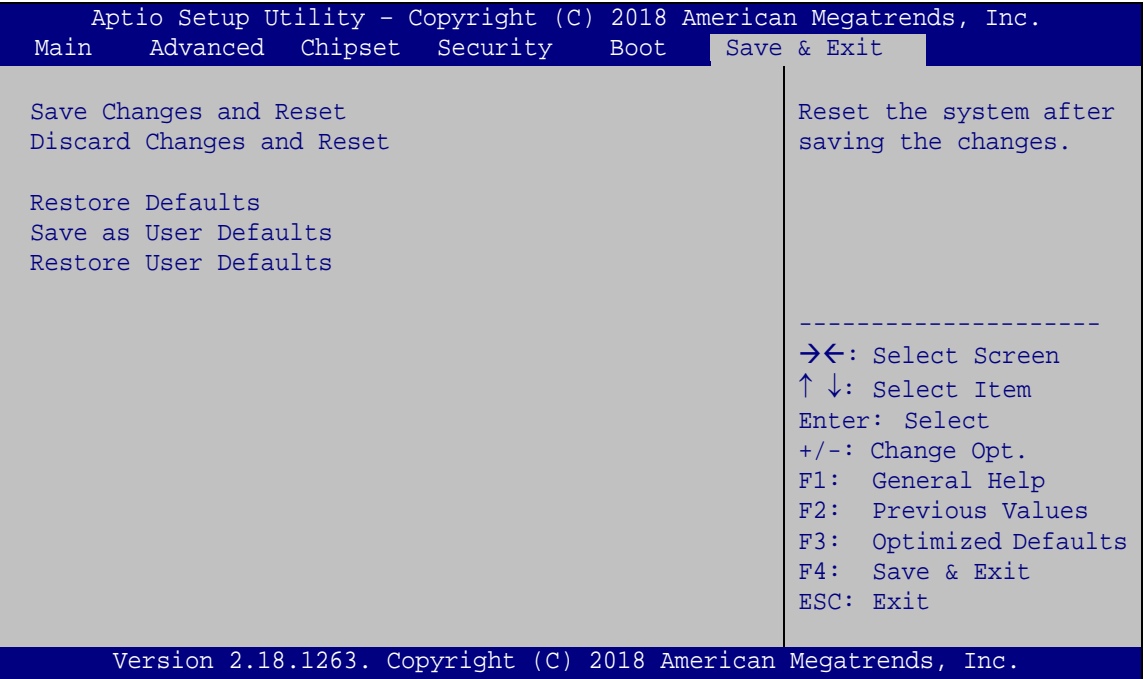

<span id="page-100-0"></span>**BIOS Menu 27: Save & Exit**

#### **→** Save Changes and Reset

Use the **Save Changes and Reset** option to save the changes made to the BIOS options and reset the system.

#### **Discard Changes and Reset**

Use the **Discard Changes and Reset** option to exit the system without saving the changes made to the BIOS configuration setup program.

#### **Restore Defaults**

Use the **Restore Defaults** option to load the optimal default values for each of the parameters on the Setup menus. **F3 key can be used for this operation.**

## **Save as User Defaults**

Use the **Save as User Defaults** option to save the changes done so far as user defaults.

### **Restore User Defaults**

Use the **Restore User Defaults** option to restore the user defaults to all the setup options.

**Page 88**

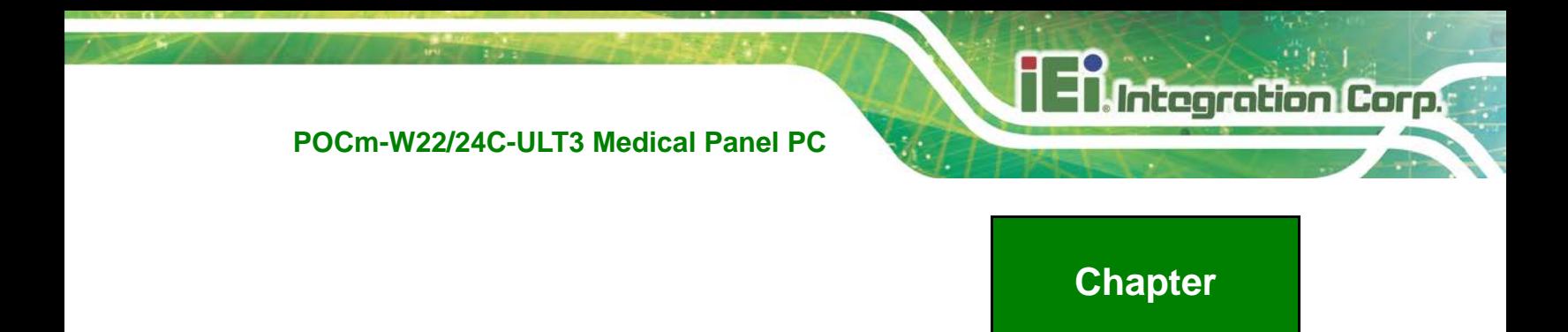

# **5 Driver Installation**

**5**

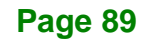

# **5.1 Available Drivers**

**Integration Corp.** 

All the drivers for the POCm-W22/24C-ULT3 are available on IEI Resource Download Center [\(https://download.ieiworld.com\)](https://download.ieiworld.com/). Type POCm-W22C-ULT3 or POCm-W24C-ULT3, and press Enter to find all the relevant software, utilities, and documentation.

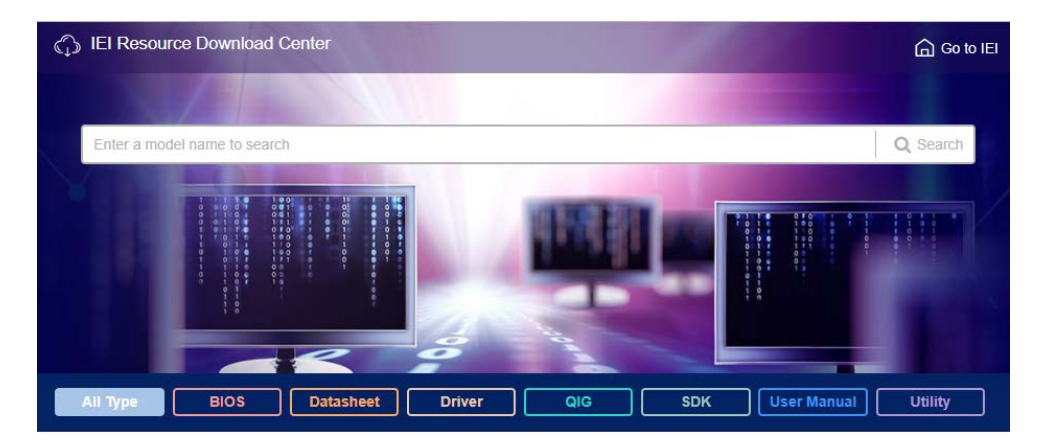

**Figure 5-1: IEI Resource Download Center**

# **5.2 Driver Download**

To download drivers from IEI Resource Download Center, follow the steps below.

**Step 1:** Go to [https://download.ieiworld.com.](https://download.ieiworld.com/) Type POCm-W22C-ULT3 or

POCm-W24C-ULT3, and press Enter.

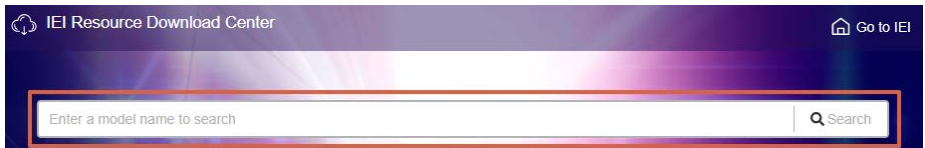

**Step 2:** All product-related software, utilities, and documentation will be listed. You can choose **Driver** to filter the result.

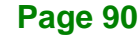

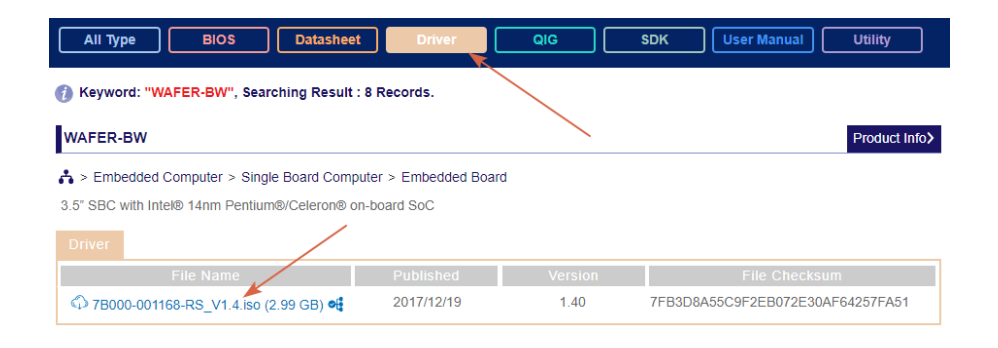

**Step 3:** Click the driver file name on the page and you will be prompted with the following window. You can download the entire ISO file  $(\bullet)$ , or click the small arrow to find an individual driver and click the file name to download  $(②)$ .

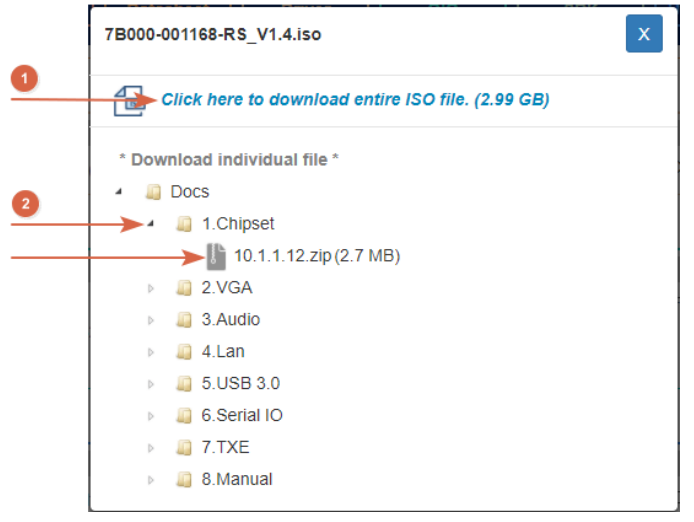

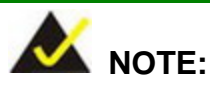

To install software from the downloaded ISO image file in Windows 8, 8.1 or 10, double-click the ISO file to mount it as a virtual drive to view its content. On Windows 7 system, an additional tool (such as Virtual CD-ROM Control Panel from Microsoft) is needed to mount the file.

# **5.3 Intel® Chipset Driver**

To install the chipset driver, please follow the steps below.

- **Step 1:** Navigate to the **Chipset** folder downloaded from IEI website.
- **Step 2:** Double click the setup file in the folder. The Intel® Chipset Device Software installation wizard appears.

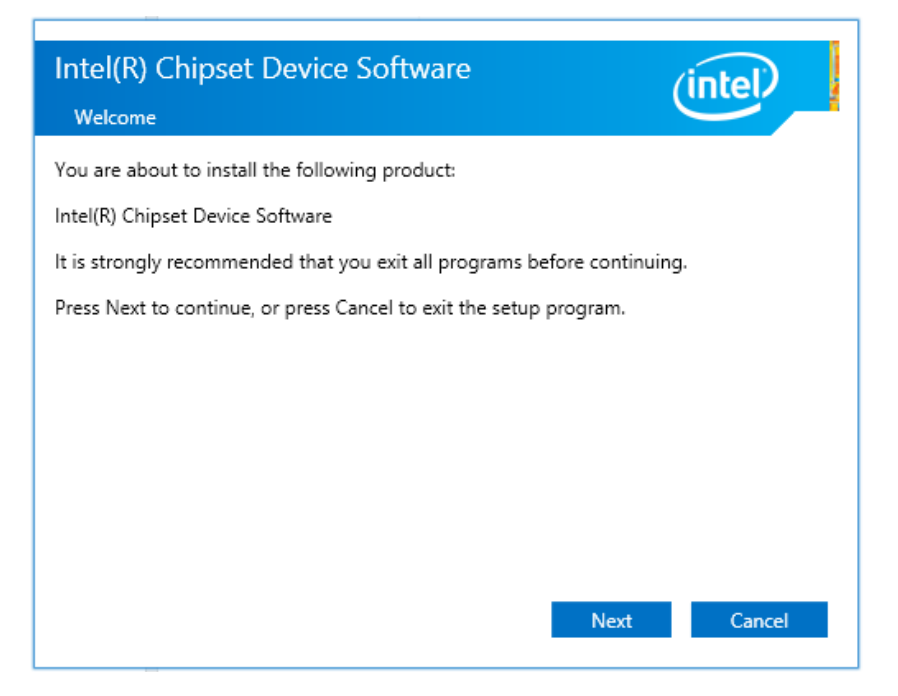

**Figure 5-2: Intel® Chipset Device Software Installation Wizard**

**Step 3:** Follow the step-by-step instruction of the installation wizard to install the driver.

# **5.4 Intel® Graphics Driver**

To install the graphics driver, please follow the steps below.

- **Step 1:** Navigate to the **VGA** folder downloaded from IEI website. Locate the driver setup file for the corresponding operating system.
- **Step 2:** Double click the setup file in the folder. The **Intel® Graphics Driver** installation wizard appears (**[Figure](#page-106-0) 5-3**).

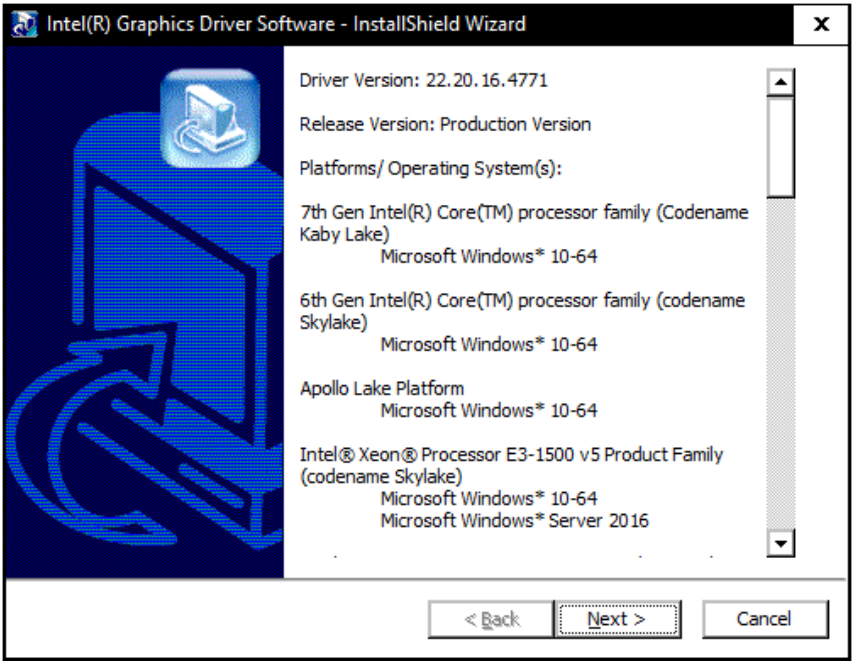

<span id="page-106-0"></span>**Figure 5-3: Intel® Graphics Driver Installation Wizard**

**Step 3:** Follow the step-by-step instruction of the installation wizard to install the graphics driver.

**Page 93**

# **5.5 Audio Driver**

To install the driver for the speaker and the microphone, please follow the steps below.

- **Step 1:** Navigate to the **Audio** folder downloaded from IEI website.
- **Step 2:** Double click the setup file in the folder. The **InstallShield Wizard** screen appears (**[Figure](#page-107-0) 5-4**).

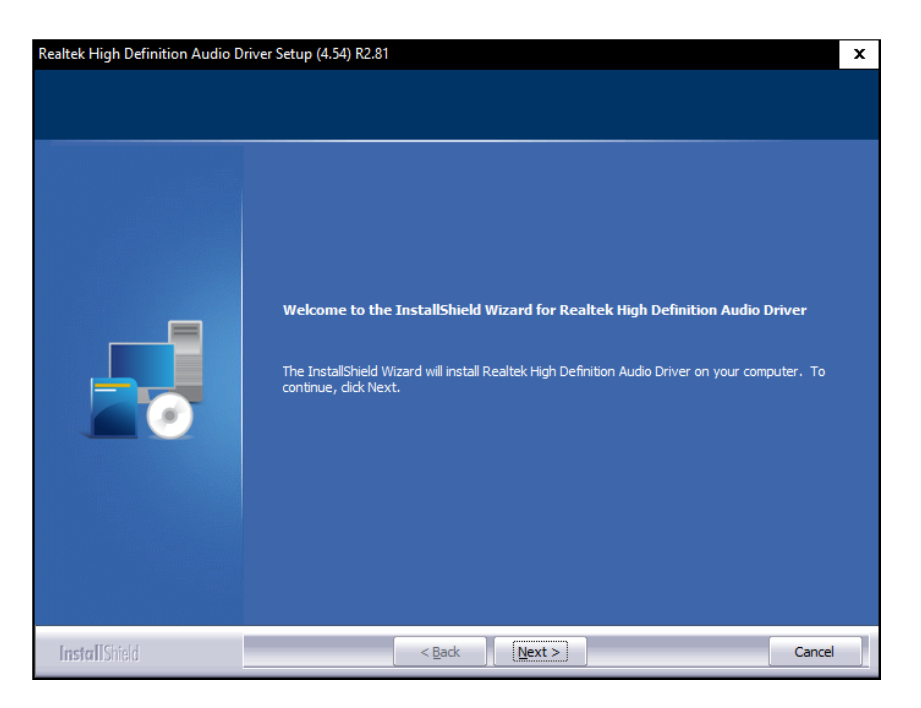

**Figure 5-4: Realtek HD Audio Driver InstallShield Wizard**

<span id="page-107-0"></span>**Step 3:** Follow the step-by-step instruction of the installation wizard to install the HD Audio driver.
# **5.6 LAN Driver**

To install the LAN driver, please follow the steps below.

- **Step 1:** Select **Lan** from the list of the driver menu. Locate the driver setup file for the corresponding operating system.
- **Step 2:** Double click the setup file in the folder. The **Install Wizard** screen appears

(**[Figure](#page-107-0) 5-4**).

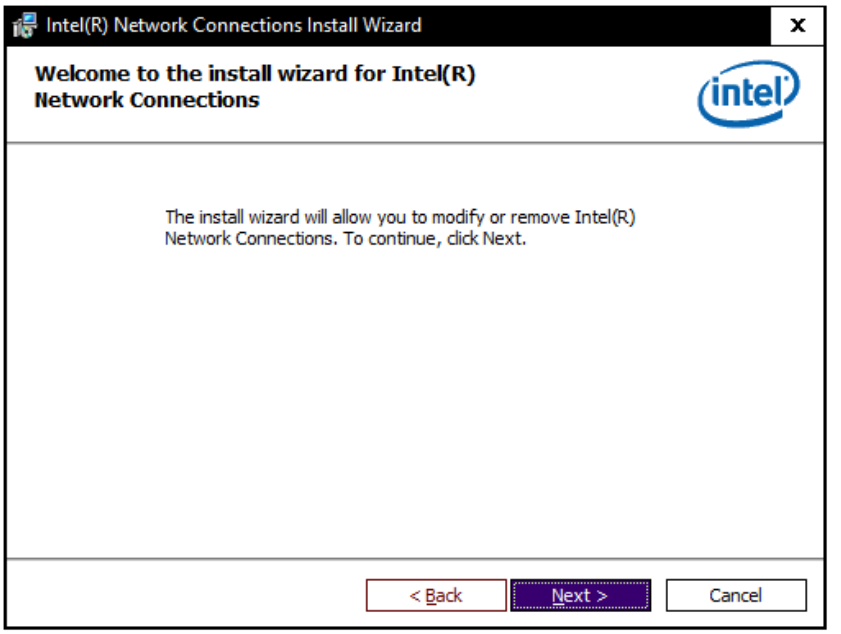

#### **Figure 5-5: LAN Driver Installation Wizard**

**Step 3:** Follow the step-by-step instruction of the installation wizard to install the Intel® **Network Connection driver.** 

**Page 95**

# **5.7 Intel® Management Engine**

To install the Intel® Management Engine Components, please follow the steps below.

- **Step 1:** Navigate to the **ME** folder downloaded from IEI website. Locate the driver setup file.
- **Step 2:** Double click the setup file. The installation wizard window appears (**[Figure](#page-106-0) 5-3**).

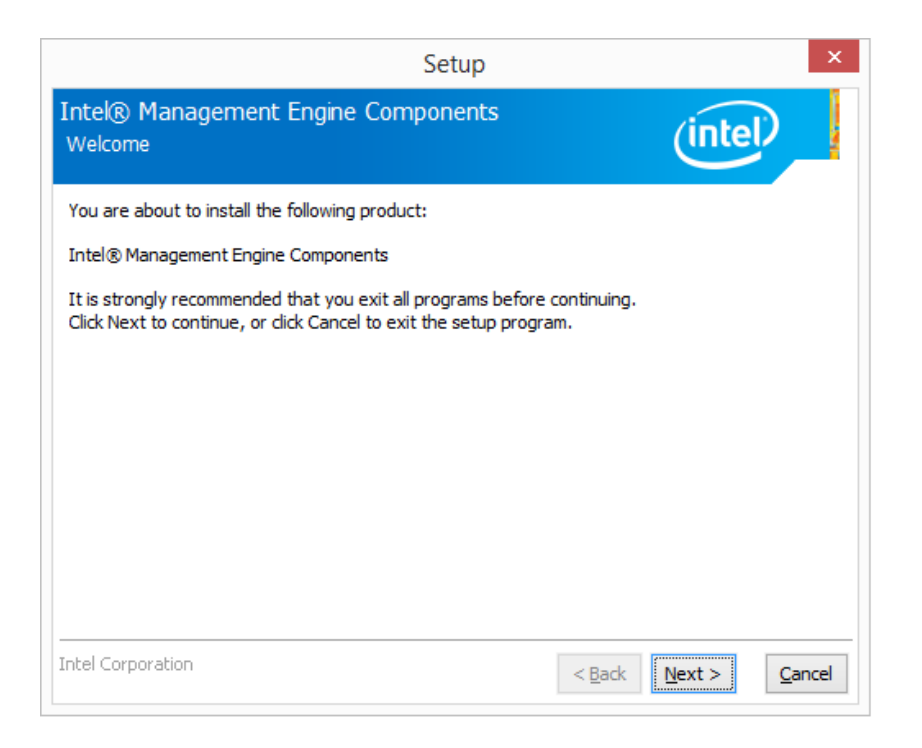

#### **Figure 5-6: Intel® ME Components Installation Wizard**

**Step 3:** Follow the step-by-step instruction of the installation wizard to install the Intel®

**Management Engine Components.** 

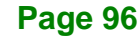

# **5.8 Wireless LAN Driver**

To install the wireless LAN driver, please follow the steps below.

- **Step 1:** Navigate to the **WIFI** folder downloaded from IEI website. Locate the driver setup file for the corresponding operating system in the **Wifi driver** folder.
- **Step 2:** Double click the setup file in the folder, and then select the language for the installation. The InstallShield Wizard screen appears (**[Figure](#page-110-0) 5-7**).

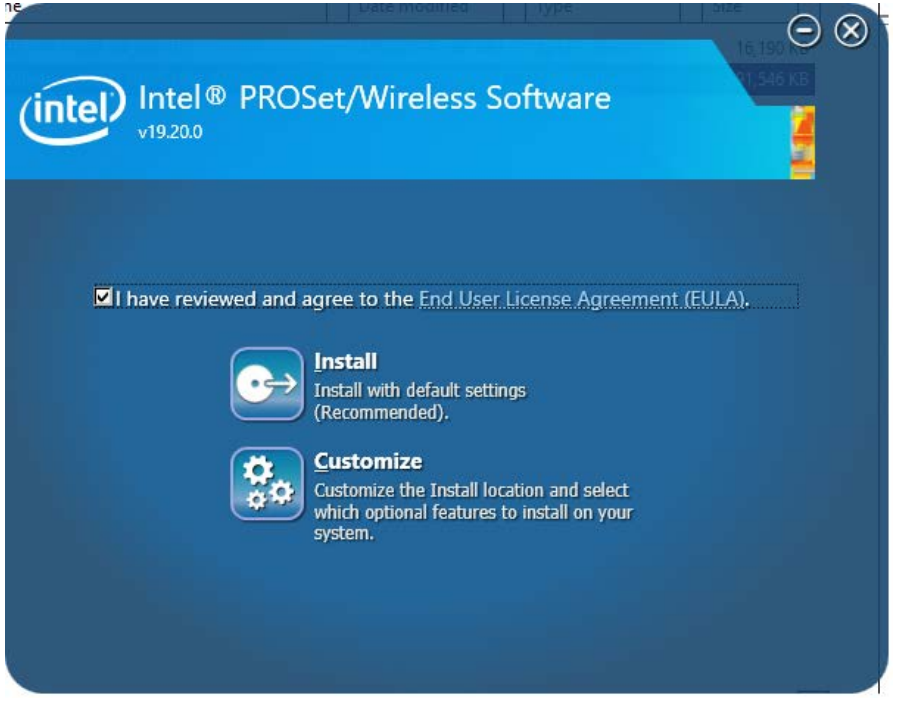

#### <span id="page-110-0"></span>**Figure 5-7: Wireless LAN InstallShield Wizard**

**Step 3:** Check to agree the End User License Agreement and click **Install**. Follow the step-by-step instruction of the installation wizard to install the Wireless LAN driver.

# **5.9 Bluetooth Driver**

To install the Bluetooth driver, please follow the steps below.

- **Step 1:** Navigate to the **WIFI** folder downloaded from IEI website. Locate the BT driver setup file for the corresponding operating system in the **BT driver** folder.
- **Step 2:** Double click the setup file in the folder. The InstallShield Wizard screen appears (**[Figure](#page-111-0) 5-8**).

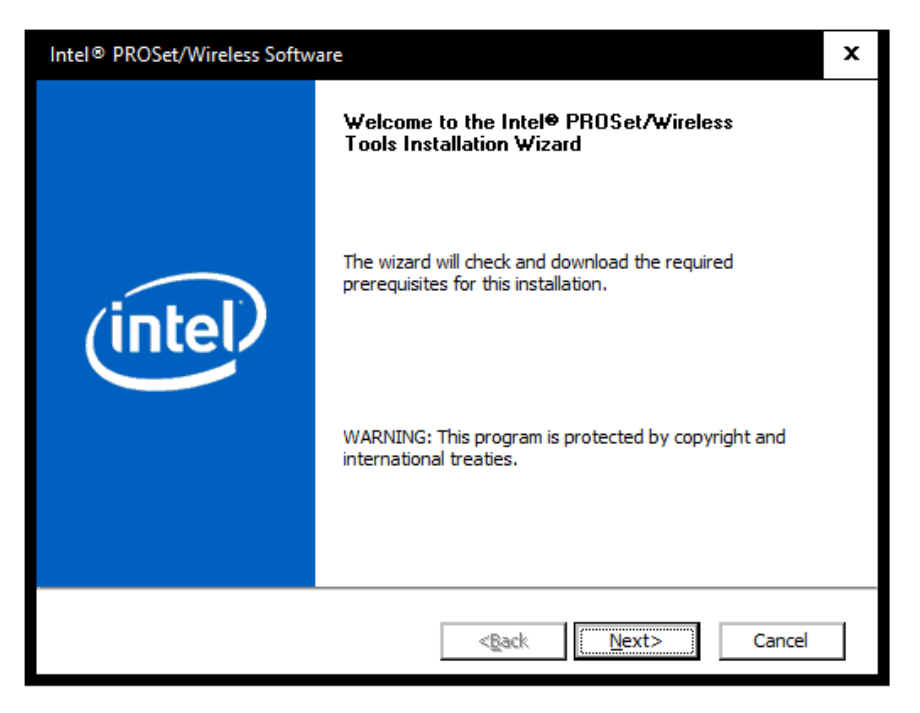

**Figure 5-8: Bluetooth Driver InstallShield Wizard**

<span id="page-111-0"></span>**Step 3:** Follow the step-by-step instruction of the installation wizard to install the **Bluetooth driver.** 

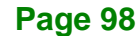

# **5.10 RFID Driver (Optional)**

To install the RFID driver, please follow the steps below.

**Step 1:** Open the Device Manager window. Long press or right click **USB <-> Serial**.

Select **Update Driver Software** from the pop-up window.

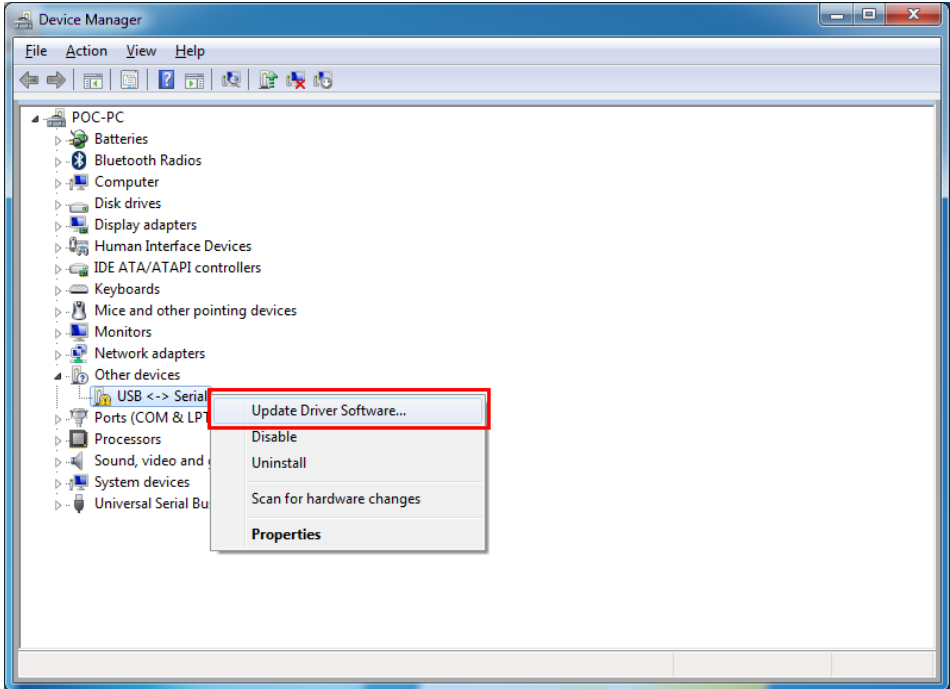

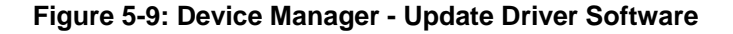

**Step 2:** The **Update Driver Software** window appears. Select **Browse my computer for driver software**.

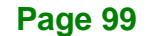

# **Integration Corp.**

### **POCm-W22/24C-ULT3 Medical Panel PC**

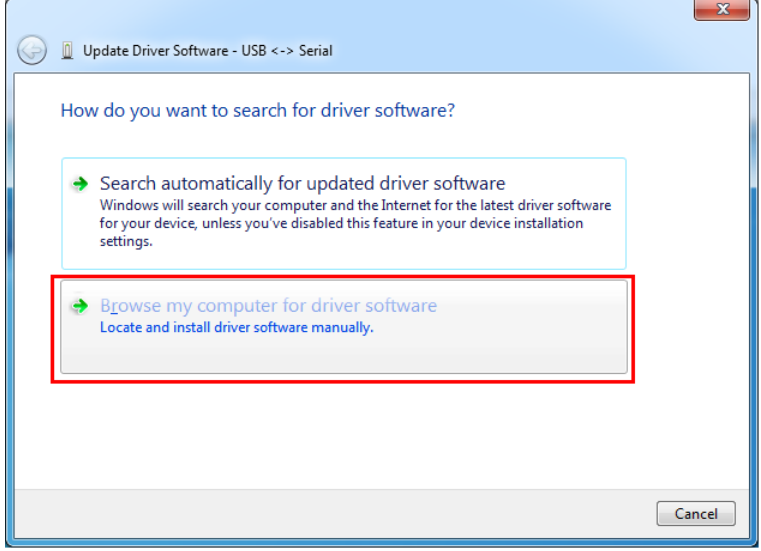

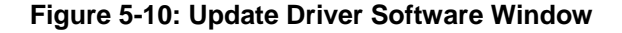

**Step 3:** The following window appears. Press/Click the **Browse** button to specify the

RFID driver directory (\11.RFID\D490). Then, press/click the **Next** button.

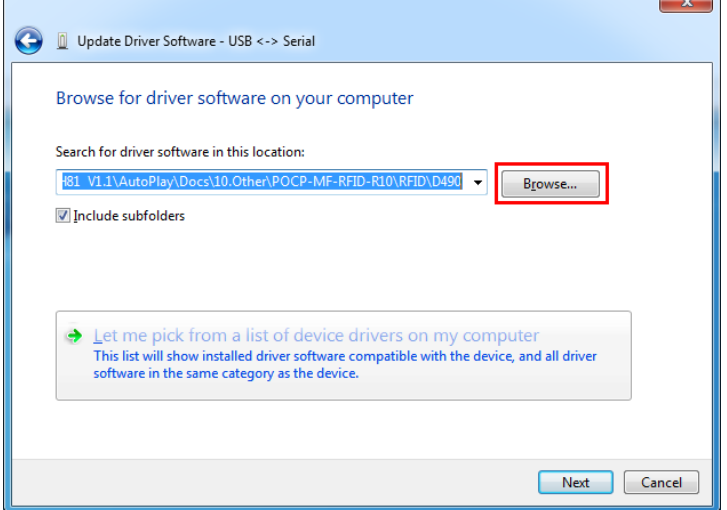

#### **Figure 5-11: Browse for Driver Software Window**

- **Step 4:** The system starts installing the RFID driver.
- **Step 5:** After the driver installation process is complete, a confirmation screen appears. Click **Close** to exit the program.

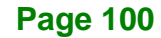

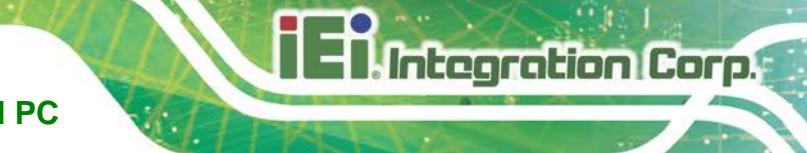

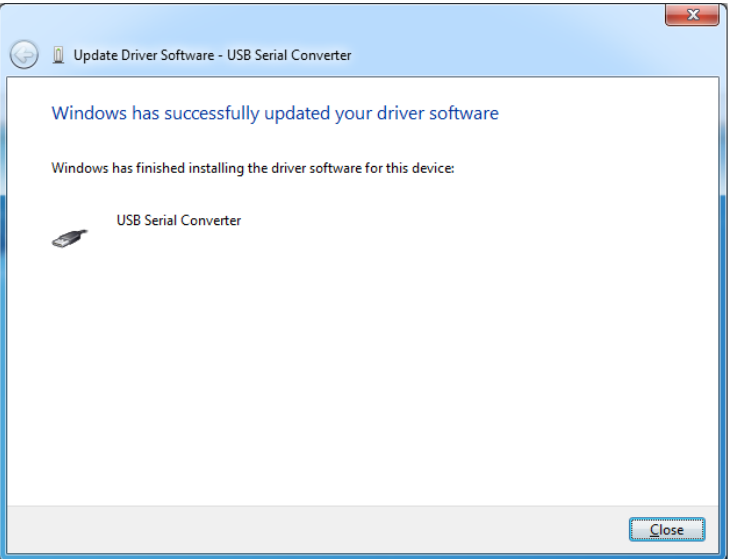

**Figure 5-12: Driver Installation Complete Window**

**Step 6:** Repeat **Step 1 ~ Step 5** to install the RFID driver again.

**Step 7:** The Device Manager Window now shows the installed RFID devices.

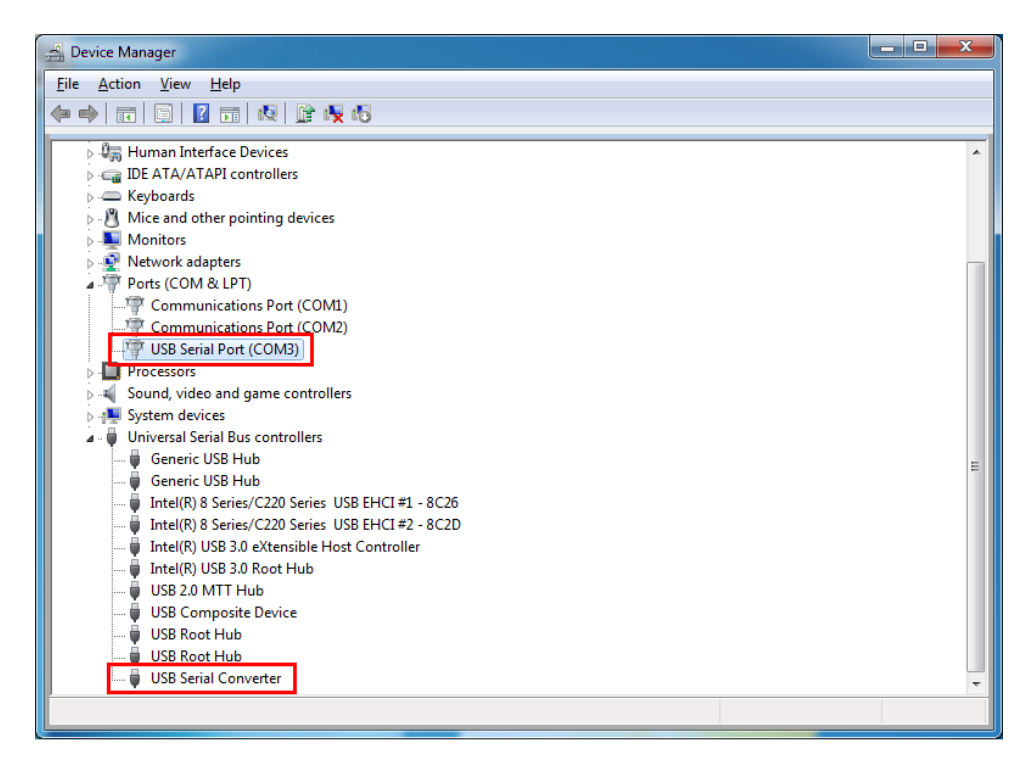

**Figure 5-13: Device Manager Window**–**RFID Devices**

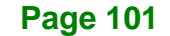

# **5.11 3-in-1 Combo Reader Driver (Optional)**

The drivers for the optional 3-in-1 combo reader are all located in the following folder of the driver file: **\14.Others\POCP-W22A-CR-R10**. Please follow the instructions below to install the drivers.

#### **5.11.1 SCR Driver**

Follow the steps below to install the SCR driver.

**Step 1:** Open the Device Manager window. Long press or right click **Singular VCOM** 

**Card Reader**. Select **Update Driver Software** from the pop-up window.

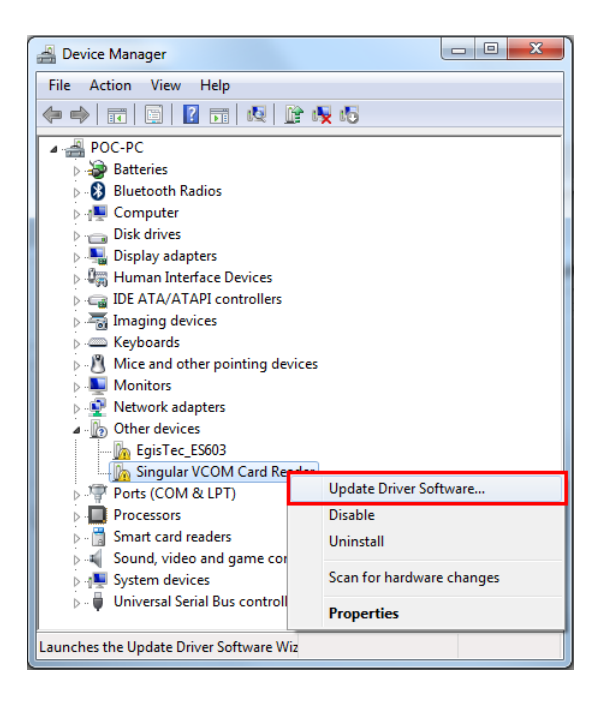

**Figure 5-14: Device Manager - Update Driver Software**

**Step 2:** The **Update Driver Software** window appears. Select **Browse my computer** 

**for driver software**.

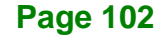

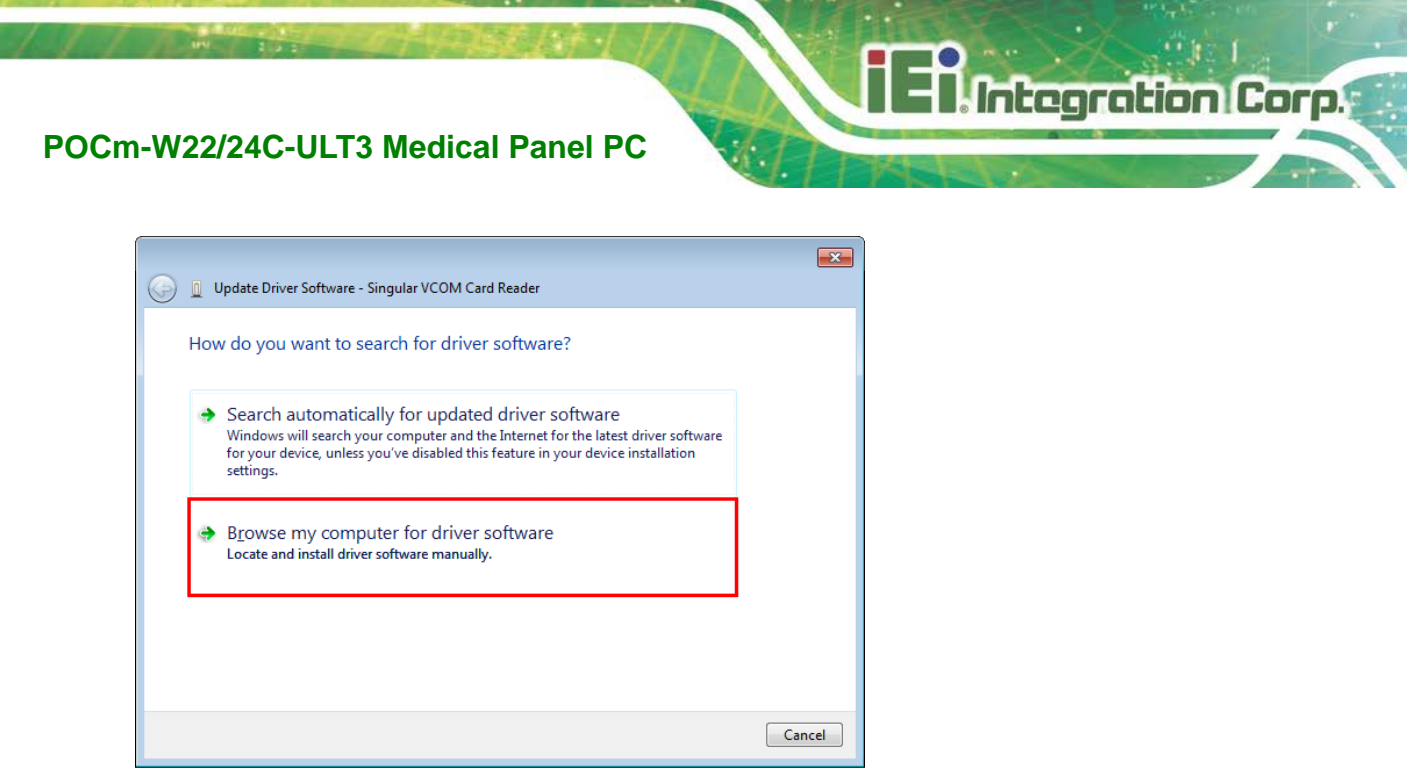

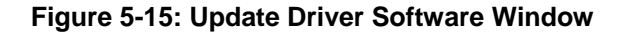

**Step 3:** The following window appears. Press/Click the **Browse** button to specify the SCR driver directory (\14.Others\POCP-W22A-CR-R10\SCR). Then, press/click the **Next** button.

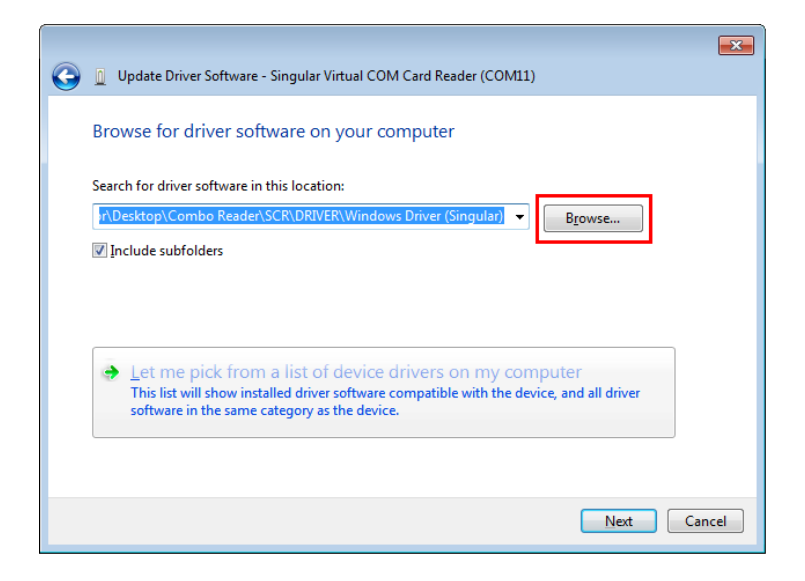

**Figure 5-16: Browse for Driver Software Window**

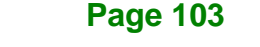

**Step 4:** The following window (**[Figure](#page-117-0) 5-17**) appears as the driver is installed.

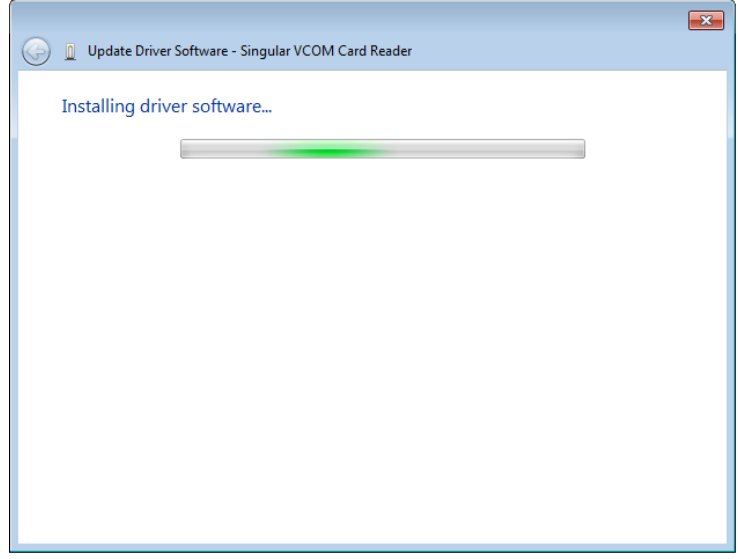

#### <span id="page-117-0"></span>**Figure 5-17: Installing Driver Window**

**Step 5:** After the driver installation process is complete, a confirmation screen appears.

Click **Close** to exit the program.

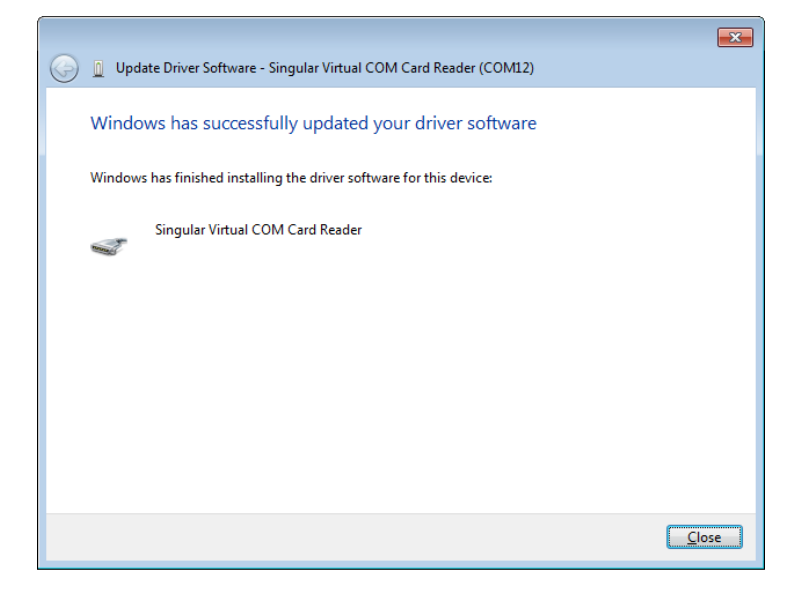

**Figure 5-18: Driver Installation Complete Window**

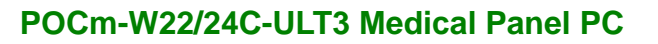

**Step 6:** The **Device Manager Window** now shows the installed SCR device.

| Device Manager                                           | X<br>-9<br>$\Box$ |
|----------------------------------------------------------|-------------------|
| Action <u>V</u> iew Help<br><b>File</b>                  |                   |
| <b>图 2 品 ぬ 館 曳 あ</b><br>■  <br>$\Leftrightarrow$         |                   |
| POC-PC                                                   |                   |
| <b>Batteries</b>                                         |                   |
| <b>Bluetooth Radios</b>                                  |                   |
| <b>D</b> Computer                                        |                   |
| Disk drives                                              |                   |
| Display adapters                                         |                   |
| D - 『圖 Human Interface Devices                           |                   |
| <b>IDE ATA/ATAPI controllers</b>                         |                   |
| $\triangleright$ $\frac{1}{2}$ Imaging devices           |                   |
| <b>Explored Keyboards</b>                                |                   |
| $\triangleright$ $\cdot$ Mice and other pointing devices |                   |
| Monitors                                                 |                   |
| Network adapters                                         |                   |
| 4 . B Other devices                                      |                   |
| <b>Example 1</b> EqisTec_ES603<br>▲『『 Ports (COM & LPT)  |                   |
| Communications Port (COM1)                               |                   |
| Communications Port (COM2)                               |                   |
| Singular Virtual COM Card Reader (COM4)                  |                   |
| <b>Processors</b>                                        |                   |
| Smart card readers                                       |                   |
| <b>D</b> . <b>4</b> Sound, video and game controllers    |                   |
| > - System devices                                       |                   |
| Universal Serial Bus controllers<br>$\triangleright$     |                   |
|                                                          |                   |
|                                                          |                   |

**Figure 5-19: Device Manager Window**–**SCR Device**

**Page 105**

#### **5.11.2 MSR Driver**

Follow the steps below to install the MSR driver.

**Step 1:** Open the Device Manager window. Long press or right click **Singular VCOM** 

**Card Reader**. Select **Update Driver Software** from the pop-up window.

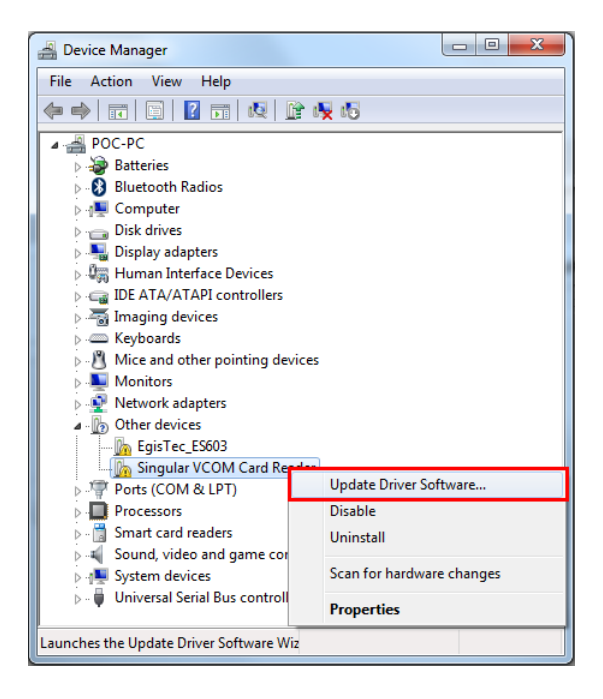

**Figure 5-20: Device Manager - Update Driver Software**

**Step 2:** The **Update Driver Software** window appears. Select **Browse my computer** 

**for driver software**.

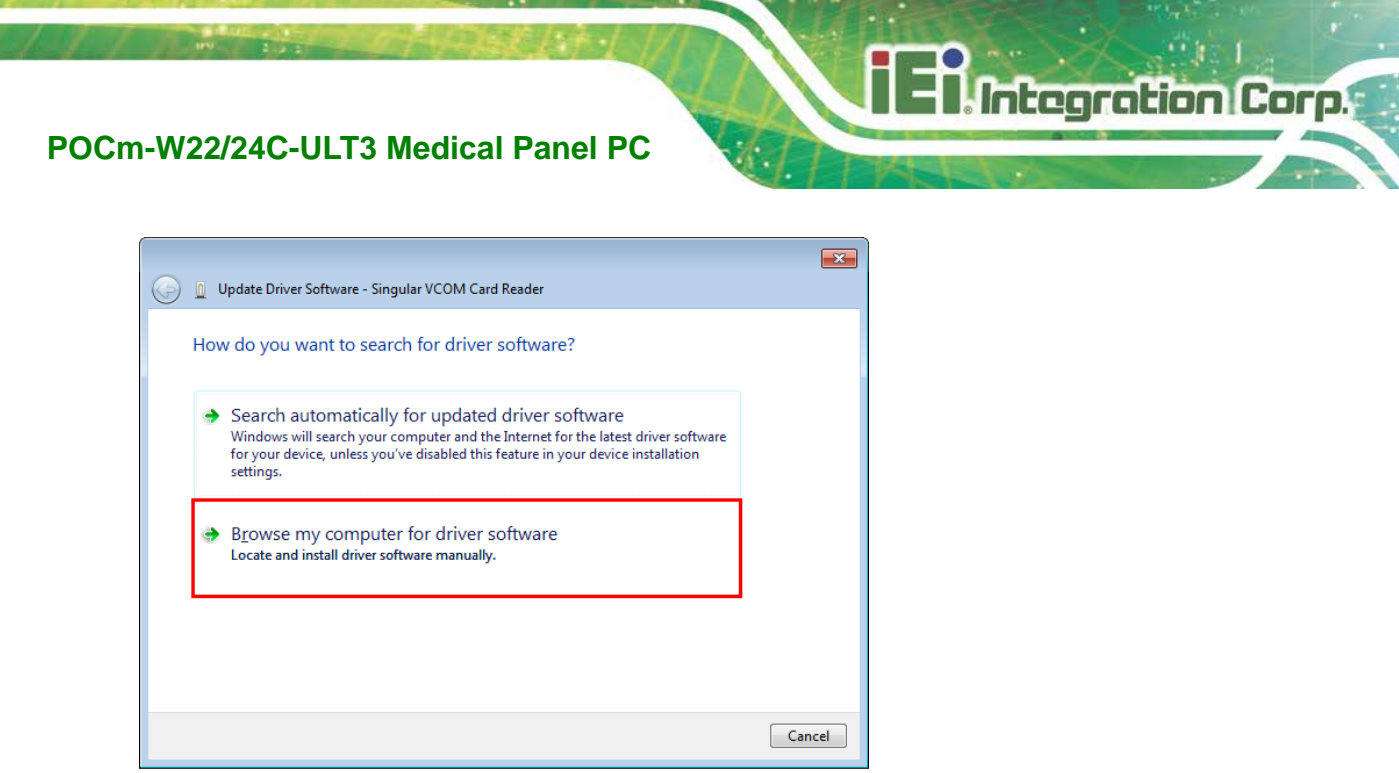

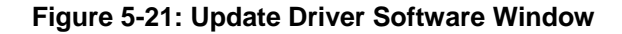

**Step 3:** The following window appears. Press/Click the **Browse** button to specify the MSR driver directory (\14.Others\POCP-W22A-CR-R10\MSR). Then, press/click the **Next** button.

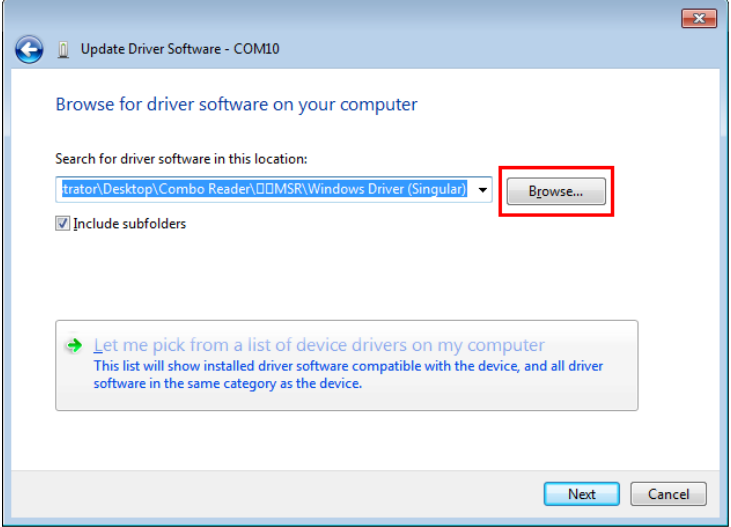

**Figure 5-22: Browse for Driver Software Window**

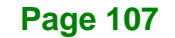

**Step 4:** The following window (**[Figure](#page-121-0) 5-23**) appears as the driver is installed.

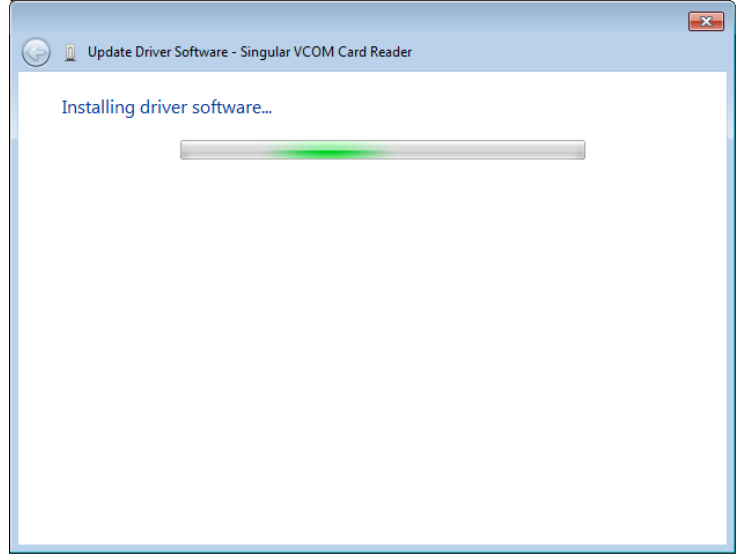

#### <span id="page-121-0"></span>**Figure 5-23: Installing Driver Window**

**Step 5:** After the driver installation process is complete, a confirmation screen appears.

Click **Close** to exit the program.

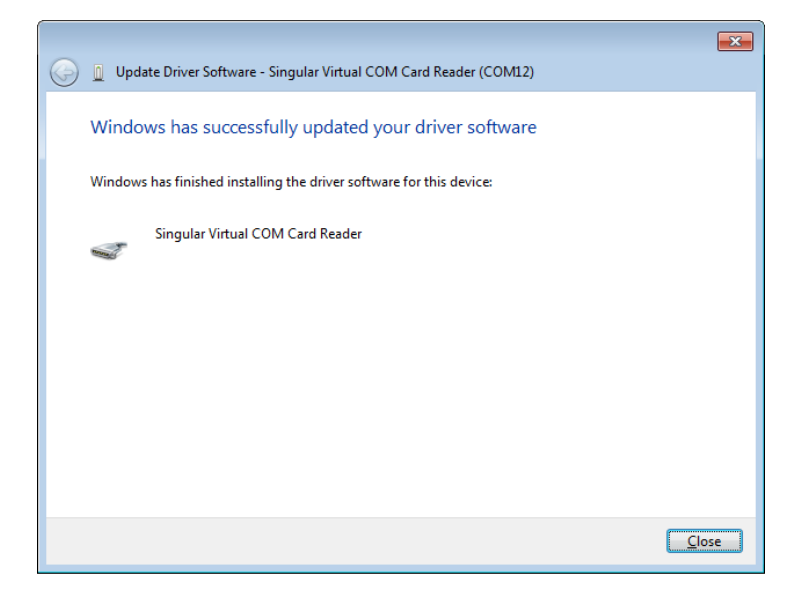

**Figure 5-24: Driver Installation Complete Window**

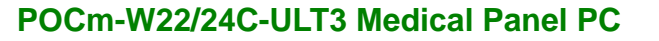

**Step 6:** The **Device Manager Window** now shows the installed MSR device.

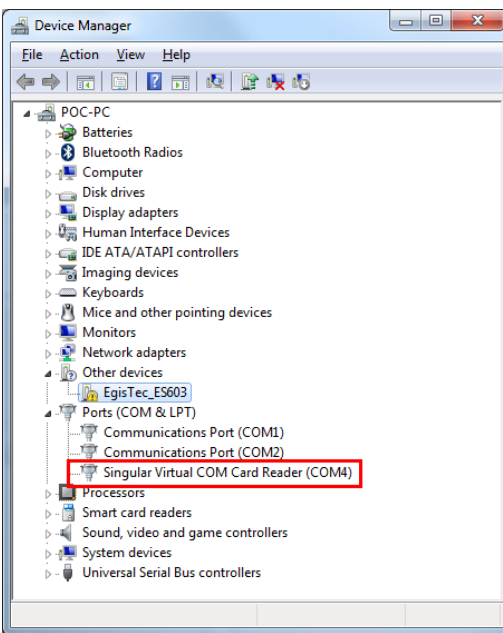

**Figure 5-25: Device Manager Window**–**MSR Device**

### **5.11.3 Fingerprint Reader Driver**

Follow the steps below to install the fingerprint reader driver.

**Step 1:** The fingerprint reader driver is located in the following folder (**[Figure](#page-122-0) 5-26**):

**\14.Others\POCP-W22A-CR-R10\Finger Printer**. Double click the **setup.exe**

file in this folder to install the driver.

|                  | ▴                                             |                   |             |             |
|------------------|-----------------------------------------------|-------------------|-------------|-------------|
| Favourites       | Name                                          | Date modified     | Type        | <b>Size</b> |
| Desktop          | ES603Driver 3.0BUILD25.0(WDM)-Egistec(LEGACY_ | 7/10/2017 9:08 AM | File folder |             |
| <b>Downloads</b> | RELEASE 7.0BUILD64.0 BIOEXCESS7(UNIVERSAL)-EG | 7/10/2017 9:08 AM | File folder |             |

<span id="page-122-0"></span>**Figure 5-26: Fingerprint Reader Driver Folder**

**Step 2:** The **Egis ES603 WDM Driver** welcome window appears.

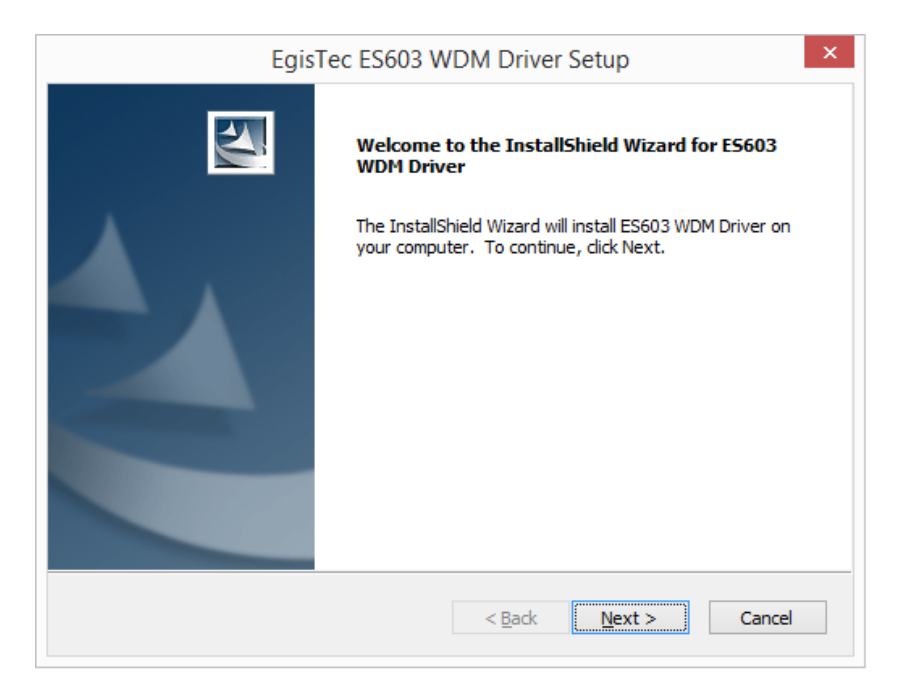

#### **Figure 5-27: Fingerprint Reader Driver InstallShield Wizard**

**Step 3:** Follow the step-by-step instruction of the installation wizard to install the fingerprint reader driver.

# **5.12 Barcode Reader Driver (Optional)**

To install the barcode reader driver, please follow the steps below.

**Step 1:** The barcode reader driver is located in the following folder (**[Figure](#page-123-0) 5-28**):

#### **\14.Others\POCP-W22A-HD-BR-R10\ HSM USB Serial Driver**

**r1.19-WHQL-03-08-2013**. Double click the **Install\_x86.bat** file (or

**Install\_x64.bat** for 64-bit OS) to install the barcode reader driver.

| Favourites         | ×.<br>Name                                  | Date modified               | Type        | <b>Size</b> |
|--------------------|---------------------------------------------|-----------------------------|-------------|-------------|
| $\Box$ Desktop     | HSM USB Serial Driver r1.19-WHOL-03-08-2013 | 7/10/2017 9:08 AM           | File folder |             |
| <b>L</b> Downloads | QuickView 4.2.2                             | 7/10/2017 9:08 AM           | File folder |             |
| Recent places      | ShowHidCom                                  | 7/10/2017 9:08 AM           | File folder |             |
|                    | $\mathbf{E}$ N56XX-UG Rev C                 | 2/10/2014 12:55 PM PDF File |             | 3,095 KE    |
| i■ This PC         |                                             |                             |             |             |

<span id="page-123-0"></span>**Figure 5-28: Barcode Reader Driver Folder**

**Page 110**

**Step 2:** The following window shows and starts installing the barcode reader driver.

When the installation is complete, the window will close automatically.

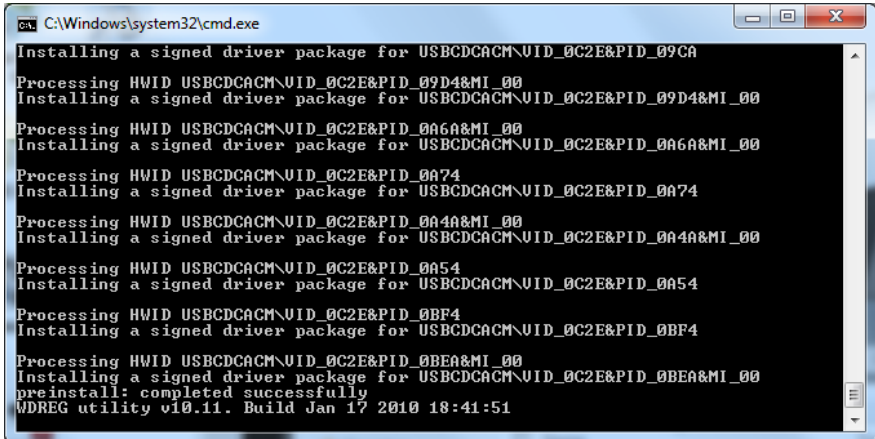

**Figure 5-29:** Barcode Reader Driver Installation

**Step 3:** The **Device Manager Window** now shows the installed barcode reader device.

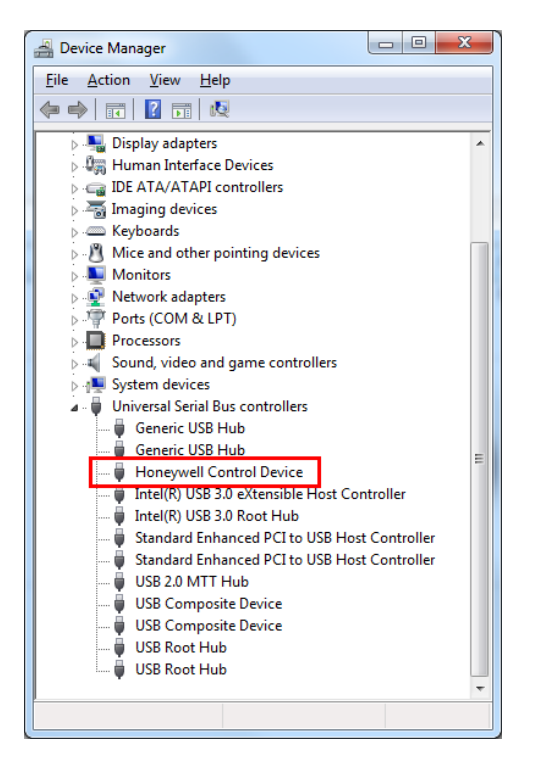

**Figure 5-30: Device Manager Window**–**Barcode Reader Device**

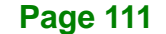

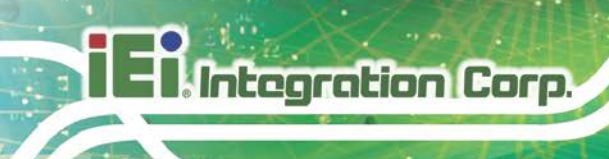

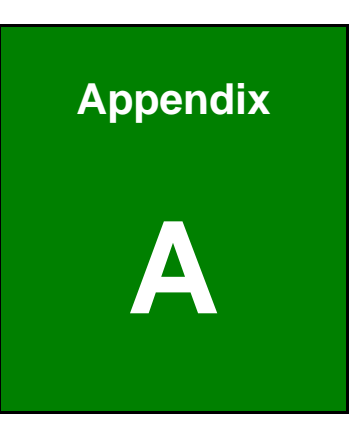

# **A Regulatory Compliance**

**Page 112**

#### **DECLARATION OF CONFORMITY**

 $C \in$ 

**Integration Corp.** 

This equipment is in conformity with the following EU directives:

- EMC Directive (2004/108/EC, 2014/30/EU)
- Low-Voltage Directive (2006/95/EC, 2014/35/EU)
- RoHS II Directive (2011/65/EU, 2015/863/EU)
- Medical Device Directive 93/42/EEC: EN 60601-1

If the user modifies and/or install other devices in the equipment, the CE conformity declaration may no longer apply.

If this equipment has telecommunications functionality, it also complies with the requirements of the Radio Equipment Directive 2014/53/EU.

#### English

IEI Integration Corp declares that this equipment is in compliance with the essential requirements and other relevant provisions of Directive 2014/53/EU.

Български [Bulgarian]

IEI Integration Corp. декларира, че този оборудване е в съответствие със

съществените изисквания и другите приложими правила на Директива 2014/53/EU.

Česky [Czech]

IEI Integration Corp tímto prohlašuje, že tento zařízení je ve shodě se základními požadavky a dalšími příslušnými ustanoveními směrnice 2014/53/EU.

Dansk [Danish]

IEI Integration Corp erklærer herved, at følgende udstyr overholder de væsentlige krav o øvrige relevante krav i direktiv 2014/53/EU.

Deutsch [German]

IEI Integration Co p, erklärt dieses Gerät entspricht den grundlegenden Anforderungen und den weiteren entsprechenden Vorgaben der Richtlinie 2014/53/EU.

Eesti [Estonian]

IEI Integration Corp deklareerib seadme seadme vastavust direktiivi 2014/53/EÜ põhinõuetele ja nimetatud direktiivist tulenevatele teistele asjakohastele sätetele.

Español [Spanish]

IEI Integration Corp declara que el equipo cumple con los requisitos esenciales y cualesquiera otras disposiciones aplicables o exigibles de la Directiva 2014/53/EU.

Ελληνική [Greek]

IEI Integration Corp ΔΗΛΩΝΕΙ ΟΤΙ ΕΞΟΠΛΙΣΜΟΣ ΣΥΜΜΟΡΦΩΝΕΤΑΙ ΠΡΟΣ ΤΙΣ ΟΥΣΙΩΔΕΙΣ ΑΠΑΙΤΗΣΕΙΣ ΚΑΙ ΤΙΣ ΛΟΙΠΕΣ ΣΧΕΤΙΚΕΣ ΔΙΑΤΑΞΕΙΣ ΤΗΣ ΟΔΗΓΙΑΣ 2014/53/EU.

Français [French]

IEI Integration Corp déclare que l'appareil est conforme aux exigences Essentielles et aux autres dispositions pertinentes de la directive 2014/53/EU.

Italiano [Italian]

IEI Integration Corp dichiara che questo apparecchio è conforme ai requisiti essenziali ed alle altre disposizioni pertinenti stabilite dalla direttiva 2014/53/EU.

Latviski [Latvian]

IEI Integration Corp deklarē, ka iekārta atbilst būtiskajām prasībām un citiem ar to saistītajiem noteikumiem Direktīvas 2014/53/EU.

Lietuvių [Lithuanian]

IEI Integration Corp deklaruoja, kad šis įranga atitinka esminius reikalavimus ir kitas

2014/53/EU Direktyvos nuostatas.

Nederlands [Dutch]

IEI Integr tion Corp dat het toestel toestel in overeenstemming is met de essentiële eisen en de andere relevante bepalingen van richtlijn 2014/53/EU.

Malti [Maltese]

IEI Integration Corp jiddikjara li dan prodott jikkonforma mal-ħtiġijiet essenzjali u ma provvedimenti oħrajn relevanti li hemm fid-Dirrettiva 2014/53/EU.

Magyar [Hungarian]

IEI Integration Corp nyilatkozom, hogy a berendezés megfelel a vonatkozó alapvetõ

követelményeknek és az 2014/53/EU irányel egyéb elõírásainak.

Polski [Polish]

IEI Integration Corp oświadcza, że wyrobu jest zgodny z zasadniczymi wymogami oraz pozostałymi stosownymi postanowieniami Dyrektywy 2014/53/EU.

Português [Portuguese]

IEI Integration Corp declara que este equipamento está conforme com os requisitos essenciais e outras disposições da Directiva 2014/53/EU.

Româna [Romanian] IEI Integration Corp declară că acest echipament este in conformitate cu cerinţele esențiale și cu celelalte prevederi relevante ale Directivei 2014/53/EU. Slovensko [Slovenian] IEI Integration Corp izjavlja, da je ta opreme v skladu z bistvenimi zahtevami in ostalimi relevantnimi določili direktive 2014/53/EU. Slovensky [Slovak] IEI Integration Corp týmto vyhlasuje, že zariadenia spĺňa základné požiadavky a všetky príslušné ustanovenia Smernice 2014/53/EU. Suomi [Finnish] IEI Integration Corp vakuuttaa täten että laitteet on direktiivin 2014/53/EU oleellisten vaatimusten ja sitä koskevien direktiivin muiden ehtojen mukainen. Svenska [Swedish]

IEI Integration Corp förklarar att denna utrustnin styp står I överensstämmelse med de väsentliga egenskapskrav och övriga relevanta bestämmelser som framgår av direktiv 2014/53/EU.

#### **FCC WARNING**

This equipment complies with part 18 of the FCC Rules.

This equipment generates, uses and can radiate radio frequency energy and, if not installed and used in accordance with the instructions, may cause harmful interference to radio communications. However, there is no guarantee that interference will not occur in a particular installation. If this equipment does cause harmful interference to radio or television reception, which can be determined by turning the equipment off and on, the user is encouraged to try to correct the interference by one or more of the following measures:

- Reorient or relocate the receiving antenna.
- Increase the separation between the equipment and receiver.
- **EXECONNECT** Connect the equipment into an outlet on a circuit different from that to which the receiver is connected.

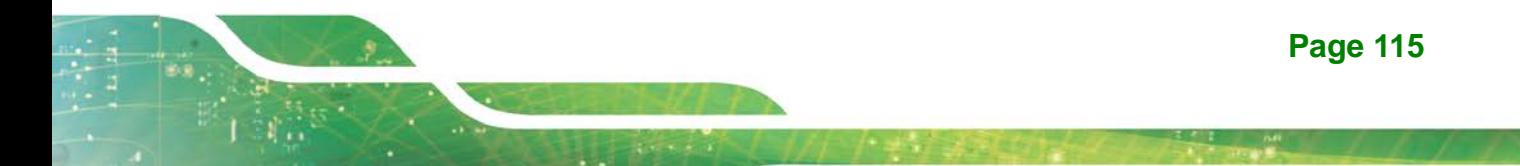

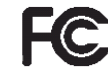

#### **ROHS STATEMENT**

Integration Corp.

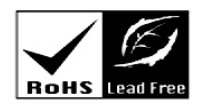

The label on the product indicates this product conforms to European (EU) Restriction of Hazardous Substances (RoHS) that set maximum concentration limits on hazardous materials used in electrical and electronic equipment.

#### **CHINA ROHS**

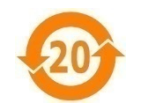

The label on the product indicates the estimated "Environmentally Friendly Use Period" (EFUP). This is an estimate of the number of years that these substances would "not leak out or undergo abrupt change." This product may contain replaceable sub-assemblies/components which have a shorter EFUP such as batteries and lamps. These components will be separately marked.

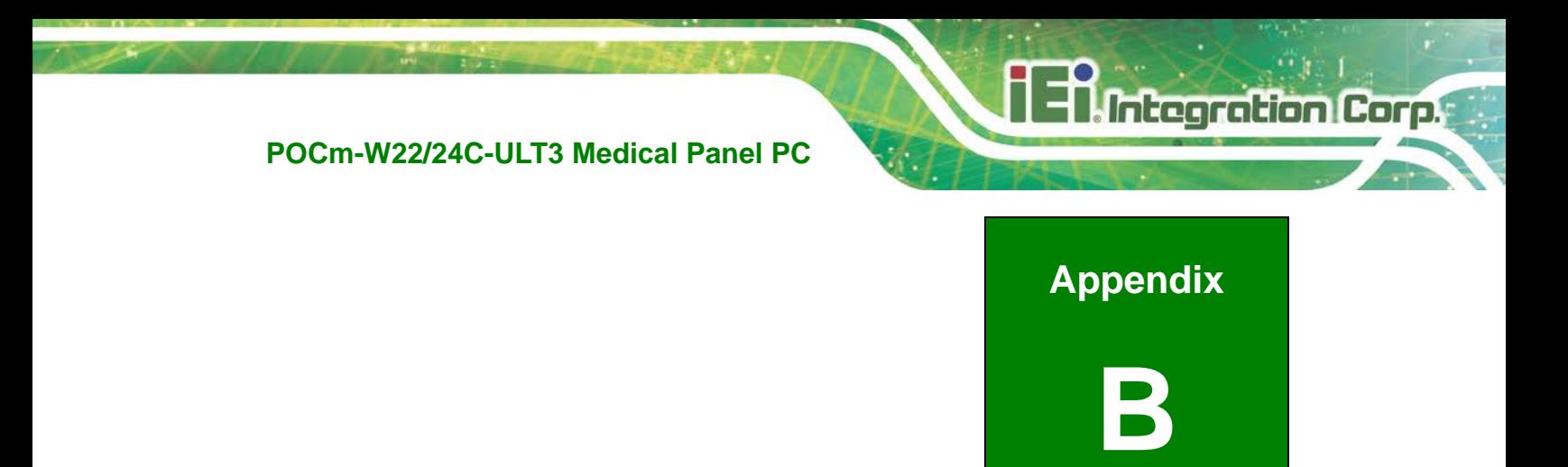

# **B Product Disposal**

**Page 117**

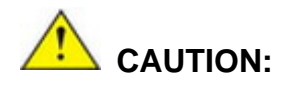

**Integration Corp.** 

Risk of explosion if battery is replaced by an incorrect type. Only certified engineers should replace the on-board battery.

Dispose of used batteries according to instructions and local regulations.

- Outside the European Union If you wish to dispose of used electrical and electronic products outside the European Union, please contact your local authority so as to comply with the correct disposal method.
- Within the European Union–The device that produces less waste and is easier to recycle is classified as electronic device in terms of the European Directive 2012/19/EU (WEEE), and must not be disposed of as domestic garbage.

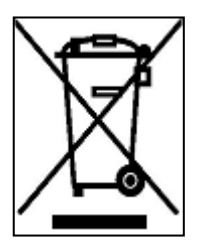

EU-wide legislation, as implemented in each Member State, requires that waste electrical and electronic products carrying the mark (left) must be disposed of separately from normal household waste. This includes monitors and electrical accessories, such as signal cables or power cords. When you need to dispose of your display products, please follow

the guidance of your local authority, or ask the shop where you purchased the product. The mark on electrical and electronic products only applies to the current European Union Member States.

Please follow the national guidelines for electrical and electronic product disposal.

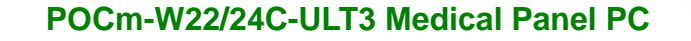

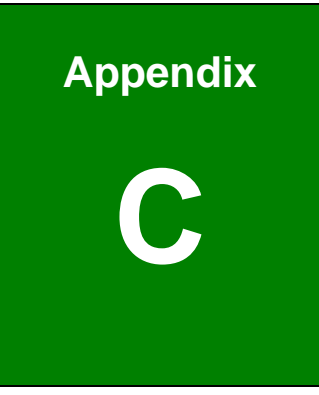

**Integration Corp.** 

# **C Maintenance and Cleaning Precautions**

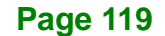

When maintaining or cleaning the POCm-W22/24C-ULT3, please follow the guidelines below.

# **WARNING:**

If you dropped any material or liquid such as water onto the panel PC when cleaning, unplug the power cable immediately and contact your dealer or the nearest service center. Always make sure your hands are dry when unplugging the power cable.

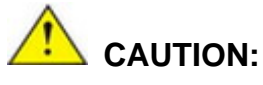

- For safety reasons, turn-off the power switch and unplug the panel PC before cleaning.
- Do not scratch or rub the screen with a hard object.
- Never use any of the following solvents on the medical panel PC. Harsh chemicals may cause damage to the cabinet and the touch sensor.

**Thinner Spray-type cleaner, Benzene, Wax, Abrasive cleaner, Acid or Alkaline solvent.**

### **C.1.1 Maintenance and Cleaning**

Prior to cleaning any part or component of the POCm-W22/24C-ULT3, please read the details below.

- To clean the POCm-W22/24C-ULT3,
	- o remove dirt with a lightly moistened cloth. Then wipe the external chassis with a soft dry cloth.
	- o use 75% ethanol alcohol to clean the external chassis.
- Cleaning frequency: follow the cleaning method guidelines of the hospital.
- Except for the LCD panel, never spray or squirt liquids directly onto any other components.
- The interior of the POCm-W22/24C-ULT3 does not require cleaning. Keep fluids away from the POCm-W22/24C-ULT3 interior.

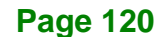

 Never drop any objects or liquids through the openings of the POCm-W22/24C-ULT3.

#### **C.1.2 Cleaning Tools**

Some components in the POCm-W22/24C-ULT3 may only be cleaned using a product specifically designed for the purpose. In such case, the product will be explicitly mentioned in the cleaning tips. Below is a list of items to use when cleaning the POCm-W22/24C-ULT3.

- *Cloth* Although paper towels or tissues can be used, a soft, clean piece of cloth is recommended when cleaning the POCm-W22/24C-ULT3.
- *Water/Ethanol alcohol A cloth moistened with water or 75% ethanol* alcohol can be used to clean the POCm-W22/24C-ULT3.
- *Using solvents* The use of solvents is not recommended when cleaning the POCm-W22/24C-ULT3 as they may damage the plastic parts.
- *Cotton swabs* Cotton swaps moistened with water are excellent tools for wiping hard to reach areas.
- *Foam swabs* Whenever possible, it is best to use lint free swabs such as foam swabs for cleaning.

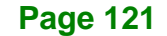

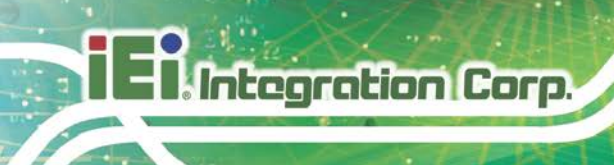

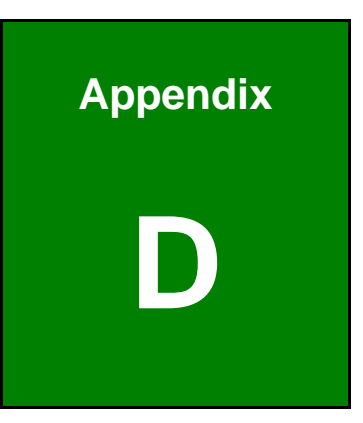

# **Symbol Definitions**

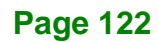

The following symbols appear on the product, its labeling, or the product packing. Each symbol carries a special definition, as defined below:

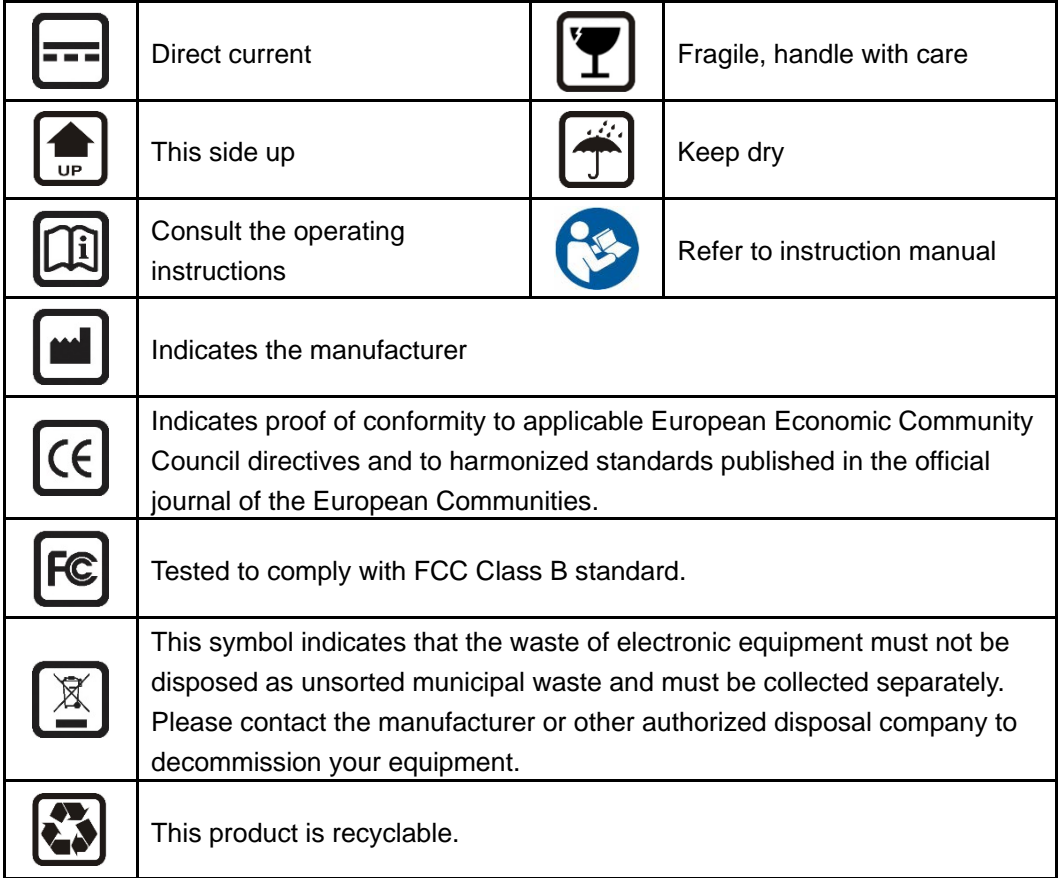

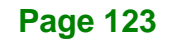

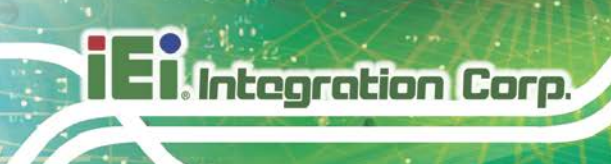

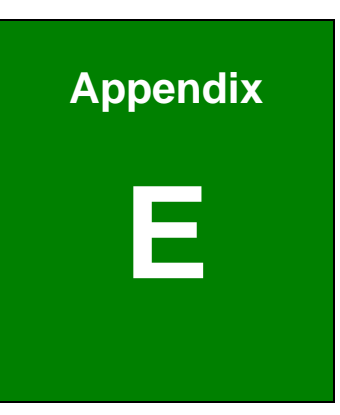

# **E BIOS Menu Options**

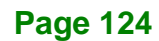

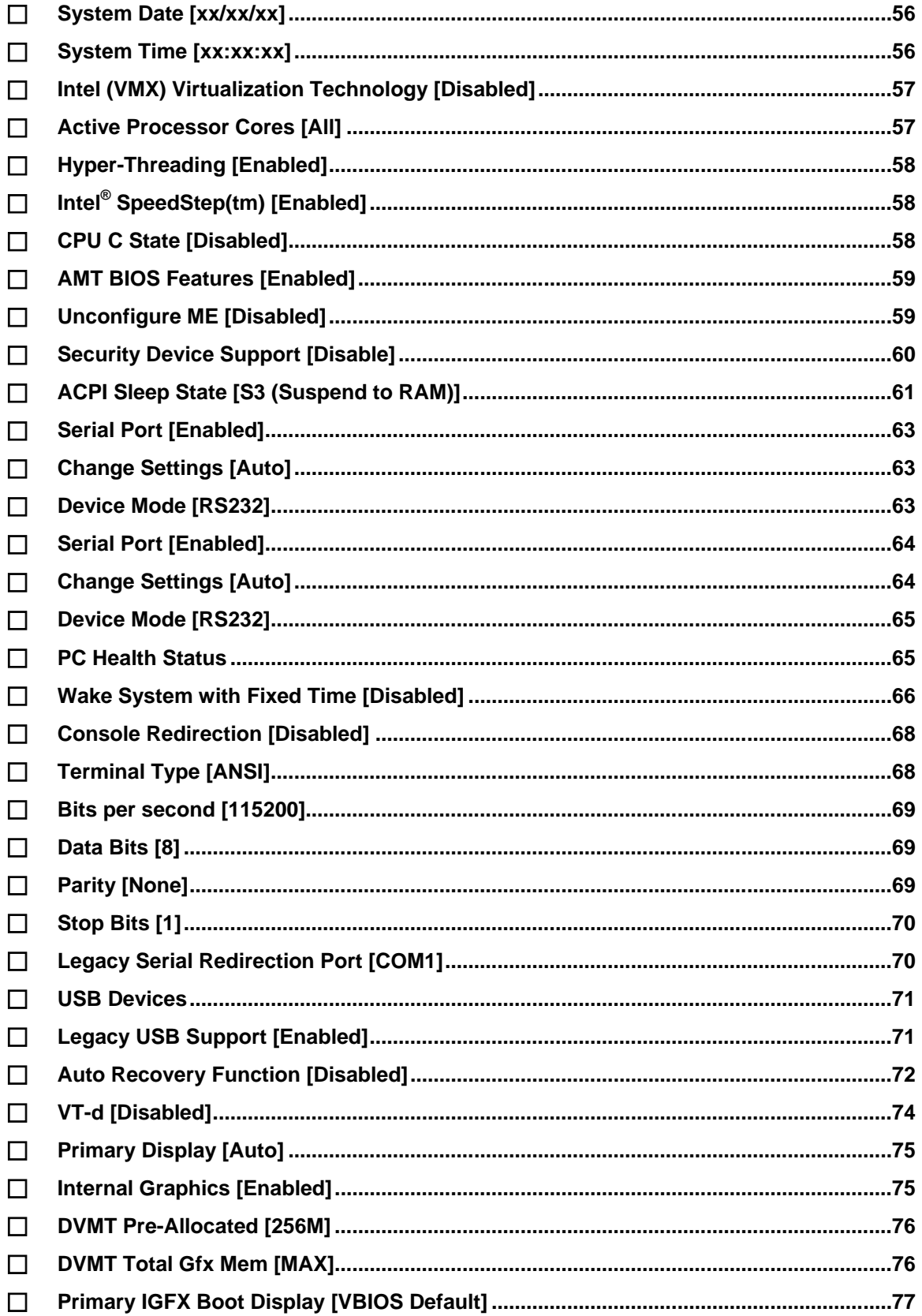

f

**Ell Integration Corp.** 

**Page 125** 

# **El Integration Corp.**

# POCm-W22/24C-ULT3 Medical Panel PC

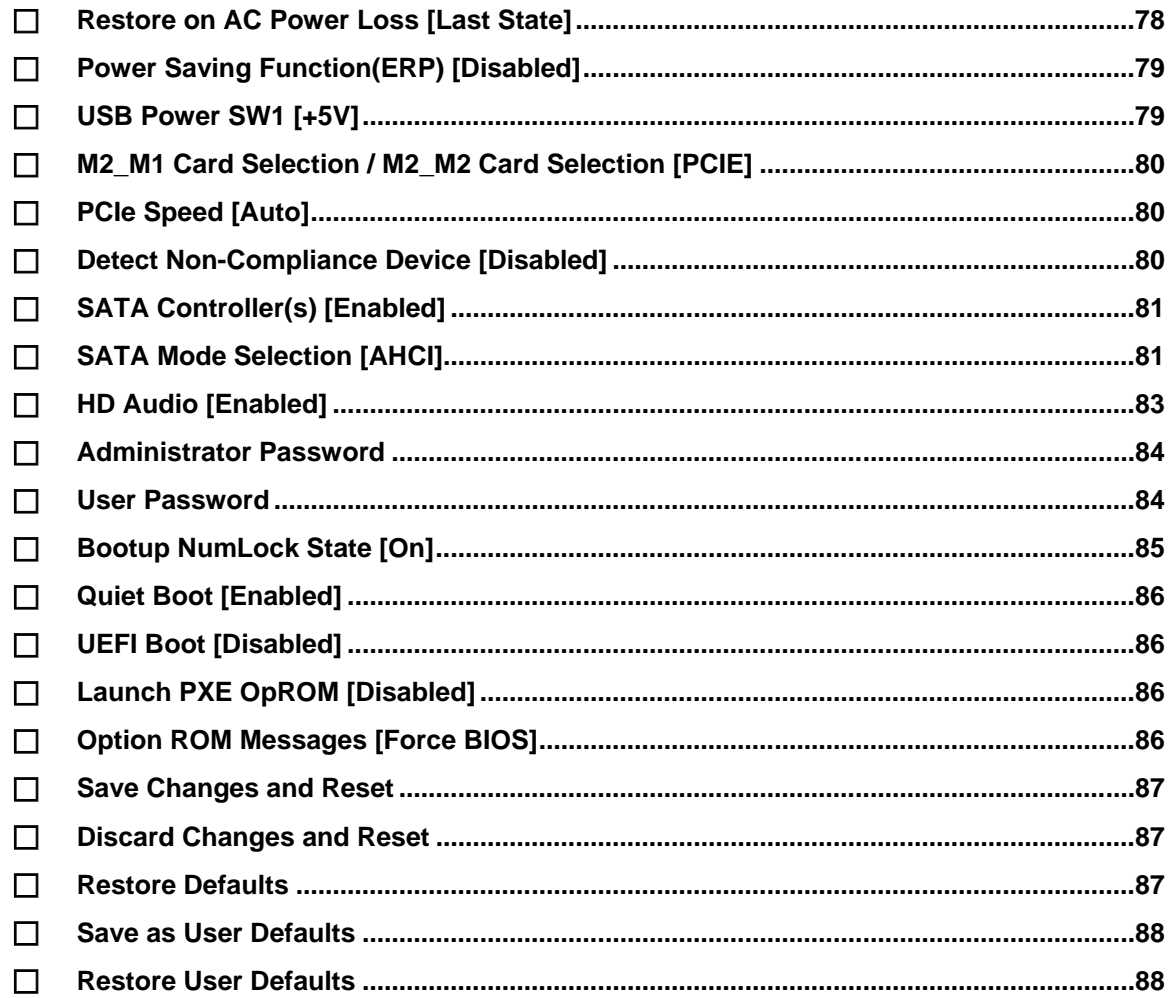

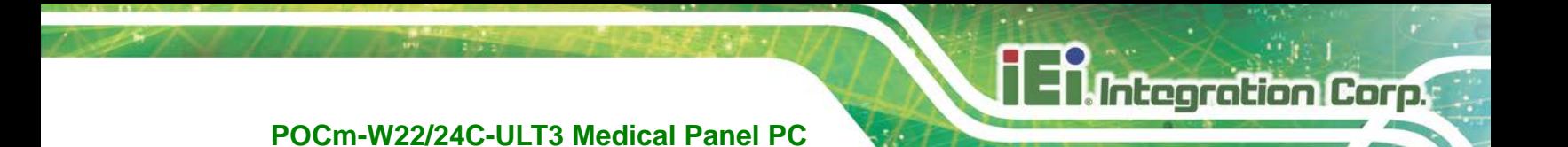

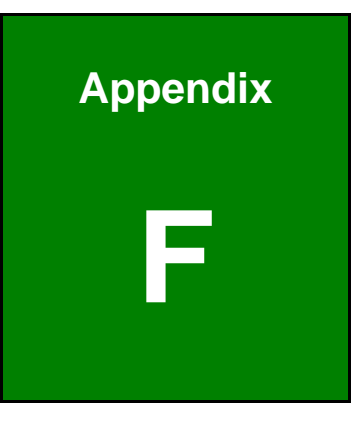

# **Watchdog Timer**

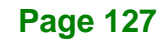

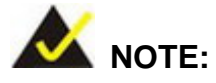

Integration Corp.

The following discussion applies to DOS. Contact IEI support or visit the IEI website for drivers for other operating systems.

The Watchdog Timer is a hardware-based timer that attempts to restart the system when it stops working. The system may stop working because of external EMI or software bugs. The Watchdog Timer ensures that standalone systems like ATMs will automatically attempt to restart in the case of system problems.

A BIOS function call (INT 15H) is used to control the Watchdog Timer.

#### INT 15H:

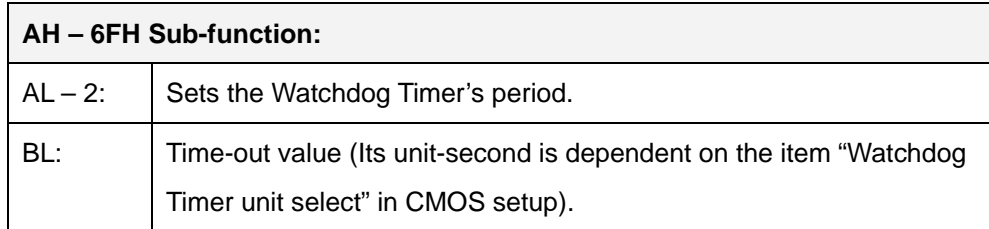

#### **Table F-1: AH-6FH Sub-function**

Call sub-function 2 to set the time-out period of Watchdog Timer first. If the time-out value is not zero, the Watchdog Timer starts counting down. When the timer value reaches zero, the system resets. To ensure that this reset condition does not occur, calling sub-function 2 must periodically refresh the Watchdog Timer. However, the watchdog timer is disabled if the time-out value is set to zero.

A tolerance of at least 10% must be maintained to avoid unknown routines within the operating system (DOS), such as disk I/O that can be very time-consuming.

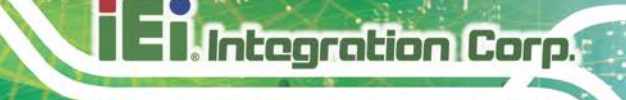

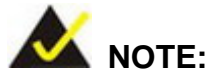

The Watchdog Timer is activated through software. The software application that activates the Watchdog Timer must also deactivate it when closed. If the Watchdog Timer is not deactivated, the system will automatically restart after the Timer has finished its countdown.

### **EXAMPLE PROGRAM:**

#### **; INITIAL TIMER PERIOD COUNTER**

**; W\_LOOP: ;**  *MOV AX, 6F02H ;setting the time-out value MOV BL, 30 ;time-out value is 48 seconds INT 15H* **; ; ADD THE APPLICATION PROGRAM HERE ;**  *CMP EXIT\_AP, 1 ;is the application over? JNE W\_LOOP ;No, restart the application MOV AX, 6F02H ;disable Watchdog Timer MOV BL, 0 ; INT 15H* **;**

**; EXIT ;**

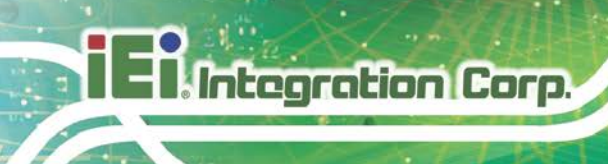

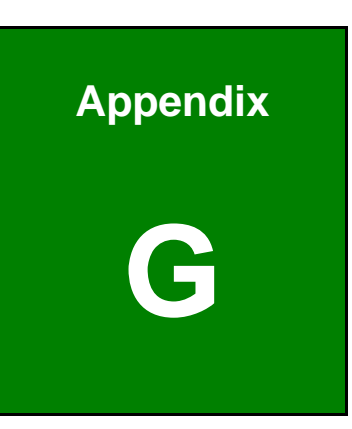

# **G Hazardous Materials Disclosure**

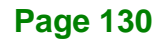
## **POCm-W22/24C-ULT3 Medical Panel PC**

The details provided in this appendix are to ensure that the product is compliant with the Peoples Republic of China (China) RoHS standards. The table below acknowledges the presences of small quantities of certain materials in the product, and is applicable to China RoHS only.

A label will be placed on each product to indicate the estimated "Environmentally Friendly Use Period" (EFUP). This is an estimate of the number of years that these substances would "not leak out or undergo abrupt change." This product may contain replaceable sub-assemblies/components which have a shorter EFUP such as batteries and lamps. These components will be separately marked.

## Please refer to the following table.

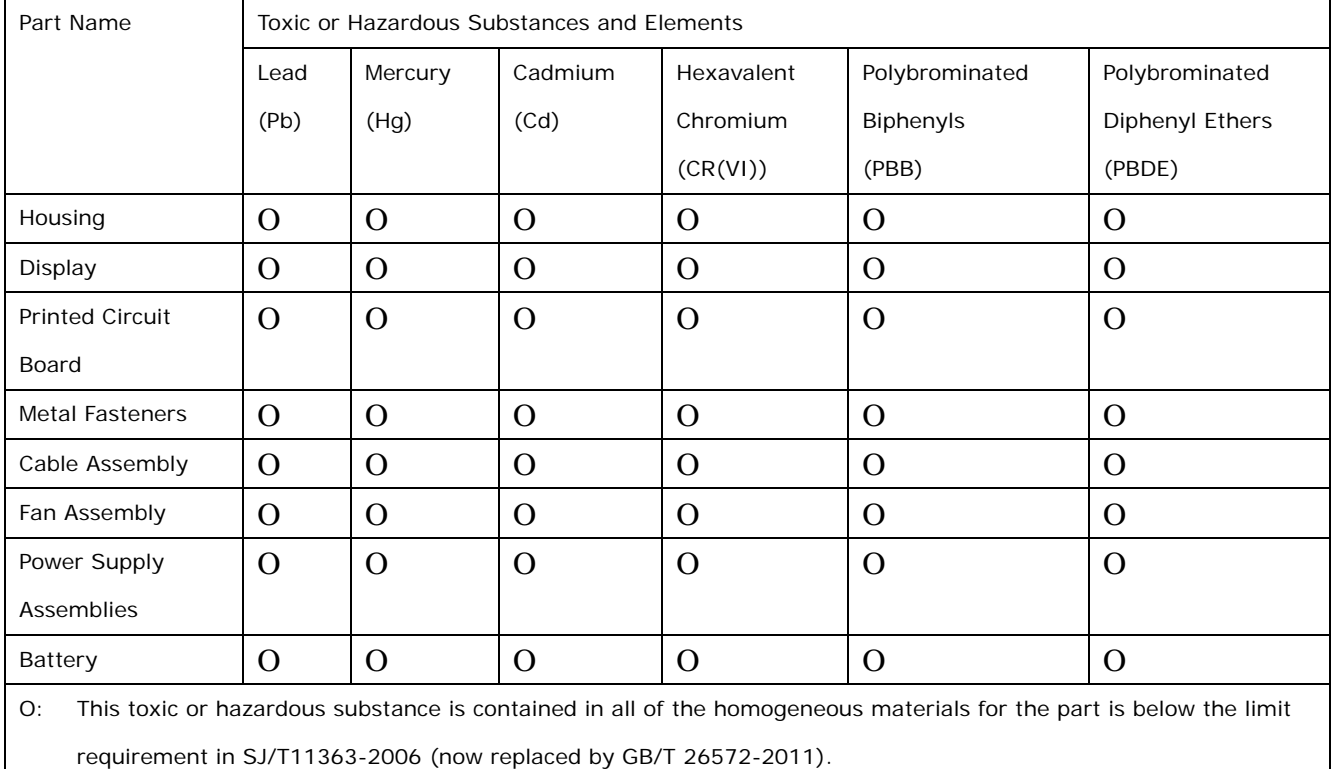

X: This toxic or hazardous substance is contained in at least one of the homogeneous materials for this part is above the limit requirement in SJ/T11363-2006 (now replaced by GB/T 26572-2011).

**Page 131**

**Integration Corp.** 

此附件旨在确保本产品符合中国 RoHS 标准。以下表格标示此产品中某有毒物质的含量符 合中国 RoHS 标准规定的限量要求。

本产品上会附有"环境友好使用期限"的标签,此期限是估算这些物质"不会有泄漏或突变"的 年限。本产品可能包含有较短的环境友好使用期限的可替换元件,像是电池或灯管,这些元 件将会单独标示出来。

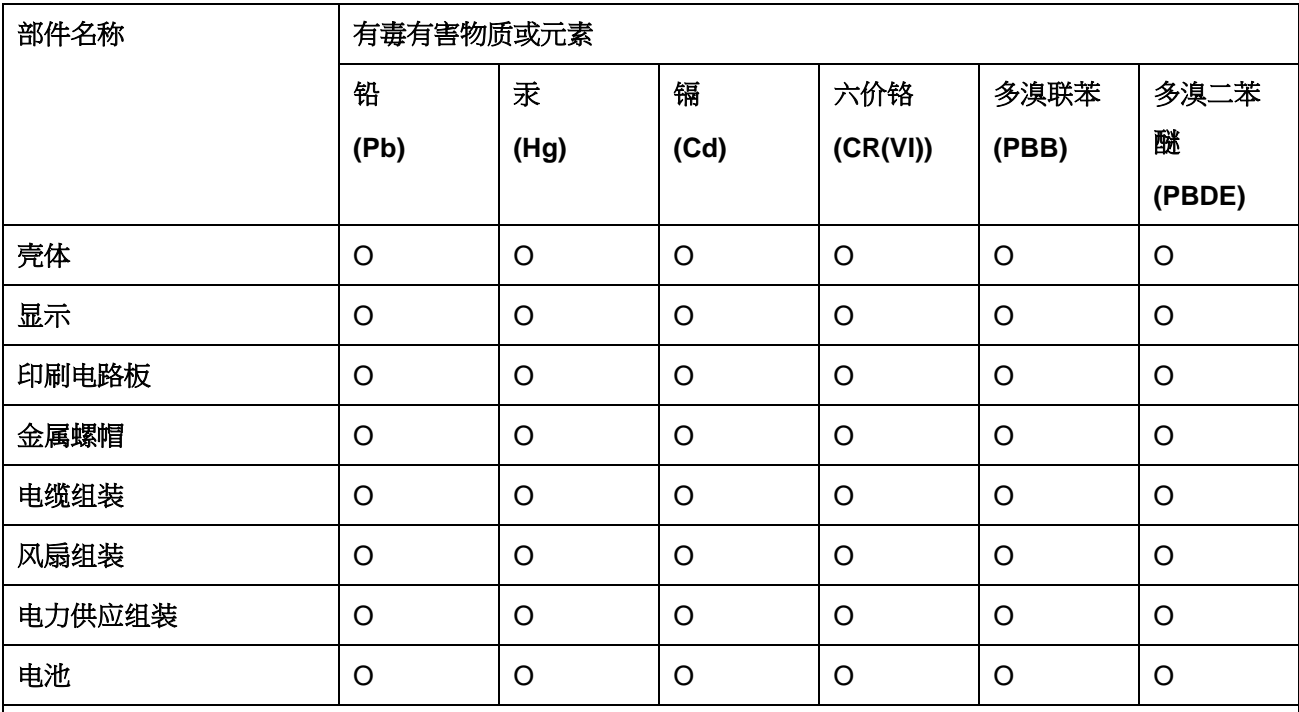

O: 表示该有毒有害物质在该部件所有物质材料中的含量均在 SJ/T 11363-2006 (现由 GB/T 26572-2011 取代) 标准规定的限量要求以下。

X: 表示该有毒有害物质至少在该部件的某一均质材料中的含量超出 SJ/T 11363-2006 (现由 GB/T 26572-2011 取代) 标准规定的限量要求。

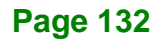